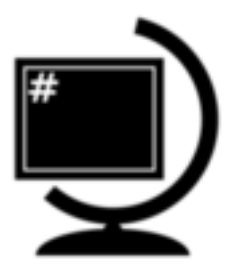

# $\check{\textbf{S}}$  kolení QGIS pro začátečníky *verze 0.9beta*

**GISMentors**

listopad 2015

#### Obsah

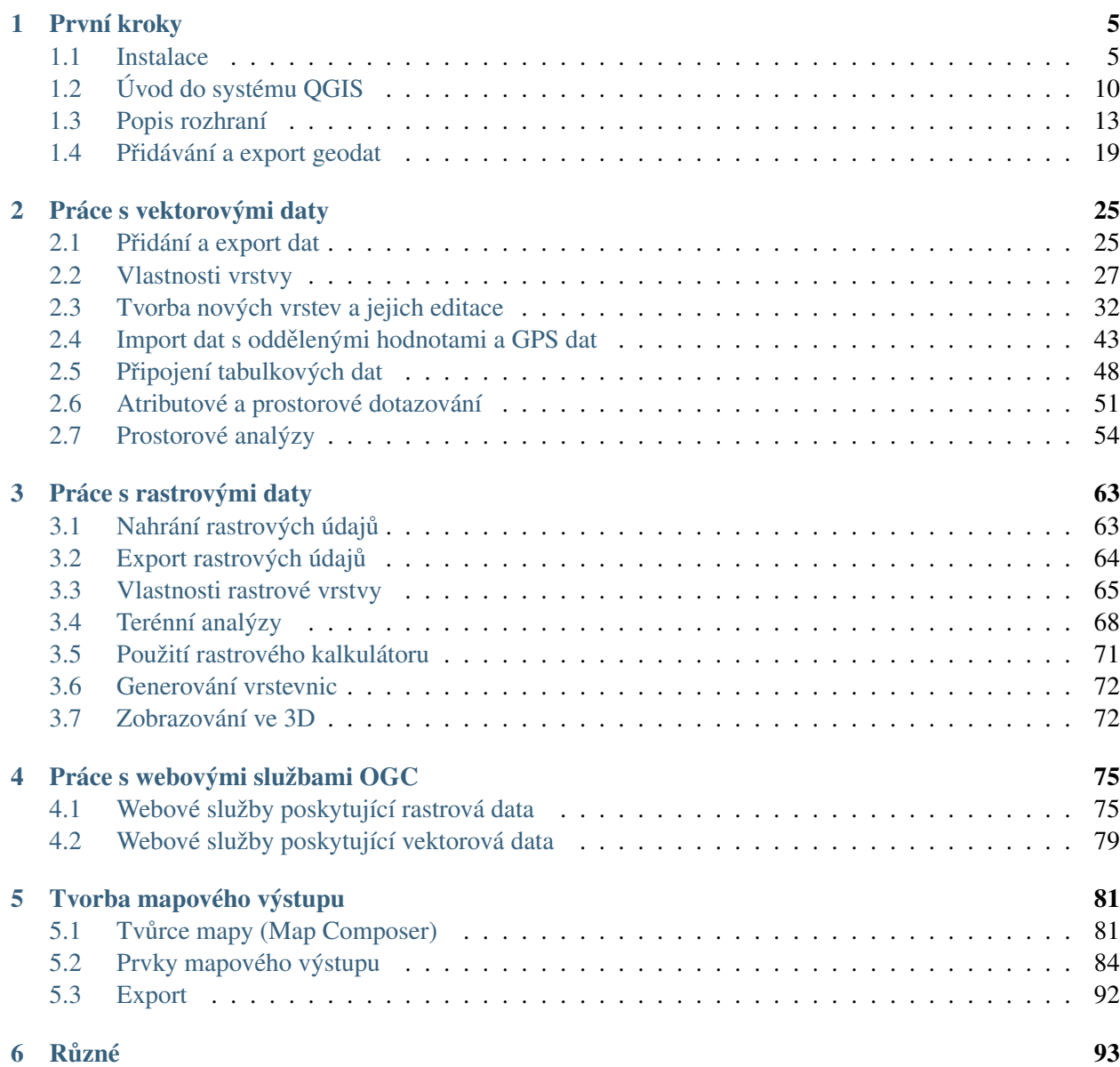

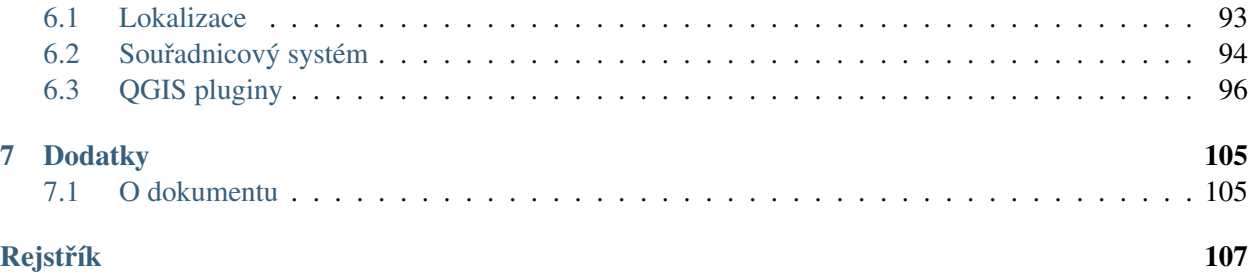

[QGIS](http://qgis.org/en/site/) je Open Source *geografický informaˇcní systém* [\(GIS\)](http://cs.wikipedia.org/wiki/GIS) publikovaný pod všeobecnou licencí GNU GPL. Projekt QGIS vznikl v roce 2002, verze s označením 1.0 vyšla později v roce 2009. Mezi hlavní výhody patří zejména rychlost vývoje a rozšiřování jeho funkcionality. Licence GNU GPL umožňuje používání software i pro komerční účely. Podstatné je, že umožňuje i modifikaci zdrojového kódu a jeho následné šíření.

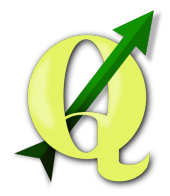

Obrázek 1: Logo projektu QGIS.

Současným konceptem ve vývoji je pravidelné a intenzivní publikování nových verzí. Dlouhodobá stabilní verze (LTS) je doplněna dvěma krátkodobými verzemi.

Tip: Text školení je dostupný i v tisknutelné formě PDF.

Důležité: Školení je zaměřeno na aktuální LTS verzi [QGIS 2.8 Wien.](https://www.qgis.org/en/site/forusers/download.html) V jiných verzích není zaručena funkčnost uvedených příkladů. Dále předpokládáme zapnutou *českou lokalizaci*, viz kapitola *[Volba lokalizace](#page-96-2)*.

#### Poznámka k datové sadě GISMentors

*Data ke školení* je stažitelná jako [zip archiv](http://training.gismentors.eu/geodata/qgis/data.zip) (435 MB), rastrová data [DMT](http://training.gismentors.eu/geodata/qgis/dmt.zip) (97 MB). Tato datová sada je složena z dat pocházejících z otevřených či veřejných zdrojů jako je [EU-DEM,](http://www.eea.europa.eu/data-and-maps/data/eu-dem) [RÚIAN,](http://www.cuzk.cz/ruian/RUIAN.aspx) [OpenStreetMap,](http://wiki.openstreetmap.org/wiki/Main_Page) [Dibavod](http://www.dibavod.cz/) a [IPR.](http://www.geoportalpraha.cz/cs/opendata)

Varování: Toto je pracovní verze školení, která je aktuálně ve vývoji!

QGIS je psán v programovacím jazyce C++ a uživatelské prostředí je naprogramováno pomocí knihovny Qt. Díky použití těchto rozšířených programovacích prostředků je QGIS multiplatformní, tudíž jej lze využívat na většině používaných operačních systémech jako je MS Windows, GNU/Linux nebo OS X. QGIS využívá pro práci s geografickými daty v rastrové anebo vektorové reprezentaci knihovnu [GDAL,](http://gdal.org) díky tomu je možné v QGISu pracovat se širokým spektrem formátů a webových služeb OGC, ale i jiných formátů.

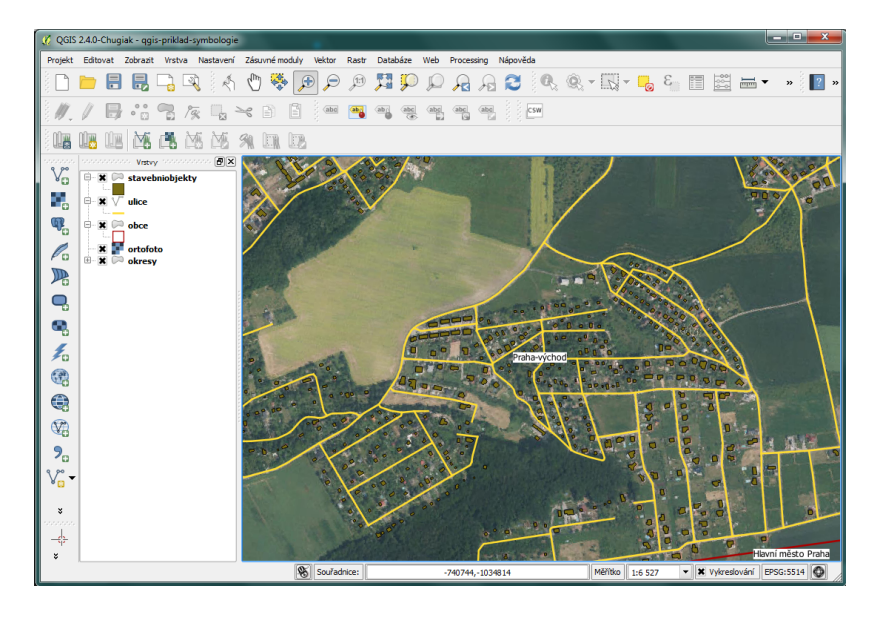

Obrázek 2: Ukázka uživatelského rozhraní QGIS.

Program nabízí přehledné uživatelské prostředí. Uživatel má k dispozici širokou škálu nástrojů pro prohlížení, modifikaci a export dat. Od verze 2.0 QGIS obsahuje "Print Composer", tedy nástroj pro vytváření map. V tiskovém modulu lze vytvářet z nahraných dat výstupy se všemy kartografickými náležitostmi. Výsledky je možné exportovat do formátu PDF nebo obrázku.

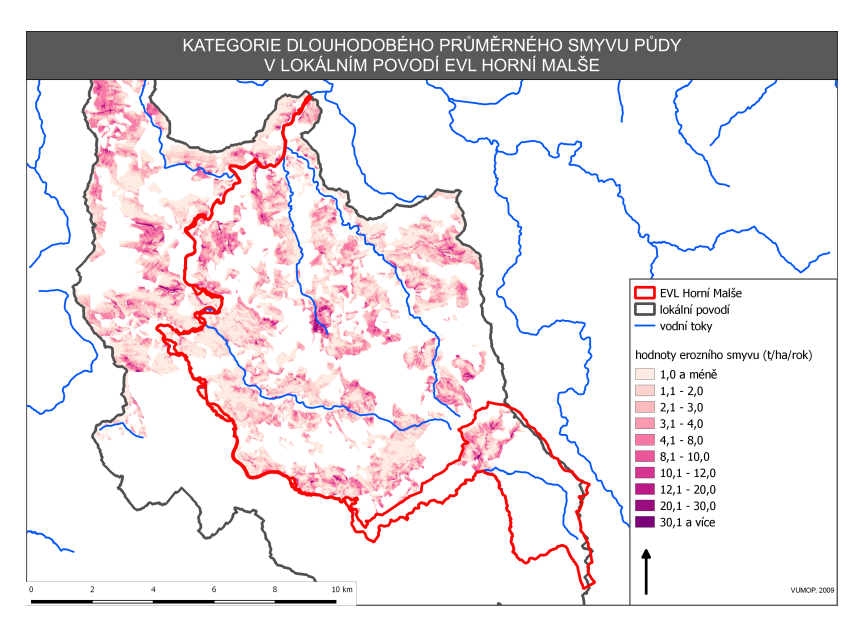

Obrázek 3: Ukázka mapového výstupu vytvořeného v QGIS.

QGIS je populární i pro svou rozšiřitelnost pomocí takzvaných zásuvných modulů (tzv. "pluginů"). Pluginy jsou dílčí nástroje, které jsou vyvíjeny komunitou kolem QGIS. Pomocí pluginů je možné dopnit do QGIS novou funkcionalitu či podporu pro další formáty či služby jako je např. Google Maps, Bing nebo Open-StreetMap. Pro připojení k WFS poskytovaným ČÚZK je možné použít plugin "WFS 2.0" a pro prohlížení souborů ve formátu Výměnného formátu katastru slouží plugin [VFK.](http://freegis.fsv.cvut.cz/gwiki/VFK_/_QGIS_plugin)

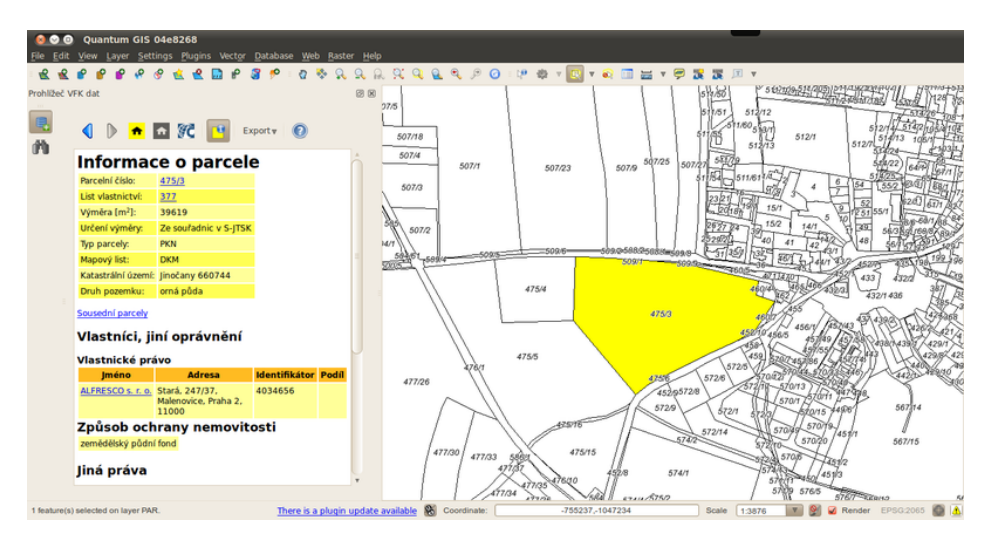

Obrázek 4: Ukázka práce s katastrálními daty v QGIS pomocí VFK pluginu.

# **První kroky**

# <span id="page-8-1"></span><span id="page-8-0"></span>**1.1 Instalace**

Vývoj projektu QGIS začal v roce 2002 pod názvem Quantum GIS. Verze 1.0.0 vyšla v lednu 2009. Později projekt změnil jméno na QGIS.

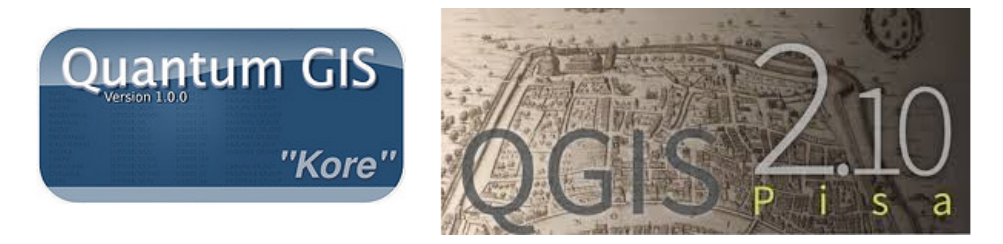

Obrázek 1.1: Úvodní obrazovka verze 1.0.0 a 2.10.

Program QGIS je multiplatformní, lze jej tedy nainstalovat na různé operační systémy. V současnosti jsou oficiálně podporovány [MS Windows,](http://cs.wikipedia.org/wiki/MS Windows) [Mac OSX,](http://cs.wikipedia.org/wiki/Mac OSX) [GNU/Linux,](http://cs.wikipedia.org/wiki/GNU/Linux) [Android](https://cs.wikipedia.org/wiki/Android_(opera�n�_syst�m)) (experimentální). V tomto dokumentu je detailně popsán postup instalace pro dvě nejrozšířenější platformy - *MS Windows* a *GNU/Linux*. Kompletní návody pro instalaci na všech dostupních platformách jsou dostupné [zde](https://www.qgis.org/en/site/forusers/alldownloads.html)

# <span id="page-8-2"></span>**1.1.1 GNU/Linux - Ubuntu**

Instalace programů v systému Ubuntu je založená na tzv. balíčcích, které jsou k dispozici v repozitářích. Některé repozitáře můžou obsahovat starší verze systému QGIS, proto je nutné dbát na způsob instalace. Instalace v Ubuntu je popsána ve dvou základních způsobech - instalace přes *Terminál* a pomocí *Centra softweru pro Ubuntu*.

## **Terminál**

Instalace v terminálu, která je níže podrobně rozepsaná, se skládá ze tří základních částí. První krok přidá konkrétní repozitář pro získání systému QGIS. Druhý krok slouží k aktualizaci seznamu repozitářu a jejich obsahu. Třetí krok je samotná instalace programu.

#### Instalace QGIS z příkazové řádky

```
sudo add-apt-repository ppa:ubuntugis/ubuntugis-unstable
sudo apt-get update
sudo apt-get install qgis python-qgis qgis-plugin-grass
```
#### **Centrum softwaru pro Ubuntu**

Jedná se o jednoduchého grafického správce balíčků umožňující jejich instalaci. Je dostupný z menu přes ikonu **išt**. Ve vyhledávacím okně lze zadat "QGIS"a následně se vypíšou všechny dostupné aplikace. Pomocí tlačítka Další informace lze otevřít detailní popis nabízeného systému. Hlavní informací je zejména verze systému QGIS, kterou instalací získáme. Samotnou instalaci lze provést tlačítkem Nainstalovat .

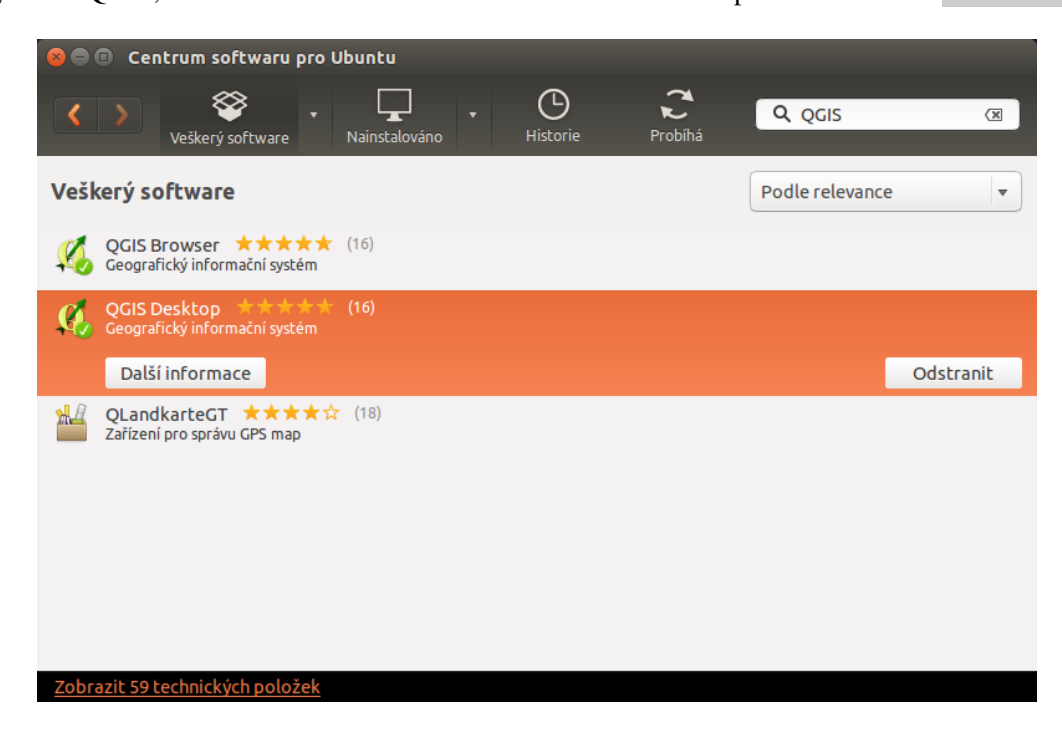

Obrázek 1.2: Výběr QGISu přes Centrum softwaru pro Ubuntu.

## <span id="page-9-0"></span>**1.1.2 MS Windows**

Systém QGIS je možné pod MS Windows nainstalovat dvěma způsoby:

- 1. pomocí *[samostaného instalátoru](#page-10-0)*
	- *pro zaˇcáteˇcníky*
	- dostupná dlouhodobá stabilní verze, ale i nejnovější (krátkodobá)
- 2. v rámci *[OSGeo4W instalátoru](#page-13-1)*
- *pro pokroˇcilejší uživatele*
- komplexnější řešení umožňující instalaci dalšího softwaru distribuovaného pod hlavičkou [OS-](http://www.osgeo.org/)[Geo](http://www.osgeo.org/)

Oba uvedené způsoby jsou dostupné přímo ze stránek [QGIS.](https://www.qgis.org/en/site/forusers/download.html)

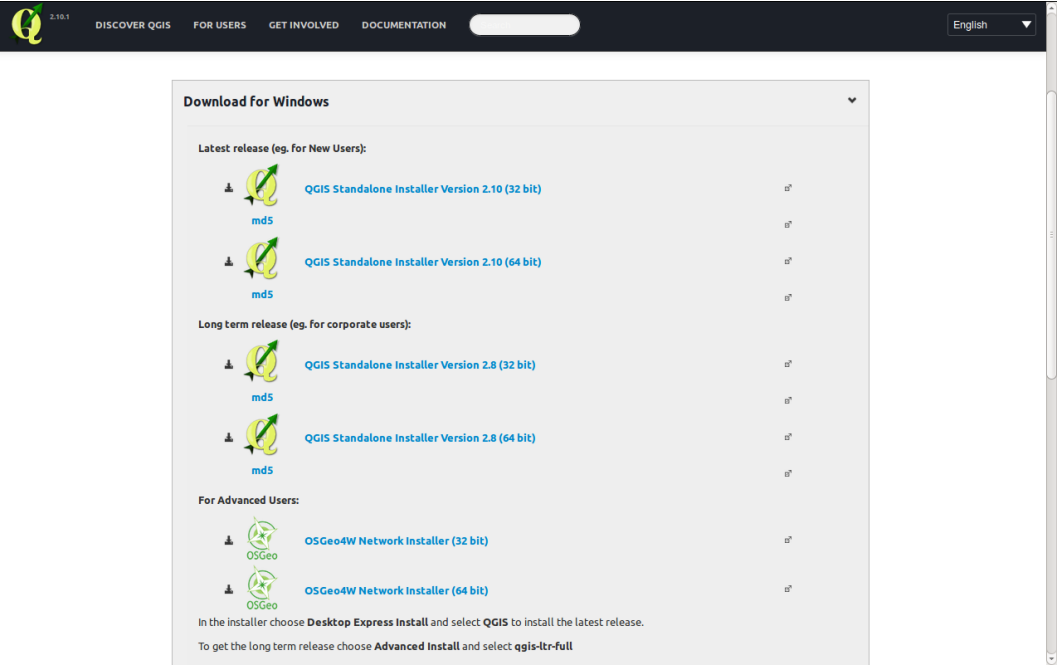

Obrázek 1.3: Nabídka instalací pro MS Windows.

## <span id="page-10-0"></span>**Samostatný instalátor**

Pokud si uživatel zvolí samostatnou instalaci, tak je nutné, aby si vybral již danou verzi. K dispozici je *dlouhodobá stabilní verze* (LTS), nebo *krátkodobá verze*. Krátkodobé verze mají sloužit pro zveˇrejnování ˇ nových funkcionalit v kratších intervalech.

Tip: Pro začínající uživatele je dobré začít nejnovější verzí - není potřeba instalovat dlouhodobou stabilní verzi.

Pak je nutné zvolit instalaci kompatibilní s vaším operačním systémem. Zda je váš systém 32 bitový nebo 64 bitový zjistíte otevřením složky "Počítač", klik pravým tlačítkem do složky, z nabídky vybrat vlastnosti. V novém okvě lze přečíst typ systému.

#### **Proces instalace**

Po výběru verze k instalaci se tento stáhne a spustí (jako správce). Samotná instalace má 5 kroků, které jsou zobrazeny a popsány níže.

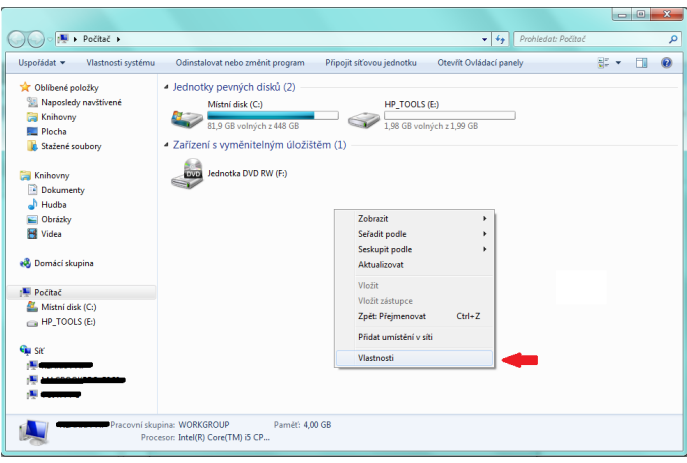

Obrázek 1.4: Složka "Počítač".

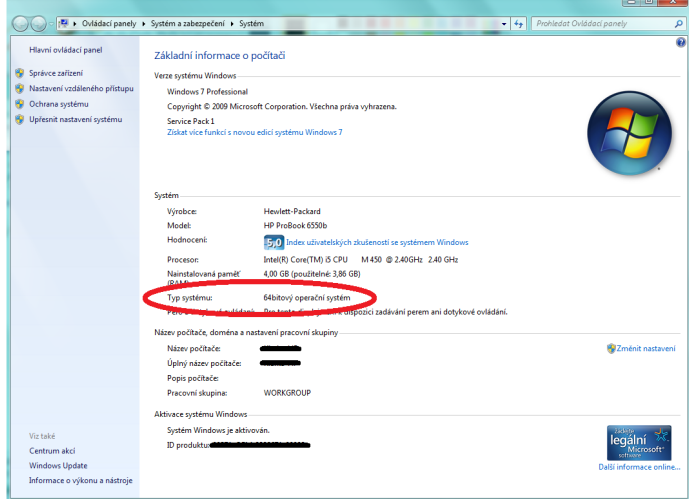

Obrázek 1.5: Typ operačního systému.

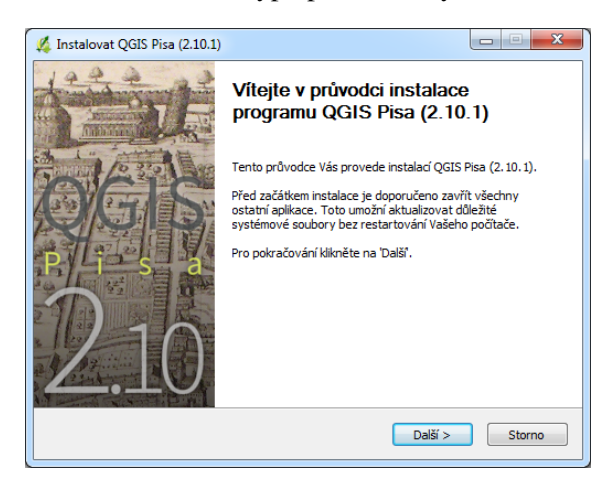

Obrázek 1.6: Spuštění instalátoru.

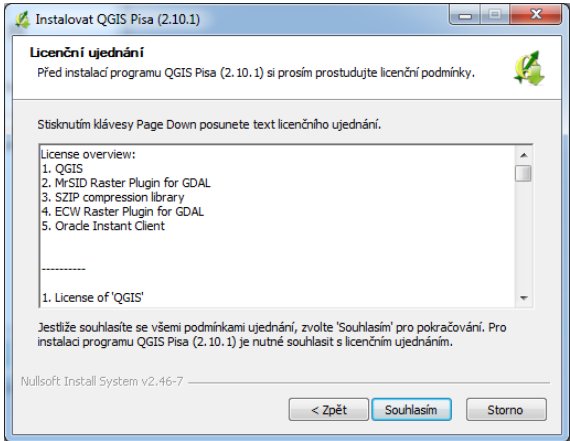

Obrázek 1.7: Licenční podmínky.

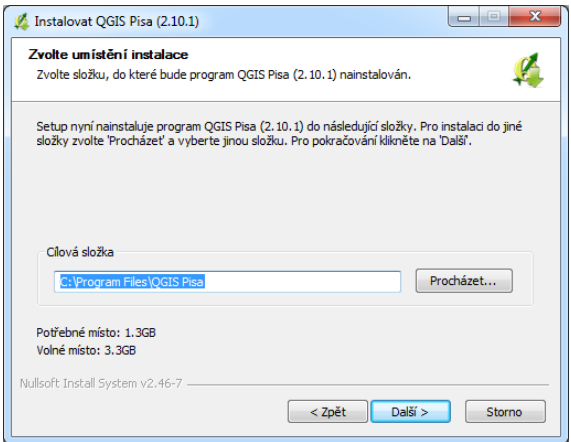

Obrázek 1.8: Adresář, kde se QGIS nainstaluje.

<span id="page-12-0"></span>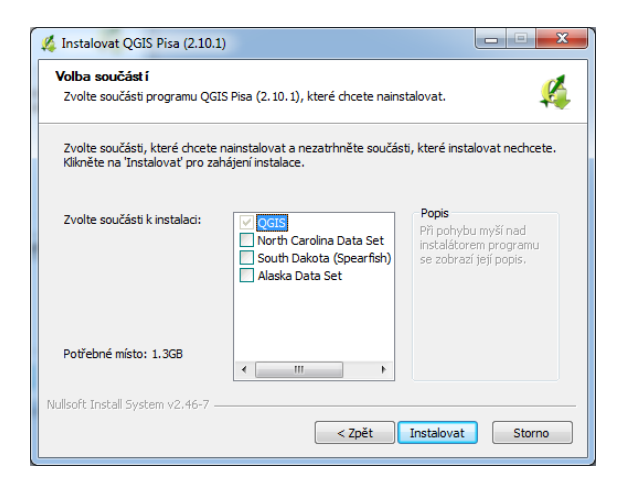

Obrázek 1.9: Volba rozsahu instalace (je možné zvolit i ukázkovou datovou sadu z nabídky).

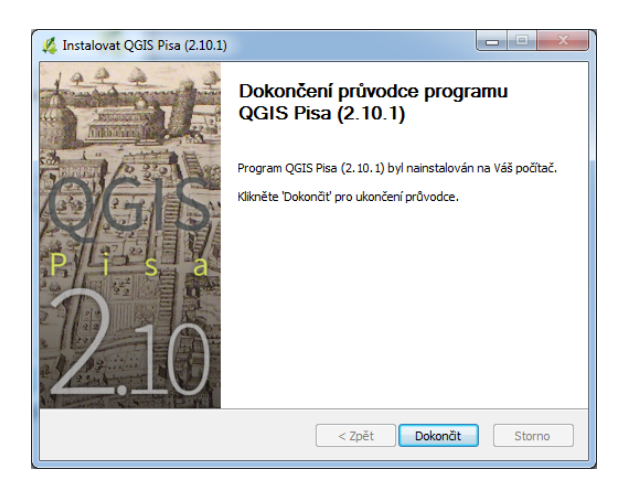

Obrázek 1.10: Dokončení instalace.

Pok úspěšné instalaci se na pracovné ploše i v nabídce Start objeví položka QGIS 2.10.1, kterou je možné jednoduše spustit.

## <span id="page-13-1"></span>**OSGeo4W instalátor**

Instalátor OSGeo4W je dostupný na adrese: [https://trac.osgeo.org/osgeo4w/.](https://trac.osgeo.org/osgeo4w/)

Pokud si uživatel zvolí tento instalátor, tak se nejedná jenom o instalaci QGISu, ale i dalších součástí jako např. GRASS GIS, SAGA GIS a další. I zde si můžete vybrat mezi dlouhodobou stabilní nebo krátkodobou verzi QGISu. Instalátor funguje podobně jako ten pro samostatnou instalaci QGISu a není potřebné ho popisovat samostatně.

Poznámka: Tento způsob instalace QGISu není pro začátečníky vhodný.

# <span id="page-13-0"></span>**1.2 Úvod do systému QGIS**

Po úspěšné instalaci systému QGIS (dle návodu pro *[GNU/Linux](#page-8-2)* nebo *[MS Windows](#page-9-0)*) je možné jej spustit a začít okamžitě pracovat.

Tip: Pro potřeby testování je možné použít připravená geodata. Při instalaci na MS Windows je možné stáhnout dataset již během instalace samotného programu, pomocí volby v průběhu instalace. Testovací data je možné [stáhnout](http://qgis.org/downloads/data/) i samostatně.

# 1.2.1 Spuštění systému QGIS

Úspěšně nainstalovaný systém by měl být dostupný z hlavní nabídky operačního systému.

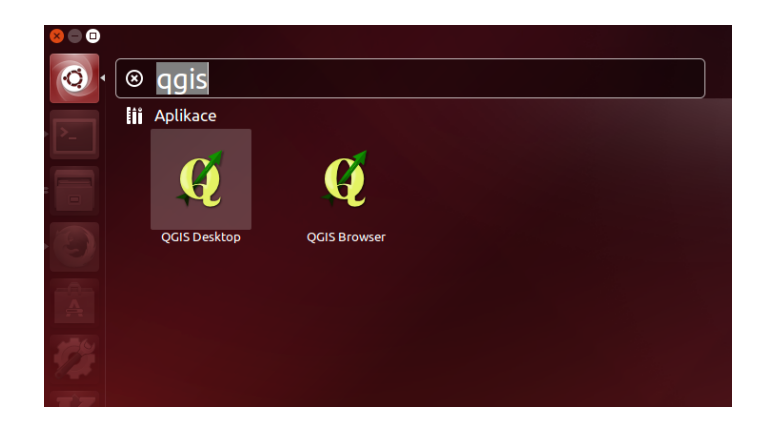

Obrázek 1.11: Spuštění systému QGIS v Ubuntu 14.04 (položka QGIS Desktop).

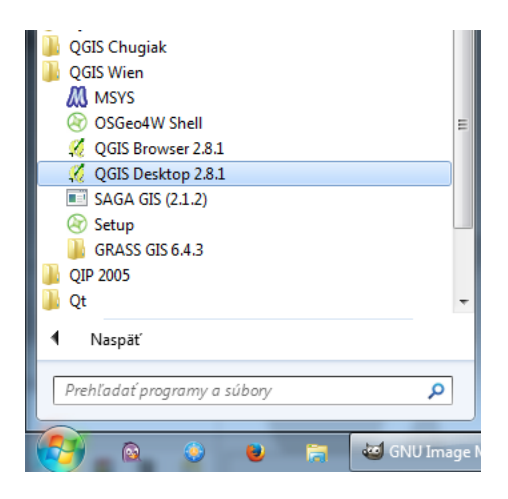

Obrázek 1.12: Spuštění systému QGIS z nabídky Start v MS Windows.

## Spuštění QGIS z příkazové řádky

V systému GNU/Linux je možné spustit QGIS z příkazové řádky jednoduchým zadáním názvu programu.

qgis

Po spuštění programu se objeví standardní pracovní rozhraní systému QGIS. V tomto rozhraní je možné okamžitě začít importovat data, provádět analýzy nebo tvořit výstupy. Vzhled samotné aplikace se přizpůsobuje dle aktuálního nastavení funkčnosti. Popis jednotlivých částí bude vysvětlen postupně dle potřeby.

#### Poznámka pro pokročilé

Pokud máte rozpracované projekty v konkrétní verzi a chcete vyskoušet novou verzi, tak není nutné stávajíci verzi odinstalovat.

Jednotlivé verze jsou schopné pracovat vedle sebe. Navíc jsou schopné přebírat nastavení. To například znamená, že pokud používáte určité pluginy, tak budou okamžitě dostupné i v nové verzi. Platí to i zpětně, když přidáte funkcionalitu v nové verzi, tak je možné ji použít i ve starší verzi (platí pro nástroje kompatibilní pro nainstalované verze).

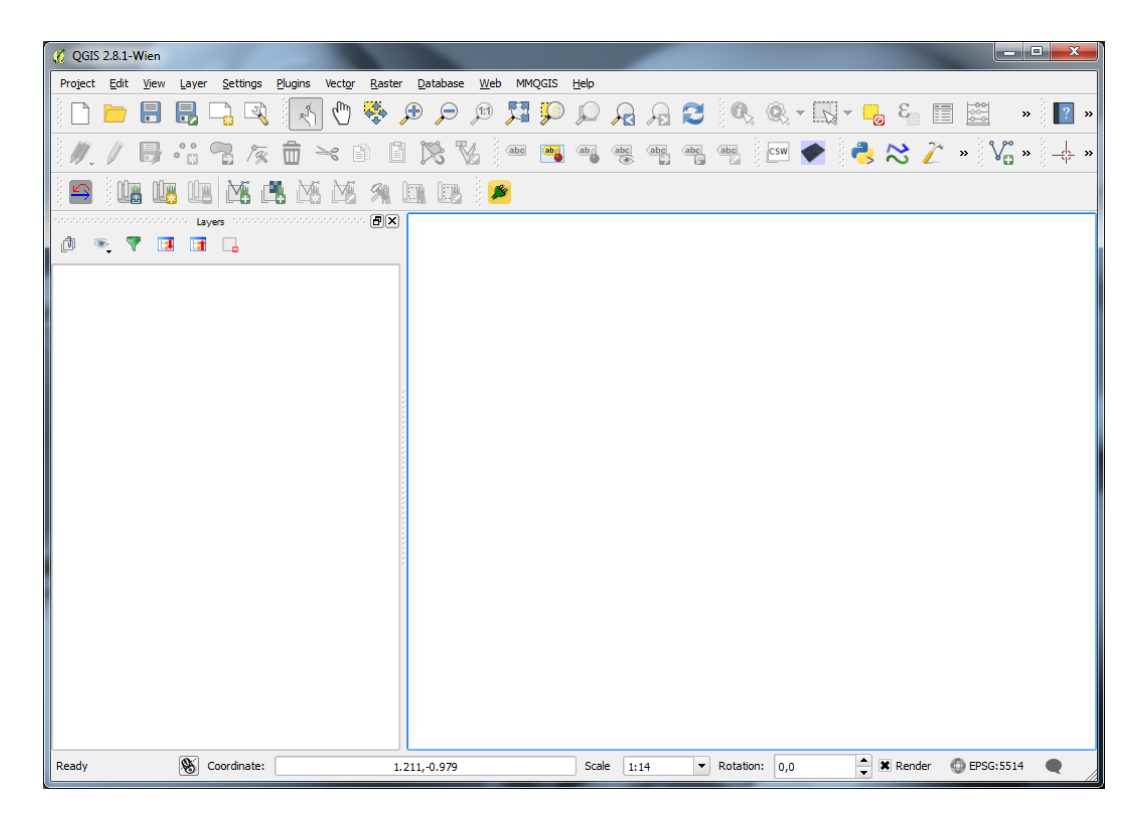

Obrázek 1.13: Vzhled QGIS po spuštění.

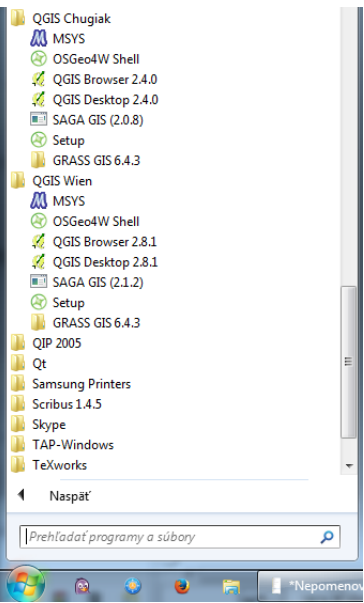

Obrázek 1.14: Výběr z vícero verzí QGIS v MS Windows.

# **1.2.2 QGIS projekt**

Aktuální nastavení systému QGIS při práci je možné uložit. Takovéto nastavení se ukládá do tzv. projektu. Projekt systému QGIS je standardní soubor s příponou . qqs. Uložení do projektu umožňuje opětovné načtení všech dat i s kompletním nastavením systému.

#### Poznámka pro pokročilé

QGIS projekt je ukládán jako .xml soubor. Vzhledem k tomu, že se jedná o textovový formát lze jej editovat i mimo samotný QGIS. Je však nutné znát strukturu formátu a proto tento postup lze doporučit opravdu pro pokročilé uživatele a spíše v extremních případech.

# <span id="page-16-0"></span>**1.3 Popis rozhraní**

Po spuštění systému QGIS se zobrazí standardní rozhraní. Na obrázku níže jsou označeny základní části systému.

Tip: Vzhled systému QGIS je možné jednoduše měnit dle potřeb. Zobrazování jednotlivých nástrojů je možné upravit a přizpůsobit si tak pracovní prostředí. Pokud budete rozšiřovat funkčnost systému, tak je dobré si vhodně umístit nové nástroje.

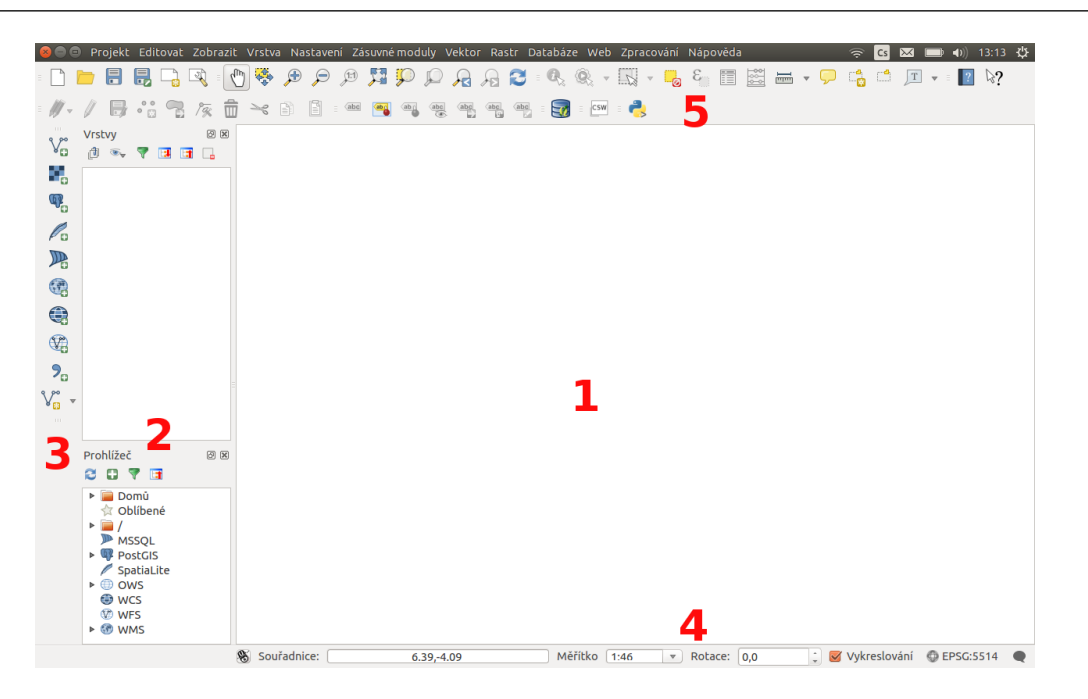

Obrázek 1.15: Základní části systému QGIS (detailní popis částí je níže).

# **1.3.1 Mapové okno (1)**

V tomto okně se vykreslují všechny mapové vrstvy.

## **1.3.2 Přepínač vrstev / Panel prohlížeče (2)**

Přepínač vrstev zobrazuje všechny přidané vrstvy. Jejich zobrazení poskytuje rychlou informaci o jejich pozici a grafickém zobrazení v mapovém okně. Kliknutím pravého tlačítka na vybranou vrstvu se vyvolá kontextové menu k dané vrstvě. V tomto menu je možné najít vše od stylování vrstvy až po export dat.

Panel prohlížeče slouží k zjednodušení přístupu ke geodatům. Umožňuje přistupovat k různým typům dat, např. vektorovým, rastrovým, databázím, službám.

## **1.3.3 Postranní menu (3)**

Menu s nástroji pro přidávání vrstev, nebo vytváření nových.

## **1.3.4 Stavový rádek (4) ˇ**

Obsahuje základní informace o nastavení mapového okna. Jednotlivé části jsou posány níže.

```
Měřítko 1:1 000 v Rotace: 0,0
Souřadnice:
                  -780673.4,-1094809.6
                                                                          Vykreslování © EPSG:5514 (OTF)
```
Obrázek 1.16: Stavový řádek systému QGIS.

#### Souřadnice

První část stavového řádku slouží pro orientaci v mapovém okně. Zde se zobrazuje buď aktuální souřadnice ukazatele myši v mapovém okně, nebo tzv. extent (rozsah území aktuálně zobrazeného v mapovém okně). Ukázka obou možností je zobrazena na následujícím obrázku. Jako přepínač mezi uvedenými fukcemi slouží ikona ↓ Přepnout rozšíření a zobrazení pozice myši, resp. → Přepnout rozšíření a zobrazení pozice myši.

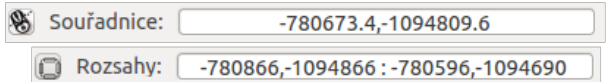

Obrázek 1.17: Možnosti zobrazení souˇradnic ukazatele myši nebo rozsahu mapového okna.

#### **Meˇrítko ˇ**

Další funkcí je měřítko. Tato funkce zobrazuje aktuální měřítko mapového okna. Umožňuje také překreslení mapového okna do jiného měřítka pomocí výběru z předdefinovaného seznamu měřítek.

Tip: Seznam předdefinovaných měřítek je možné upravit. V menu *Nastavení → Možnosti...* záložka Nástroje mapy je část Předdefinovaná měřítka . Nové měřítko je možné přidat pomocí ikonky Přidat předdefinované měřítko a nebo odstránit pomocí Odstranit vybrané.

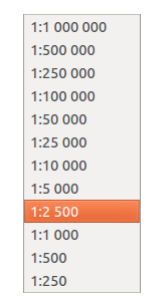

Obrázek 1.18: Výběr měřítka z předdefinovaného seznamu.

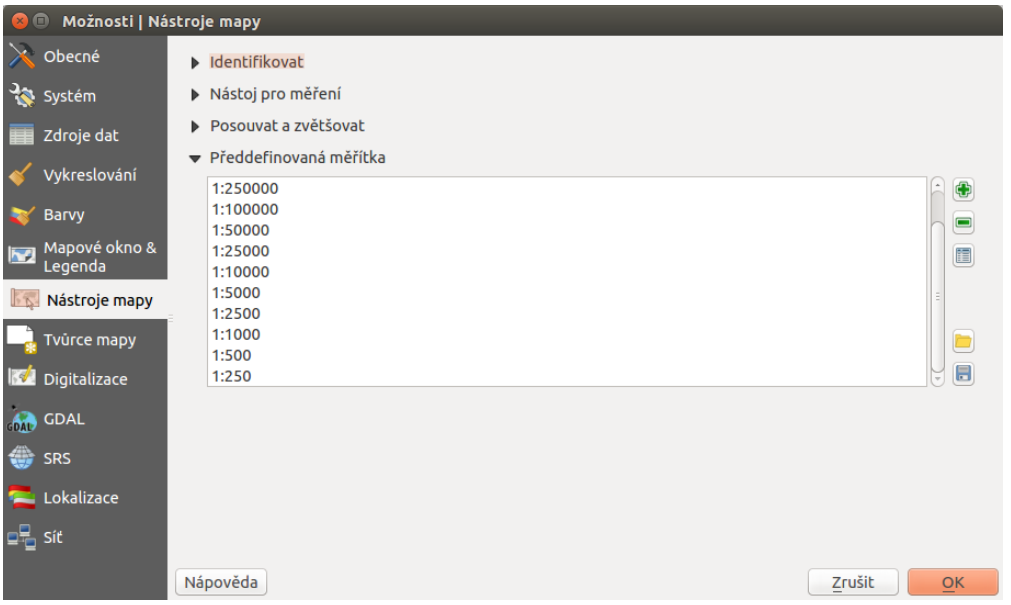

Obrázek 1.19: Menu pro upravení předdefinovaných měřítek.

#### **Překreslování mapového okna**

Vykreslování v mapovém okně je možné nastavit různým způsobem. Standardně se kresba v mapovém okně překresluje při následujících akcích:

- přidání nové vrstvy
- posun nebo zoomování mapového okna
- změna velikosti QGIS okna
- změna viditelnosti vrsty

V některých případech může překreslování mapového okna trvat déle než je vhodné. V takovýchto případech je možné upravit nastavení vykreslování a *[stylování](#page-31-0)* jednotlivých vrstev. V případě, že překreslování není potřebné, tak je možné jej potlačit - mapové okno se nebude překreslovat. Pro takovéto nastavení je v stavovém menu položka s checkboxem Vykreslování .

Tip: Pokud potřebujete přerušit vykreslování jednorázově, tak je to možné provést stisknutím klávesy Esc.

#### **Souřadnicový systém**

Mezi nejdůležitější nastavení patří nastavení souřadnicového systému mapového okna. Aktuální EPSG kód souřadnicového systému je vidět přímo ve stavovém řádku vedle ikony $\bullet$ .

Tip: Souřadnicové systémy je možné vybírat podle EPSG kódu. Po instalaci je defaultně nastaven sou-řadnicový systém WGS 84 [\(EPSG:4326\)](http://epsg.io/4326). Pro potřeby zpracování geodat na území ČR se však většinou používá souřadnicový systém [EPSG:5514](http://epsg.io/5514) (S-JTSK). Nastavení přes stavový řádek je však platné jenom pro aktuální projekt. Po opětovném spuštění se systém spustí v defaultním souřadnicovém systému. Jak nastavit defaultní souˇradnicový systém je popsáno v kapitole *[Souˇradnicový systém projektu](#page-98-0)*.

#### Poznámka pro pokročilé

Pokud potřebuje zjistit detaily o jakékoli aktivitě systému, tak si nechte vypisovat tzv. logovací zprávy.

Záložku s jednotlivými logovacími zprávami je možné otevřít pomocí ikonky <sup>D</sup>zprávy. Tyto zprávy jsou podstatné zejména v případě neočekávaného chování systému.

## **1.3.5 Hlavní menu (5)**

Hlavní menu se skládá ze dvou základních částí. První je standardní menu v liště a druhou je nástrojová lišta.

V menu se nachází zejména nástroje pro správu systému a jeho nastavení.

Tip: Nastavení systému je možné změnit přes *Nastavení → Možnosti...*. Prvním důležitým nastavením je volba souřadnicového systému - záložka SRS. Zde se nastaví souřadnicový systém pro nový projekt a zvlášt' pro novou vrstvu.

Nástrojová lišta obsahuje základní nástroje pro práci s projektem a vrstvami. Vypínání a zapínání jednotlivých nástrojových lišt a oken lze provádět pravým kliknutím na panel a výběrem z nabídky.

#### **Základní nástroje pro pohyb v okně**

- Přiblížit, Oddálit přiblíží/oddálí vybranou oblast, pro přibližovaní bez vybrání oblasti lze použít i kolečko myši
- většit podle posledního výřezu, Přiblížit na další lze vrátit na předchozí stav přiblížení a zpět
- Přiblížení na vrstvu - přiblíží na rozsah vybrané vrstvy
- Přiblížení na všechny vrstvy přiblíží na všechny vrstvy v projektu
- V Posun mapy umožňí posun v mapovém okně tažením, tato funkce lze nahradit stisknutím kolečka myši a následným tažením

Tip: Při posunu pomocí stiknutí kolečka myši můžeme mít aktivní jinou funkci, např. výběr, vytváření nových prvků atd.

• <sup>Obnovit</sup> - obnoví zobrazení všech nahraných dat

## **Základní nástroje výběru**

Pomocí těchto nástrojů lze ve vektorových datech označit konkrétní prvky, se kterými hodláme dále pracovat. Tato označení se nazývá Výběr.

- Wybrat prvky oblastí nebo jednoklikem nejjednoduší tvorba výběru
- $\cdot$   $\mathbb{R}$  Vybrat prvky polygonem vytvořit výběr naklikáním polygonu
- Vybrat prvky kreslením od ruky
- Vybrat prvky poloměrem
- Vabrat prvky pomocí vzorce viz. kapitola *[Atributové dotazování](#page-54-1)*
- Czrušit výběr ve všech vrstvách zruší veškerý výběr

Tip: Nástroje pro pohyb v okně na základě výběru

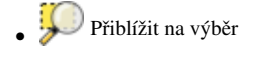

• Posunout mapu na výběr

#### **Měření v mapovém okně**

Varování: Nástroje pro měření jsou závislé na souřadnicovém systému. V případě nastavení zeměpisného souřadnicového systému bude výsledek měření (délky a plochy) uveden ve stupních. Pro tento účel je nutné mít správně nastavený mapový souřadnicový systém. Měření v mapovém okně také respektuje nastavení přichytávání (tzv. snapping).

V mapovém okně lze použít pro měření následující nástroje z hlavního menu.

- <u>immi</u> Měřit linii <sub>Ctrl+Shift+M</sub>
- mm Měřit plochu Ctrl+Shift+J
- **Tim** Měřit úhel

Pro měření se kliknutím vybere požadovaný nástroj. Zobrazí se dialogové okno k danému typu měření, kde lze vybrat jednotky měření. Kliknutím do mapy se začne kreslit požadovaný útvar pro měření. Počas kreslení

se určovaná hodnota upravuje dle polohy kurzoru. Definování prkvu kresbou lze ukončit pravým kliknutím. Nové měření lze začít pomocí tlačítka Nové .

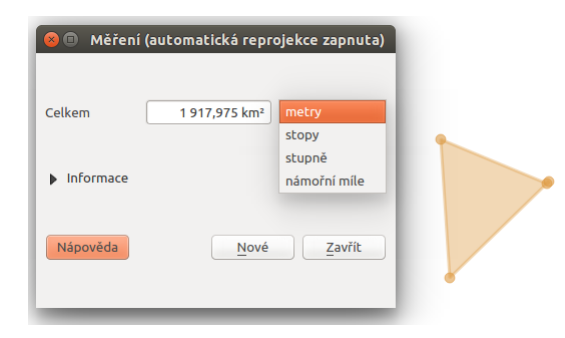

Obrázek 1.20: Měření plochy - ukázka volby jednotek.

U měření délek se určuje délka jednotlivých segmentů mezi vrcholy, ale i součet všech délek.

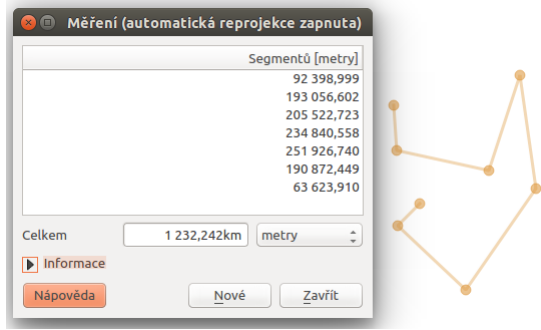

Obrázek 1.21: Měření délky - délky segmentů a celková délka.

Tip: Nastavení měření se nachází v menu *Nastavení* → Možnosti... záložka Nástroje mapy část Nástroj pro měření.

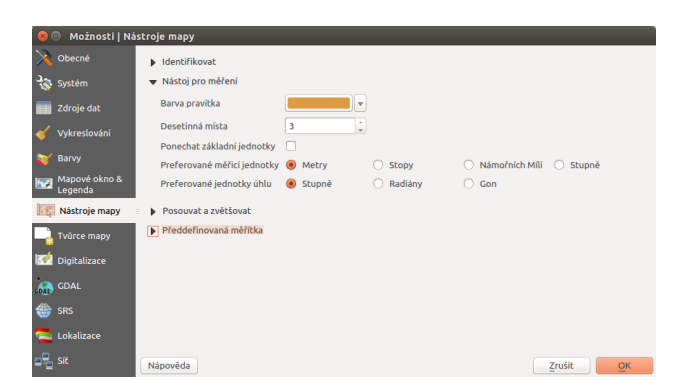

Obrázek 1.22: Nastavení měření - jednotky, symbologie, hodnoty.

#### **Identifikace prvku**

Nástroj pro identifikaci prvku slouží pro získání informací o interaktivně vybraném prvku v mapovém okne. Pro identifikaci je možné použít menu ˇ *Zobrazit* → *Identifikovat prvky*, použít klávesovou zkratku Ctrl+Shift+I nebo ikonu \ Identifikovat prvky.

Po vyvolaní nástroje pro identifikaci se kliknutím v mapě vyberou prvky, které chceme idetifikovat.

| Identifikovat výsledky<br>国田御戸場の命 | 图图                                                |  |  |  |  |
|-----------------------------------|---------------------------------------------------|--|--|--|--|
| <b>Objekt</b>                     | Hodnota                                           |  |  |  |  |
| ▼ povodí II.tř.                   |                                                   |  |  |  |  |
| ▼ RAD II                          | 415.00000000                                      |  |  |  |  |
| ▼ (Odvozené)                      |                                                   |  |  |  |  |
| (označené souřadnice)             | -634882.714153, -1132112.08705                    |  |  |  |  |
| Obvod                             | 430,459km                                         |  |  |  |  |
| Plocha                            | nan m <sup>2</sup>                                |  |  |  |  |
| id prvku                          | 28                                                |  |  |  |  |
| $\sqrt{\pi}$ (Akce)               |                                                   |  |  |  |  |
| 疆                                 | Zobrazit formulář prvku                           |  |  |  |  |
| <b>RAD II</b>                     | 415.00000000<br>4110.30929268191<br>0.00000000000 |  |  |  |  |
| <b>SHAPE_AREA</b>                 |                                                   |  |  |  |  |
| <b>SHAPE LEN</b>                  |                                                   |  |  |  |  |
| nazev                             | Svratka po Jihlavu                                |  |  |  |  |
| rad                               | $4 - 15$                                          |  |  |  |  |
| plocha                            | 4110                                              |  |  |  |  |
| <b>P RAD II</b>                   | 416.00000000                                      |  |  |  |  |
| Aktuální vrstva<br>Režim          | Automaticky otevřít formulář                      |  |  |  |  |
| Pohled<br>Strom                   | Nápověda                                          |  |  |  |  |

Obrázek 1.23: Výsledek identifikace prvku.

Výsledky identifikace se zobrazují v pop-up okně ve formě stromové struktury. Pokud vybíráme prvky ve vícero vrstvách, tak první úrovní rozdělení je jméno vrstvy. Na další úrovni je atribut nastavený v menu vrstvy *Vlastnosti* → *Zobrazení*. Na další úrovni se zobrazují 3 skupiny infromací:

- Odvozené informace, které nejsou mezi atributy, ale jsou určené při identifikaci (plocha, obvod, délka, poloha - dle typu prvku),
- Akce interaktivní položky, které vyvolají akci (menu vrstvy *Vlastnosti* → *Akce*),
- Vlastnosti seznam atributů daného objektu (z atributové tabulky).

Při vícero vrstvách lze v mapovém okně nastavit režim výběru (v spodní části okna) a formu zobrazování.

Při pravém kliku na detail v tabulce se vyvolá kontextové menu, které umožňuje různé možnosti od zoomování na vybraný prvek, kopírování hodnot, práci s výběrem až po nastavení dané vrstvy.

# <span id="page-22-0"></span>**1.4 Pridávání a export geodat ˇ**

QGIS podporuje široké spektrum geodat. Prostorová data můžeme rozdělit podle způsobu uložení na lokální a distribuovaná (síťová). V obou kategoriích se následně vyskytují data rastrová a vektorová. V této kapitole jsou popsány základní principy pˇripojení a exportu geodat v programu QGIS. Práce s konkrétními formáty budou potom uvedeny v samostatných kapitolách.

# <span id="page-23-1"></span>**1.4.1 Pridávání dat ˇ**

<span id="page-23-0"></span>Data lze přidat z hlavního menu *Vrstva → Přidat vrstvu→*.... Na základě vybraného typu dat se nám zobrazí konkrétní dialogové okno s nastavením importu dat.

| azit                                  | <b>Vrstva</b> | Nastavení                                                                                                    | Zásuvné moduly                                                                | <b>Vektor</b> | Rastr      | Databáze                                                                                                    | Web | Zpracování                                                 | <b>MMOGIS</b> | Nápověda                                                                                     |  |
|---------------------------------------|---------------|----------------------------------------------------------------------------------------------------|-------------------------------------------------------------------------------|---------------|------------|----------------------------------------------------------------------------------------------------|-----|------------------------------------------------------------|---------------|----------------------------------------------------------------------------------------------|--|
| ⋿<br>$\blacksquare$<br>00<br>CB.<br>B | Vložit styl   | Vytvořit vrstvu<br>Přidat vrstvu<br>Přiložit vrstvy a skupiny<br>Kopirovat styl<br><b>III</b> Otevřít atributovou tabulku<br>/ Přepnout editaci<br><b>ille Uložit změny vrstvy</b><br>// Aktuální změny | Přidat ze souboru definice vrstvy                                             | ۱ź            |            | $\mathbb{V}_{\Omega}$ Přidat vektorovou vrstvu<br>Přidat rastrovou vrstvu<br><sup>4</sup> Pridat PostGIS Layers<br>Přidat vrstvu SpatiaLite<br>Pridat vrstvu MSSQL<br><sup>®</sup> Přidat vrstvu WMS/WMTS<br>Přidat vrstvu WCS<br><sup>6</sup> Přidat vrstvu WFS |     | <sup>9</sup> <sub>0</sub> Přidat vrstvu s odděleným textem |               | Ctrl+Shift+V<br>Ctrl+Shift+R<br>Ctrl+Shift+D<br>Ctrl+Shift+L<br>Ctrl+Shift+M<br>Ctrl+Shift+W |  |
|                                       |               | Uložit jako<br>Odstranit vrstvu/skupinu<br><b>Duplikovat vrstvu/vrstvy</b><br>Nastavit SRS vrstvy/vrstev                                                                                                | Uložit jako soubor definice vrstvy<br>Nastavit měřítko viditelnosti vrstvy/ev | Ctrl+Shift+C  | $Ctrl + D$ |                                                                                                    |     |                                                            |               |                                                                                              |  |

Obrázek 1.24: Menu přidávání vrstev.

#### Poznámka pro pokročilé

Jak jde vidět na obrázku [1.24,](#page-23-0) u většiny typů dat lze pro přidání využít klávesové zkratky.

Stejného výsledku lze dosáhnout i pomocí ikon v nástrojovém panelu Spravovat vrstvy .

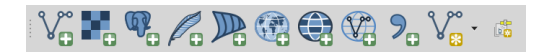

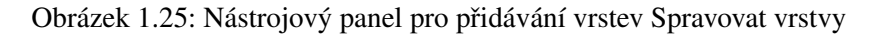

Další možností je přidat data pomocí vestavěného datového katalogu (prohlížeče souborů) a to buď dvoji-tým kliknutím nebo jednoduchým přetažením souboru do mapového okna nebo okna vrstev [\(1.26\)](#page-24-0). Pomocí kláves CTRL nebo SHIFT můžeme vybrat a přidat přetažením více souborů najednou. Pomocí datového katalogu lze také procházet a přidávat soubory přímo z archivu zip.

Tip: Pomocí přetažení lze přidat data také přímo ze správce souborů v operačním systému.

<span id="page-24-0"></span>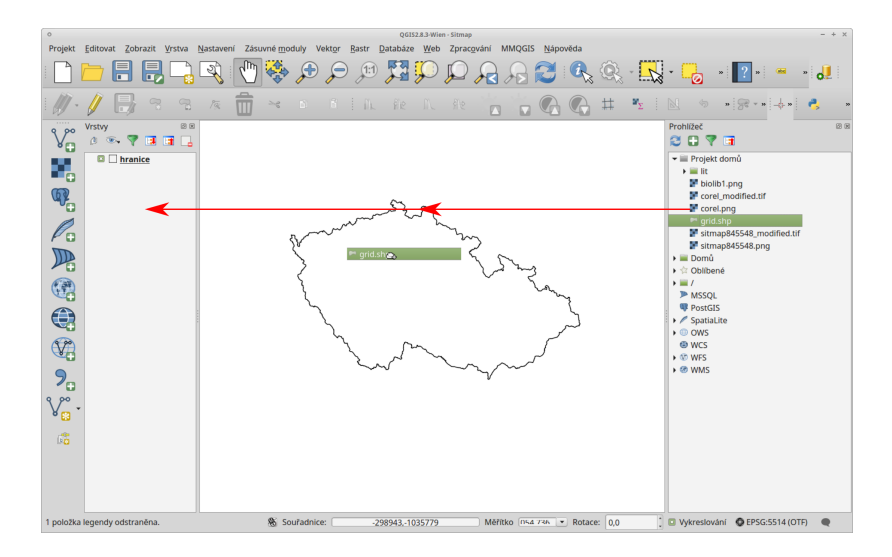

Obrázek 1.26: Přidání vrstvy přetažením souboru do mapového okna nebo seznamu vrstev.

# **1.4.2 Export dat**

Pro export vrstvy nebo její částí se používá funkce *Uložit jako...*. Funkci můžeme spustit dvěma způsoby:

V seznamu vrstev oznacíme vrstvu, kterou chceme exportovat a vybereme z hlavního menu ˇ *Vrstva* → *Uložit jako...*

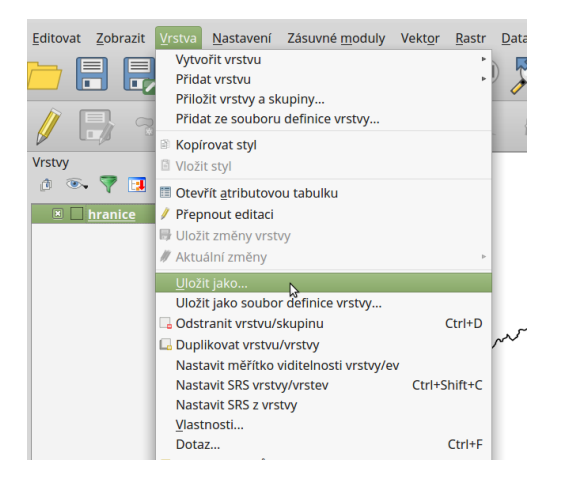

Obrázek 1.27: Spuštění exportu z hlavního menu.

Elegantnější a rychlejší způsob je spuštění exportu ze seznamu vrstev. Pravým kliknutím na vrstvu vyvoláme kontextové menu a vybereme *Uložit jako...*

Jak exportovat konkrétní data se dozvíme v jednotlivých kapitolách.

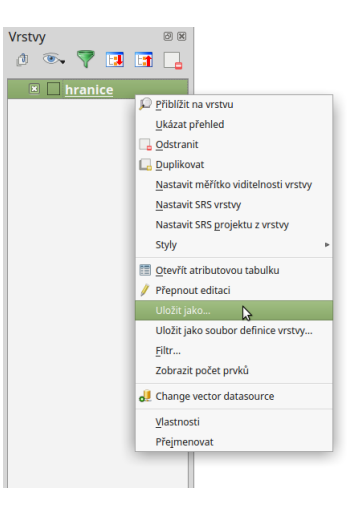

Obrázek 1.28: Spuštění exportu z kontextového menu v seznamu vrstev.

# 1.4.3 Výběr souřadnicového systému

<span id="page-25-0"></span>Při vkládání rastrových nebo vektorových dat se může stát, že po potvrzení výběru je vyžadována specifikace souřadnicového systému vkládaných dat [\(1.29\)](#page-25-0). Okno se zobrazí v případě, pokud vkládaný soubor neobsahuje vlastní specifikaci souřadnicového systému, jako například ESRI Shapefile bez souboru končícího příponou \*.prj. V okně výběru je možné vyhledat souřadnicové systémy pomocí filtru. Zvolení správného souřadnicového systému je velice důležité, pokud máte v mapovém okně načteny data v různých souřadnicových systémech a dochází tak k transformaci, při měření nebo připojování k webovým službám.

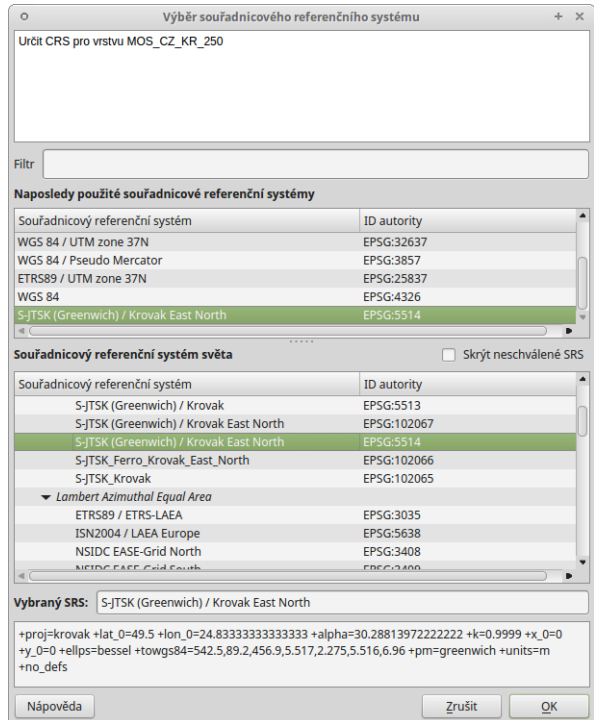

Obrázek 1.29: Volba souřadnicového systému při vkládání dat.

Tip: Po přidání dat můžeme zkontrolovat jejich pozici v prostoru pomocí funkce Přiblížení na vrstvu, nebo pomocí funkce Přiblížit na rozměry okna pozici vůči ostatním vrstvám projektu. Změnu špatně zvoleného systému lze provést ve vlastnostech dané vrstvy v záložce Obecné .

# **Práce s vektorovými daty**

<span id="page-28-0"></span>V systému QGIS lze pracovat s různými formáty vektorových dat. Vektorová data se standardně dělí dle typu geometrie na bodové, liniové a plošné. To jakým způsobem se data ukládají a co daný způsob přináší za možnosti se může velice lišit.

QGIS s daty pracuje v jejich původním formátu a nepřevádí je. Převod do jiných formátů je možný pomocí knihovny nástrojů.

Pro převod mezi formáty se používá knihovna [GDAL.](http://gdal.org/) Seznam podporovaných vektorových formátů i s doplňujícími informacemi je dostupný na [stránce projektu.](http://gdal.org/ogr_formats.html)

# <span id="page-28-1"></span>**2.1 Pridání a export dat ˇ**

V této kapitole je popsán postup přídání a exportu vektorových dat. Obecný princip přidávání a exportu dat v OGIS najdeme v kapitole *Přidávání a export geodat*. Pro čtení a zápis vektorových formátů používá OGIS knihovnu GDAL.

Tip: V režimu čtení lze vektorová data také načíst přímo z archivu *zip* a *gzip*.

#### **2.1.1 Pridávání vektorových dat ˇ**

Nabídka pro nactení vektorové vrstvy se aktivuje v záložce ˇ *Vrstva* → *Pˇridat vrstvu* → *Pˇridat vektorovou vrstvu*, ikonou  $\sqrt{\frac{m}{n}}$ <sup>přidání vektorové vrstvy</sup> nebo pomocí klávesové zkratky Ctrl+Shift+V.

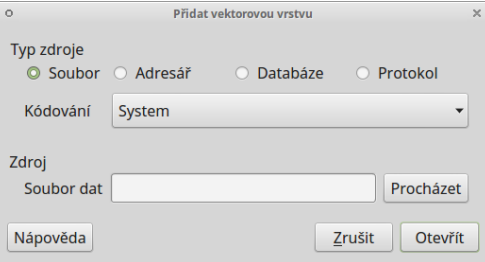

Obrázek 2.1: Dialogové okno přidání vektorové vrstvy.

Nejčastější volbou vkládání dat je soubor nebo adresář. Vložení jedné vrstvy je možné označením Typ zdroje - Soubor. Kliknutím na tlačítko Procházet se otevře navigační okno s možností vybrat soubor s vektorovými daty. Po potvrzení se označená vrstva načte do mapového okna.

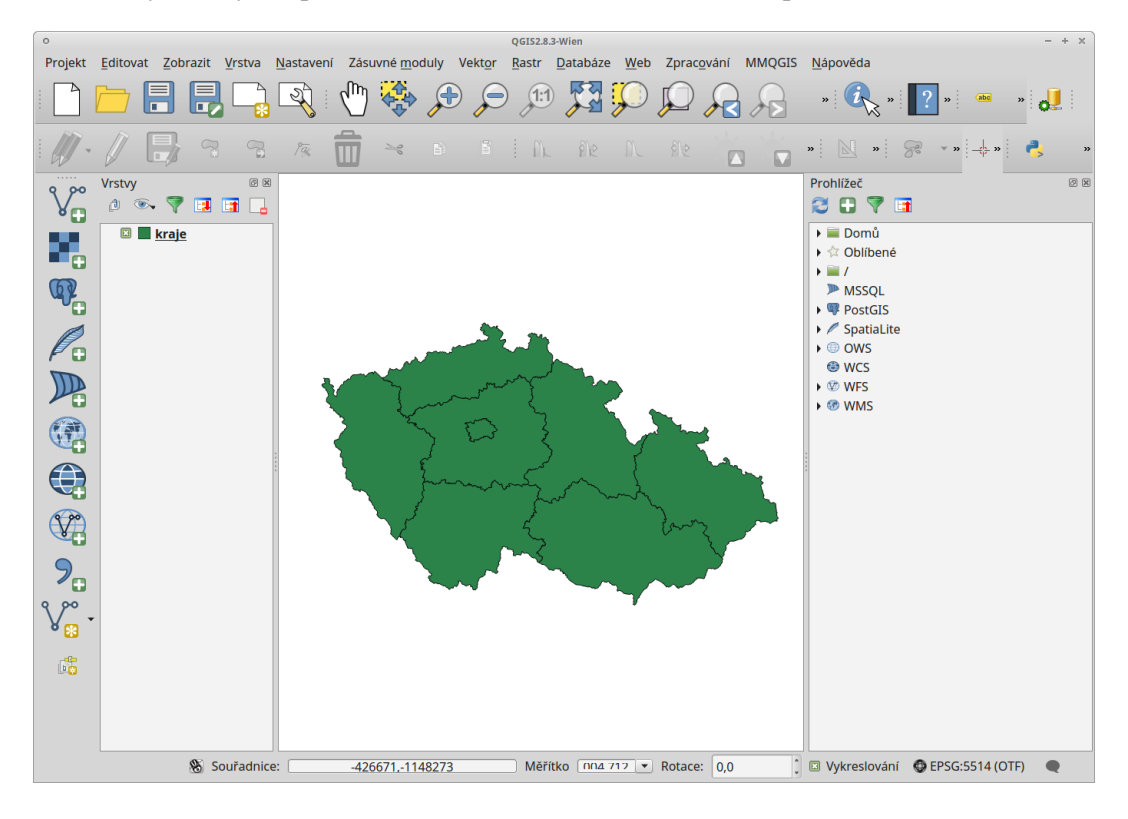

Obrázek 2.2: Nahrání vektorové vrstvy do QGIS.

<span id="page-29-0"></span>Volba Adresář umožňuje označit složku, ve které se nachází vektorová data. Potvrzením tlačítkem Otevřít QGIS pˇripraví všechna dostupná data uložená ve složce k nactení. Objeví se potvrzující okno se všemi ˇ dostupnými vrstvami. Vrstvy lze buď označit všechny nebo podržením klávesy Ctrl vybrat jen požadované vrstvy [\(2.3\)](#page-29-0). Další možností je přidat data pomocí vestavěného datového katalogu (prohlížeče souborů) viz. kapitola *[Pˇridávání dat](#page-23-1)*.

| $\circ$        | Vyberte vektorové vrstvy pro přidání |             |               |  |  |  |  |
|----------------|--------------------------------------|-------------|---------------|--|--|--|--|
|                | ID vrst Název vrstvy                 | Počet prvků | Typ geometrie |  |  |  |  |
| $\mathbf{0}$   | roads                                | 817105      | LineString    |  |  |  |  |
| 1              | points                               | 196129      | Point         |  |  |  |  |
| $\overline{2}$ | landuse                              | 635313      | Polygon       |  |  |  |  |
| 3              | buildings                            | 3998221     | Polygon       |  |  |  |  |
| 4              | places                               | 24731       | Point         |  |  |  |  |
| 5              | waterways                            | 145880      | LineString    |  |  |  |  |
| 6              | natural                              | 105926      | Polygon       |  |  |  |  |
| $\overline{7}$ | railways                             | 57962       | LineString    |  |  |  |  |
|                |                                      |             |               |  |  |  |  |
|                |                                      | Vybrat vše  | Zrušit<br>OK  |  |  |  |  |

Obrázek 2.3: Výběr jednotlivých vrstev při přidávání vektorových vrstev ze složky.

# **2.1.2 Export vektorových dat**

Pravým kliknutím na vrstvu vyvoláme kontextové menu, vybereme možnost Uložit jako... a zadáme parametry exportu. Můžeme zde zvolit výstupní formát (např.  $\star$ . kml,  $\star$ . shp,  $\star$ . gpx), souřadnicový systém vrstvy a další volitelné parametry.

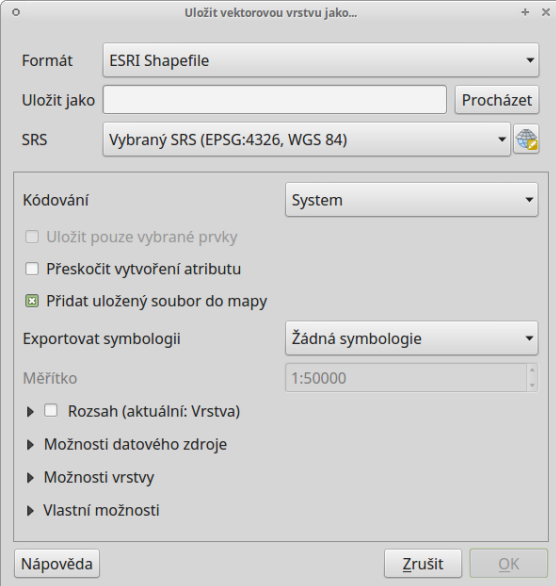

Obrázek 2.4: Okno exportu vektorové vrstvy.

Tip: Pokud potřebujeme exportovat pouze část prvků vrstvy nebo konkrétní zájmové prvky, musíme tyto prvky nejprve označit výběrem (např. vybrat prvky oblastí nebo jednoklikem nebo  $\epsilon$  vabrat prvky pomocí vzorce). Potom se nám v okně exportu aktivuje možnost **V** Uložit pouze vybrané prvky.

Tip: Pro uložení pouze atributové tabulky vrstvy lze zvolit výstupní formát \*.csv.

# <span id="page-30-0"></span>**2.2 Vlastnosti vrstvy**

# **2.2.1 Vlastnosti**

Vlastnosti vyvoláme dvojklikem na vrstvu nebo pravým tlačítkem myši kontextové menu a zvolíme Vlastnosti .

## **Obecné**

V první záložce nalezneme základní informace o nahrané vrstvě jako název vrstvy, zdroj, kódování znaků, souřadnicový systém (SRS) a další.

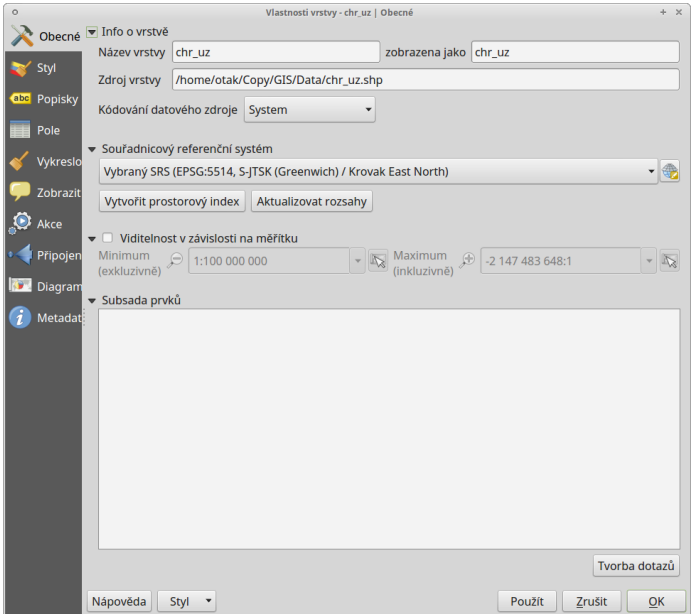

Obrázek 2.5: Vlastnosti vektorové vrstvy.

## <span id="page-31-0"></span>**Styl (symbologie)**

Pomocí rolovací nabídky vybereme typ symbologie:

• *jednoduchý symbol* - zde máme na výběr z uložených symbolů. V levém sloupci máme zobrazený typ symbolu a jeho jednotlivé části. Při kliknutí na konkrétní složku symbolu můžeme měnit její vlastnosti (Barvy, Typ výplně, Šířka ohraničení atd.).

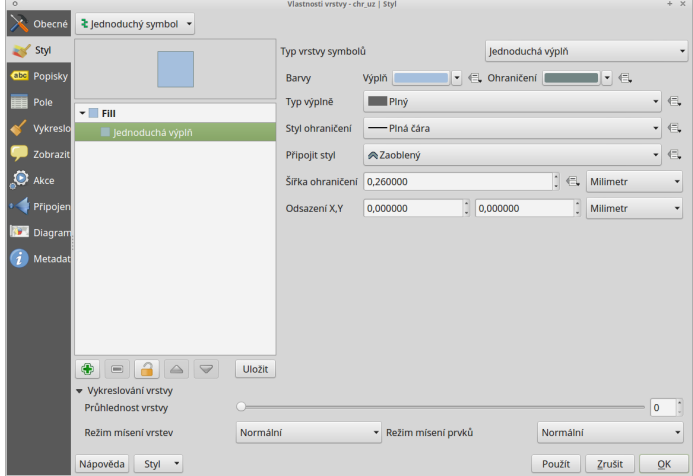

Obrázek 2.6: Jednoduchá symbologie. V levé části vlastnosti označené složky symbolu.

Tip: Pomocí tlačítek můžeme další složky symbolu přidávat , odebírat , zamykat  $\Box$  nebo měnit jejich pořadí ,  $\sum$ , Tímto způsobem si můžeme vytvořit vlastní symbologii.

- *kategorizovaný* vhodný pro katogoriální proměnné
	- *sloupec* pro výber atributu ˇ
	- *barevný rozsah* výber barev ˇ
	- pro vytvoˇrení kategorii kliknout na *klasifikovat*

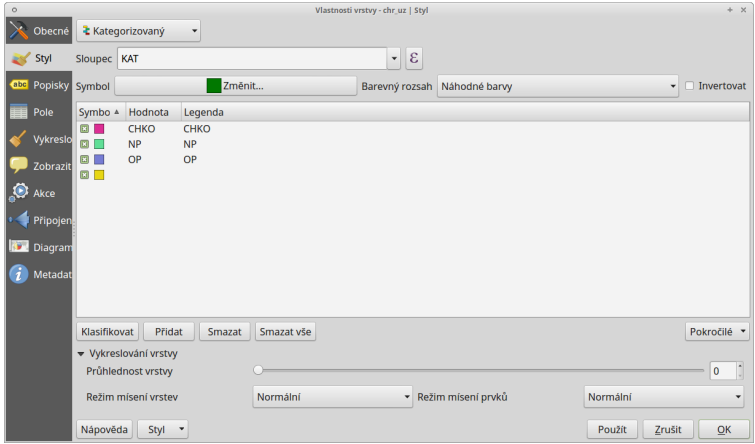

Obrázek 2.7: Kategorizovaná symbologie.

- *odstupňovaný* vhodný pro spojité proměnné
	- nastavení obdobné jako u možnosti *kategorizovaný*
	- možnost režimu intervalů a počet tříd

| $\circ$ |                |                                      |                                                               |          |                                                                    | Vlastnosti vrstvy - chr_uz   Styl |                      |  |            |                 | $+ x$                |
|---------|----------------|--------------------------------------|---------------------------------------------------------------|----------|--------------------------------------------------------------------|-----------------------------------|----------------------|--|------------|-----------------|----------------------|
|         | Obecné         | Codstupňovaný                        | ٠                                                             |          |                                                                    |                                   |                      |  |            |                 |                      |
|         | Styl           | Sloupec                              | area                                                          |          |                                                                    | $\cdot$ 8                         |                      |  |            |                 |                      |
|         | abc Popisky    | Symbol                               | Změnit                                                        |          |                                                                    |                                   |                      |  | Tridy 5    |                 | t                    |
|         | Pole           | Barevný rozsah                       | <b>I</b> sourcel                                              |          | $\checkmark$                                                       | □ Invertovat                      |                      |  | Režim      | Steiný interval | $\checkmark$         |
|         | Vykreslo       | Formát legendy                       | $%1 - %2$                                                     |          |                                                                    |                                   |                      |  | Přesnost 0 | $\frac{1}{2}$   | Oříznout<br>D        |
|         | Zobrazit       | Symbol                               | Hodnoty                                                       |          | Legenda                                                            |                                   |                      |  |            |                 |                      |
| ூ       | Akce           | $\Box$<br>$\Box$                     | 28191416.60 - 263100176.88<br>263100176.88 - 498008937.16     |          | 28191416.6000 - 263100176.8800<br>263100176.8800 - 498008937.1600  |                                   |                      |  |            |                 |                      |
|         | Připojen       | $\mathbf{R}$<br>$\boxed{\mathbf{x}}$ | 498008937.16 - 732917697.44<br>732917697.44 - 967826457.72    |          | 498008937.1600 - 732917697.4400<br>732917697.4400 - 967826457.7200 |                                   |                      |  |            |                 |                      |
|         | <b>Diagram</b> | 同<br>ш                               | 967826457.72 - 1202735218.00 967826457.7200 - 1202735218.0000 |          |                                                                    |                                   |                      |  |            |                 |                      |
|         | Metadat        |                                      |                                                               |          |                                                                    |                                   |                      |  |            |                 |                      |
|         |                |                                      |                                                               |          |                                                                    |                                   |                      |  |            |                 |                      |
|         |                | Klasifikovat                         | Přidat třídu<br>Smazat                                        |          | Smazat vše                                                         | <b>El Link class boundaries</b>   |                      |  |            |                 | Pokročilé *          |
|         |                | v Vykreslování vrstvy                |                                                               |          |                                                                    |                                   |                      |  |            |                 |                      |
|         |                | Průhlednost vrstvy                   |                                                               |          |                                                                    |                                   |                      |  |            |                 | t<br>$\pmb{0}$       |
|         |                | Režim mísení vrstev                  |                                                               | Normální |                                                                    |                                   | • Režim mísení prvků |  | Normální   |                 | $\blacktriangledown$ |
|         |                | Nápověda                             | Styl<br>$\overline{\phantom{a}}$                              |          |                                                                    |                                   |                      |  | Použít     | Zrušit          | OK                   |

Obrázek 2.8: Odstupňovaná symbologie.

#### **Popisky**

Kromě rozlišení prvků pomocí symbologie, lze také přidat k jednotlivým prvkům popisek na základě jednoho z atributů.

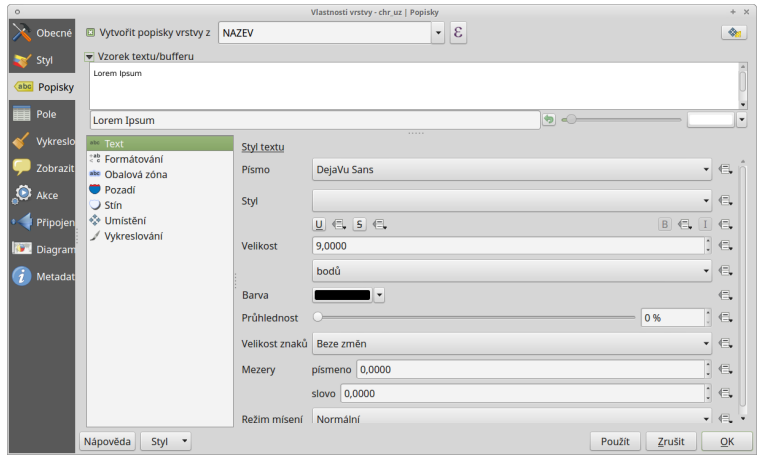

Obrázek 2.9: Vlastnosti popisků vrstvy.

Na této záložce je nejdříve nutné zaškrtnout políčko Vytvořit popisky vrstvy z a poté pomocí rolovací nabídky vybrat zdrojový atribut popisku. Tím se nám otevřou možnosti stylizace popisků, kde můžeme nastavit formát textu, obalovou zónu kolem textu, pozadí, stínování, možnosti umístění a vykreslování.

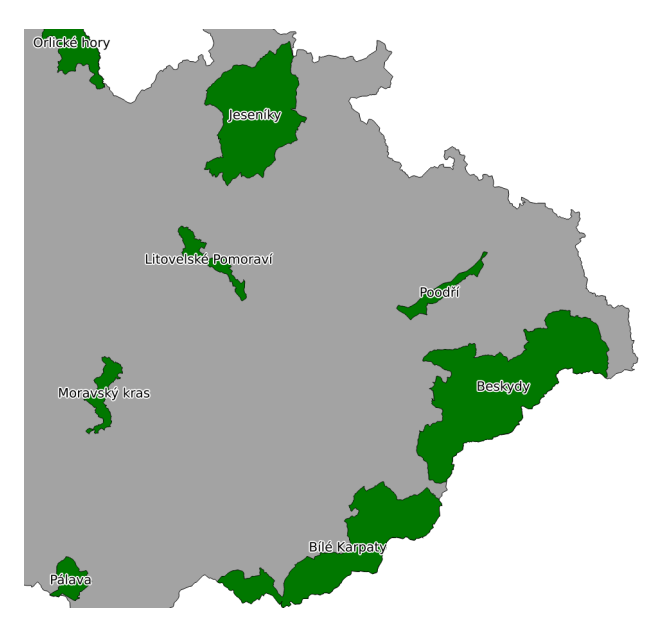

Obrázek 2.10: Příklad popisků s použitím obalové zóny textu.

#### Poznámka pro pokročilé

Jako zdroj popisků lze použít i vzorec a to buď přímým vepsáním do nabídky, nebo vytvořením vzorce pomocí kalkulátoru  $\mathcal E$ 

# **Metadata**

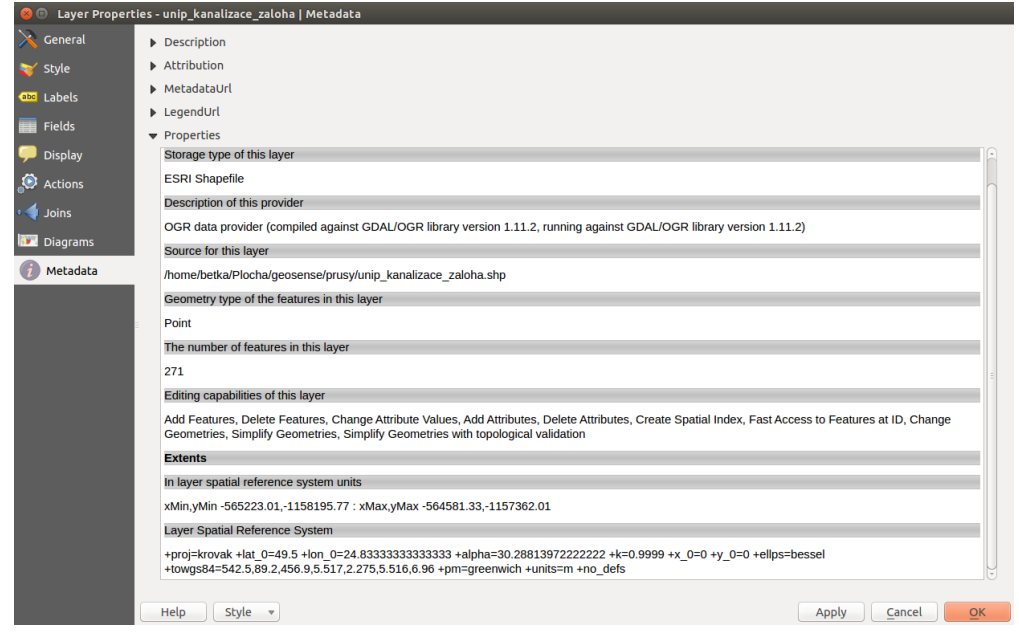

V záložce Metadata je možné získat základní metadata vektorové vrstvy.

Obrázek 2.11: Příklad výpisu metadat vrstvy ve formátu ESRI shapefile.

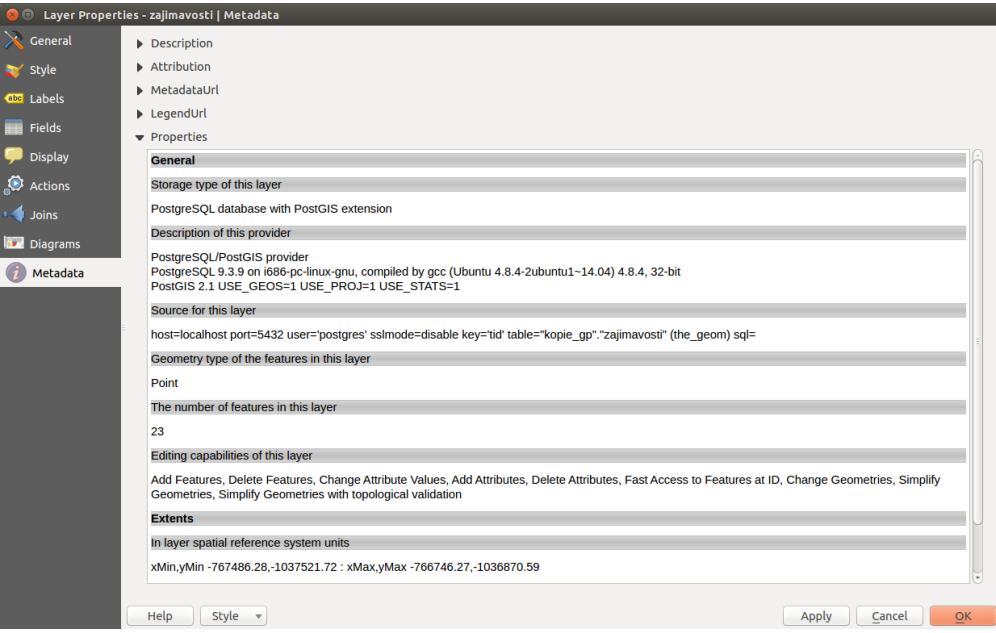

Obrázek 2.12: Příklad výpisu metadat vrstvy ve formátu PostGIS.

# **2.2.2 Atributová tabulka**

Atributovou tabulku otevřeme pomocí ikony **Delachál otevřít atributovou tabulku** nebo pravým kliknutím vyvoláme kontextové menu a zvolíme Otevřít atributovou tabulku . Tabulka slouží k prohlížení a editaci atributové složky dat. Kliknutím na číslo řádku můžeme označit jednotlivé prvky do výběru. V názvu okna je vypsaný název vrstvy, celkový počet prvků (Features total), počet odfiltrovaných prvků (filtered) a počet prvků ve výběru (selected).

|                         | <b>OBJECTID A</b> | <b>KOD</b> | <b>KAT</b>   | <b>NAZEV</b>            | <b>ROZL</b> | ZMENA_G  | <b>ZMENA T</b> | <b>PREKRYV</b> | SHAPE.AREA SHAPE.LEN |            |
|-------------------------|-------------------|------------|--------------|-------------------------|-------------|----------|----------------|----------------|----------------------|------------|
| $\bf{0}$                | 1625              |            | 21 CHKO      | Blaník                  | 4000.0000   | 20030101 | 199001010      |                | 40291953             | 31958.582. |
| 1                       | 1626              |            | 22 CHKO      | Český kras              | 13200.000   | 20120824 | 20120824 0     |                | 13225700             | 83895.226  |
| $\overline{\mathbf{z}}$ | 1627              |            | 23 CHKO      | Kokořínsko              | 27000.000   | 20131107 | 20110815 0     |                | 27265898             | 109339.51  |
| 3                       | 1628              |            | 24 CHKO      | Křivoklátsko            | 63000.000   | 20131107 | 20110218 0     |                | 62497146 138706.87   |            |
| 4                       | 1629              |            | 31 CHKO      | Blanský les             | 21235,000   | 20091120 | 20091120 0     |                | 21968997             | 79790.349  |
| 5                       | 1630              |            | 32 CHKO      | Třeboňsko               | 70000.000   | 20091218 | 20091218 0     |                | 68744619             | 143605.35  |
| 6                       | 1631              |            | 41 CHKO      | Slavkovský les          | 64000.000   | 20131107 | 19900101 0     |                | 61060172             | 153072.81  |
| $\overline{7}$          | 1632              |            | 42 NP        | Šumava                  | 69030.000   | 20131107 | 20140121 0     |                | 68584407             | 222877.22  |
| 8                       | 1633              |            | 43 CHKO      | <b>Šumava</b>           | 99400.000   | 20131107 | 20080728 0     |                | 99428656             | 362372.82  |
| 9                       | 1634              |            | 44 CHKO      | Český les               | 47300.000   | 20140124 | 20140124 0     |                | 46554851             | 224990.09  |
| 10                      | 1635              |            | 51 CHKO      | České středohoří        | 107000.00   | 20131122 | 20110330 0     |                | 10689946             | 222102.39  |
| 11                      | 1636              |            | 52 CHKO      | lizerské horv           | 35000.000   | 20100623 | 20100531 1     |                | 37127011 129557.96   |            |
| 12                      | 1637              |            | 53 CHKO      | Labské pískovce         | 24500.000   | 20131011 | 19900101 0     |                | 24268634             | 185490.71  |
| 13                      | 1638              |            | 54 CHKO      | Lužické hory            | 27000.000   | 20131107 | 20110728 0     |                | 27046006 103293.76   |            |
| 14                      | 1639              |            | <b>55 NP</b> | České Švýcarsko         | 7900.0000   | 20100225 | 20140124 0     |                | 79263322             | 96682.925  |
| 15                      | 1640              |            | 62 CHKO      | <b>Broumovsko</b>       | 41000.000   | 20120423 | 19900101 0     |                | 43232724             | 114634.28  |
| 16                      | 1641              |            | 63 CHKO      | Český ráj               | 18152.299   | 20051031 | 199001010      |                | 18170489 144021.28   |            |
| 17                      | 1642              |            | 64 CHKO      | Orlické hory            | 20000.000   | 20100128 | 20100128 0     |                | 23322924             | 116528.91  |
| 18                      | 1643              |            | 65 CHKO      | Železné horv            | 38000.000   | 20111111 | 20111111 0     |                | 28550602             | 125928.31  |
| 19                      | 1644              |            | 66 NP        | Krkonošský národní park | 36300,000   | 20100623 | 20140124 1     |                | 36334266             | 257623.92  |
| 20                      | 1645              |            | 66 OP        | Krkonošský národní park | 18400.000   | 20080812 | 20131107 0     |                | 18277894             | 274311.17  |
| 21                      | 1646              |            | 71 CHKO      | <b>Bílé Karpaty</b>     | 71500,000   | 20131107 | 20091216 0     |                | 74687731             | 236422.58  |
| 22                      | 1647              |            | 72 CHKO      | Moravský kras           | 9200.0000   | 20131107 | 20100217 0     |                | 91269917             | 91892.311  |
| 23                      | 1648              |            | 73 CHKO      | Pálava                  | 7000.0000   | 20090804 | 20110209 0     |                | 85358572             | 47824.673  |
| 24                      | 1649              |            | 75 CHKO      | Žďárské vrchy           | 71500,000   | 20091202 | 199001010      |                | 70888825             | 134117.52  |
| 25                      | 1650              |            | <b>78 NP</b> | Podvií                  | 6259,0000   | 20140124 | 20140124 0     |                | 62743086             | 105684.20  |
| 26                      | 1651              |            | <b>78 OP</b> | Podvií                  | 2823.8776   | 20140124 | 20140124 0     |                | 28238775             | 122708.85  |
| 27                      | 1652              |            | 82 CHKO      | Beskydy                 | 116000.00   | 20091204 | 19900101 0     |                | 12051025 258167.77   |            |
| 28                      | 1653              |            | 83 CHKO      | leseníky                | 74000,000   | 20030101 | 20110209 0     |                | 74369678             | 161704.85  |
| 29                      | 1654              |            | 84 CHKO      | Litovelské Pomoraví     | 9600.0000   | 20091203 | 20050101 0     |                | 93296773             | 95852.915  |
| 30                      | 1655              |            | 85 CHKO      | Poodří                  | 8150,0000   | 20091202 | 199001010      |                | 80419259 78543.705   |            |

Obrázek 2.13: Atributová tabulka vrstvy.

Tip: Pomocí tlačítka <sup>z Přesunout výběr nahoru</sup> lze zobrazit vybrané prvky na prvním místě tabulky, což nám vybraná data zpřehlední.

Pomocí tlačítka Ľ <sup>hnvertovat výběr</sup>, můžeme invertovat výběr. Zruší se aktuální výběr a vytvoří se výběr prvků, které ve výběru nebyly.

Pomocí nabídky v levém dolním rohu lze zvolit filtr zobrazených prvků. Ve výchozím nastavení filtr zobrazuje všechny prvky ve vrstvě, tedy hodnota: **Zobrazit všechny prvky** 

# <span id="page-35-0"></span>**2.3 Tvorba nových vrstev a jejich editace**

## **2.3.1 Vytvoření Shapefile vrstvy**

Novou vrstvu lze vytvořit pomocí tlačítka <sup>√</sup>n <sup>Nová Shapefile vrstva</sup> nebo v hlavním menu *Vrstva → Vytvořit vrstvu* → *Nová Shapefile vrstva*.

Při vytváření zvolíme typ vrstvy (bod, linie nebo polygon), souřadnicový systém vrstvy a pokud je třeba tak přidáme nové atributy.
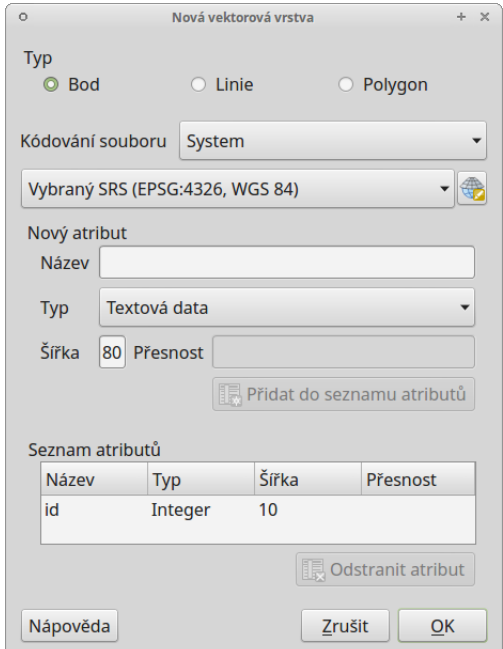

Obrázek 2.14: Nová vektorová vrstva.

Vytváření nového atributu:

- Název název atributu (max. 10 znaků) toto omezení vychází z formátu Esri Shapefile, který je zde použit
- $\overline{\mathbf{v}}$ • Typ
	- $-$  Text (String) formát buňek je text, nelze použít pro výpočty (max. 255 znaků)
	- $-\text{Cel}$ é číslo (Integer) formát buňek je celé číslo, tedy bez desetinných míst (max. 10 znaků)
	- Desetinné číslo (Real) formát buňek je desetinné číslo (max. 10 znaků)
	- $–$  Datum (Date) formát buňek je datum (max. 20 znaků)
- Šířka počet znaků
- Přesnost počet desetinných míst
- pro přidání atributu vrstvy je nutné kliknout na tlačítko <sup>†</sup> Přidat do seznamu atributů

Ve spodní části okna máme seznam atributů, které máme ve vrstvě připravené. Atributy lze odstranit označením a kliknutím na tlačítko **i odstranit atribut** . Automaticky je zde přidaný atribut "id", pokud ho nechceme, lze jej také vymazat.

Pokud máme vše nastaveno, potvrdíme tlačítkem OK. V okně zvolíme název vrstvy a adresář, ve kterém se vrstva vytvoří a potvrdíme tlačítkem Uložit . Vytvořená vrstva se automaticky nahraje do projektu.

## **2.3.2 Editace vrstvy**

Editaci vrstvy spustíme pomocí tlačítka <sup>∤</sup> <sup>Přepnout editaci</sup> nebo v hlavním menu *Vrstva → Přepnout editaci*. Spuštěním režimu editace se aktivují editační funkce v panelu a bude nám umožněno vytvářet nové prvky a jejich atributy, nebo editovat stávající. Vrstva, která je momentálně v režimu editace je v seznamu vrstev

znázorněna s editační ikonkou  $\blacksquare$ .

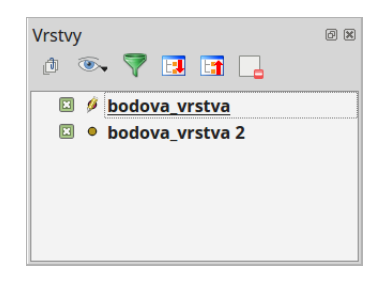

Obrázek 2.15: Znázornění režimu editace vrstvy v seznamu vrstev.

Režim editace ukončíme opět pomocí tlačítka <sup>v Přepnout editaci</sup>. Provedené změny je vhodné průběžně ukládat pomocí ikony v<sup>oložit změny vrstvy</sup>. Pokud při editaci zapomeneme uložit změny, QGIS se nás při ukončení editace zeptá, zda chceme provedené změny uložit či nikoliv.

Tip: Aktuální změny - hromadné ovládání změn a zapínání/vypínaní editací ve vrstvách.

#### **Základní editace geometrie**

 $\bullet$  ,  $\frac{1}{2}$  ,  $\frac{1}{2}$  p<sub>o přidat prvek</sup> - kliknutím vytvoříme prvek (bod), nebo lomové body prvku (linie, polygon).</sub> V druhém případě ukončíme tvorbu prvku kliknutím pravým tlačítkem a přidáme případné atributy. Při přidávání lomových bodů je možné se vrátit o krok zpět pomocí klávesy Backspace nebo Del.

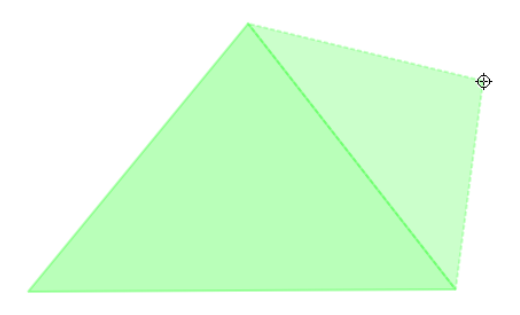

Obrázek 2.16: Vytváření nového prvku ve vrstvě polygonů. Pokud by v tomto momentě byla tvorba prvku pravým kliknutím ukončena, polygon by měl tři uzly (tvar trojúhelníku).

· Přesunout prvek/prvky - tažením přesuneme jeden prvek nebo více prvků ve výběru

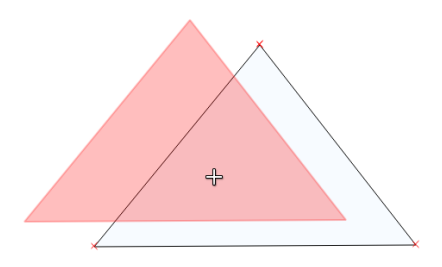

Obrázek 2.17: Přesun prvku tažením.

- Vymazat vybrané smaže vybrané prvky
- / \* Nástroj uzlú pomocí nástroje uzlů lze jednotlivé lomové body: přidávat dvojklikem, přesouvat tažením, mazat označením levým klikem a stisknutí klávesy Backspace nebo Del

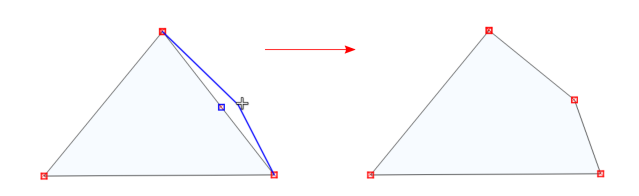

Obrázek 2.18: Přidání a přesunutí lomového bodu (uzlu, vertexu).

• <sup>N</sup>o Rozdělit objekt - naklikáme "řez"přes místa, které chceme rozdělit a pro ukončení klikneme pravým tlačítkem, prvek se nám v místech průsečíků rozdělí

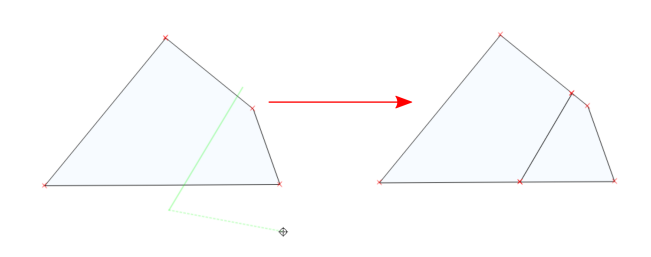

Obrázek 2.19: Rozdělení polygonu na dva.

 $\mathcal{A}$ 

Sloučit vybrané prvky - nejdříve pomocí výběru označíme navazující objekty, které chceme spojit. Při sloučení vyskočí okno, ve kterém je možné zadat atributy "nového"- sloučeného prvku. Vychozí hodnota atributů je NULL tedy žádná hodnota.

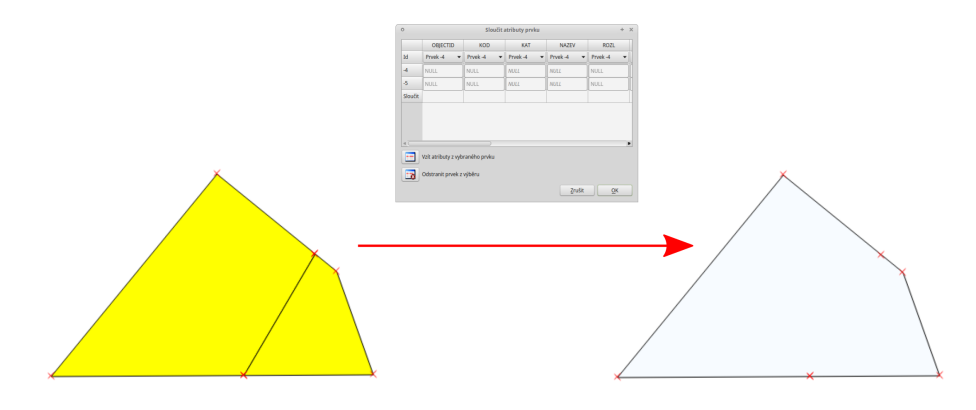

Obrázek 2.20: Sloučení sousedních polygonů.

<span id="page-39-0"></span>· Změnit tvar prvků - obdobně jako při rozdělení nebo tvorbě nového prvku, lze naklikáním nového tvaru změnit tvar stávajícího prvku. Pro změnu tvaru musí být při naklikávání "řezu"vždy minimálně dva průsečíky. V případě změny tvaru polygonu bude část s menší plochou vymazána ([2.21\)](#page-39-0).

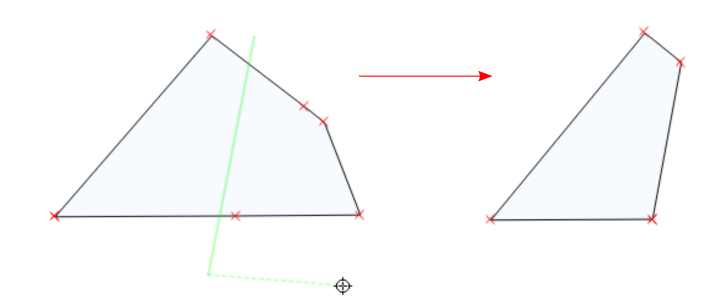

Obrázek 2.21: Změna tvaru polygonu - zmenšení.

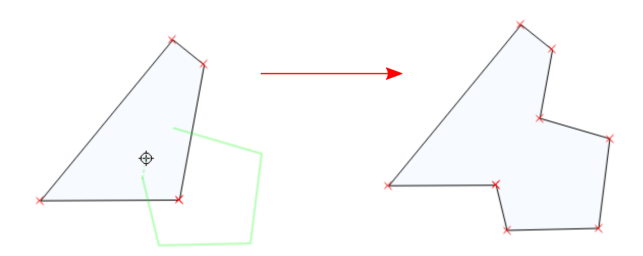

Obrázek 2.22: Změna tvaru polygonu - zvětšení.

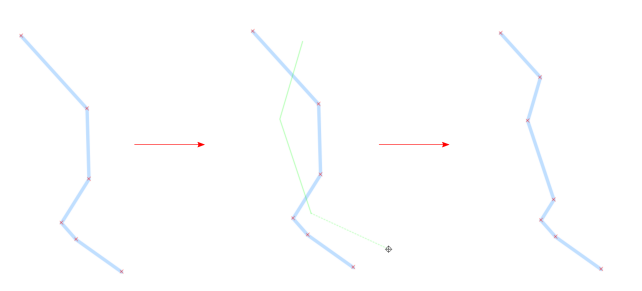

Obrázek 2.23: Změna tvaru linie.

#### **Přichytávání (snapping)**

Pro topologicky čistou editaci můžeme pomocí funkce *Nastavení* → Možnosti přichytávání nastavit přichytávání kurzoru s určitou citlivostí k uzlům či segmentům konkrétních vrstev. Pro aktivaci je nunté vybrat parametr Přichytit k . Přichycení kurzoru se zobrazí výrazně růžovým křížkem (viz. [2.25](#page-41-0) a [2.26\)](#page-41-1).

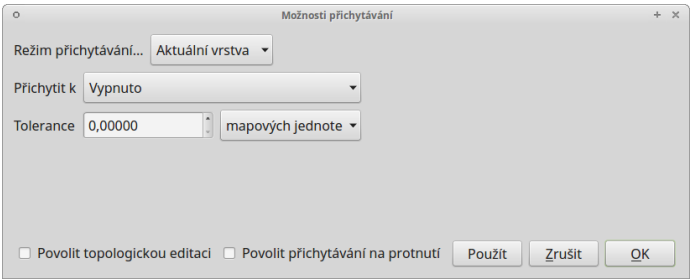

Obrázek 2.24: Základní okono možnosti přichytávání.

- Režim přichytávání...  $\boxed{\cdots | \bullet}$ 
	- $-$  Aktuální vrstva přichytávání pouze v rámcí editované vrstvy, ostatní vrstvy ignoruje
	- Všechny vrstvy přichytávání ke všem vektorovým vrstvám projektu
	- Pokročílé samostatné nastavení pro jednotlivé vrstvy
- Přichytit k  $\boxed{\cdots | \bullet}$ 
	- Vypnuto přichytávání je neaktivní!
	- K lomovému bodu pouze k lomovým bodům (uzelům/vertexům, [2.25\)](#page-41-0)
	- K segmentu pouze k segmentům (hranám/liniím, [2.26\)](#page-41-1)
	- K lomovému bodu a segmentu k obojímu
- Tolerance  $\frac{1,00000}{2}$  vzdálenost, od které se kurzor bude k lomovému bodu nebo segmentu přichytávat, hodnotu lze zadat v mapových jednotkách (vzdálenost na mapě) nebo pixelech (vzdálenost na monitoru)
- Povolit topologickou editaci  $\blacksquare$  při aktivaci lze pomocí  $\sqrt{\mathbb{R}}$  Nástroj uzlú posouvat společný lomový bod přichycení obou prvků najednou. Pokud není aktivní, lomový bod lze oddělit

• povolit přichytávání na prolnutí • při aktivaci se bude kurzor přichytávat i na případné místo 'překřížení" segmentů (linií)

<span id="page-41-0"></span>Tip: Nastavení přichytávání lze měnit i v momentě, kdy vytváříme prvek a potřebujeme změnit parametry jen pro přidání konkrétního uzlu (např. [2.25](#page-41-0) a [2.26\)](#page-41-1).

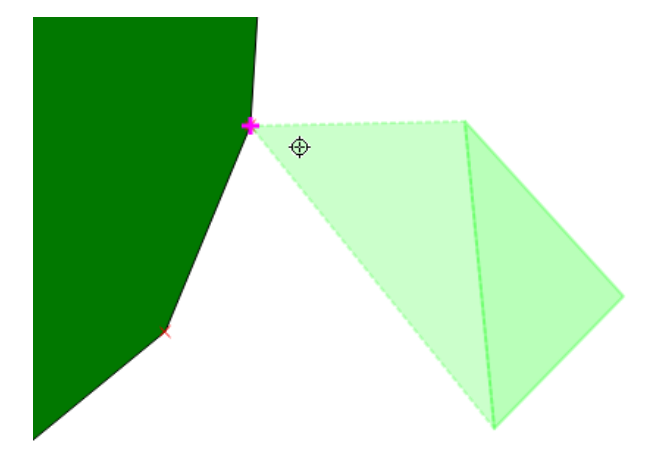

<span id="page-41-1"></span>Obrázek 2.25: Přichycení kurzoru pouze k lomovému bodu.

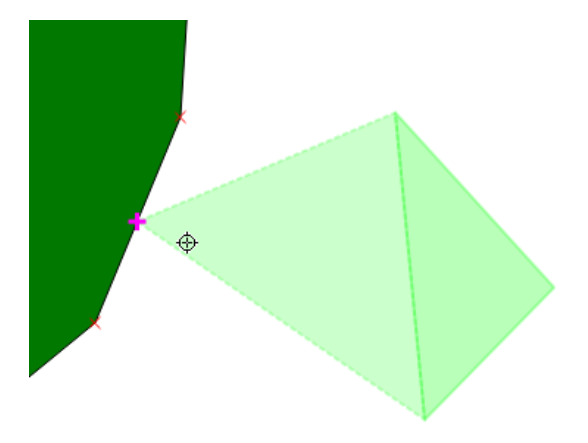

Obrázek 2.26: Přichycení kurzoru k segmentu.

# Pokročílý režim přichytávání (Režim přichytávání...  $\|\cdot\|$  - Pokročílé)

V pokročilém režimu lze jednotlivé parametry nastavit pro každou vrstvu zvlášť, navíc je zde u polygono-

vých vrstev funkce *Avoid intersection*, která zabraňuje polygonům jejich překryv, jednoduše řečeno nový polygon můžeme zakreslit s přesahem do sousedícího polygonu, tento přesah bude potom automaticky vymazán. Takto snadno docílíme čistě navazujících polygonů.

| <sup>4</sup> Vrstva | Mód                          | <b>Tolerance</b> | lednotky                       | <b>Avoid intersections</b> |
|---------------------|------------------------------|------------------|--------------------------------|----------------------------|
| bodova              | k lomovému bodu a segmentu v | 0.00000          | mapových jednotek ▼            |                            |
| liniova             | k lomovému bodu a segmentu   | 0.00000          | mapových jednotek ▼            |                            |
| polygonova          | k lomovému bodu a segmentu v | 0.00000          | mapových jednotek $\mathbf{v}$ |                            |

Obrázek 2.27: Okno nastavení pokročílého režimu přichytávání.

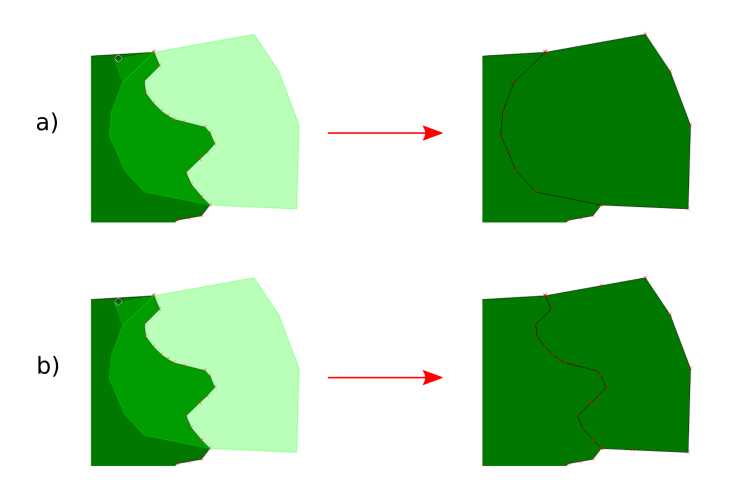

Obrázek 2.28: Příklad použití Avoid intersection. a) bez Avoid intersection - polygon se vytvoří tak jak jsme ho zakreslili a překrývá předchozí polygon. Při odstranění nového polygonu bychom viděli opět hranici polygonu jako v prvním kroku. b)  $Avoid$  intersection - poygon se vytvoří bez překryvu, hranice na sebe čistě navazuje.

#### Poznámka pro pokročilé

Funkce rozdělení polygonu pomocí linie - <sup>volgo</sup> split by lines ze zásuvného modulu **Poli** Digitizing tools. Touto funkcí můžeme nahradit Avoid intersection - u linií není možná. Nechtěnou část polygonu potom ručně odstraníme. Takto můžeme vytvořit topologicky čistou hranici polygon-linie. Také lze takto "vklínit"liniový prvek (cestu, vodní tok, transekt) do polygonu, který tímto rozdělíme na více částí:

- nejprve je třeba výběrem označit jak polygon který chceme rozdělit, tak linii, která bude polygon rozdělovat
- spustíme funkci  $\rightarrow$  v nabídce  $\|\cdot\|$  vybereme liniovou vrstvu (ve které je vybraný prvek a který bude polygon rozdělovat)

#### **Editace atributové tabulky**

Pokud máme aktivní editaci (<sup>Přepnout editaci</sup>), můžeme editovat nejen geometrii, ale i atributovou ta- $\blacksquare$ bulku vrstvy. V okně atributové tabulky lze editaci ukládat v Uložit změny vrstvy i mazat vybrané prvky Vymazat vybrané:

- kliknutím do libovolného pole můžeme vepisovat a upravovat hodnoty tabulky
- **La** Nový sloupec přidá nový atribut do tabulky
- **Ex** Smazat sloupec vyvolá nabídku, ze které vybereme sloupce k vymazání
- **Otevřít kalkulátor** polí

## **2.3.3 Kalkulátor polí**

Pomocí funkce Otevřít kalkulátor polí můžeme zadáním výrazu provádět výpočty na základě existujících hodnot v atributové tabulce nebo funkcí (např. výpočet rozlohy polygonu). Výsledek výrazu můžeme nechat zapsat do nového sloupce, do virtuálního sloupce, nebo lze aktualizovat již existující sloupec.

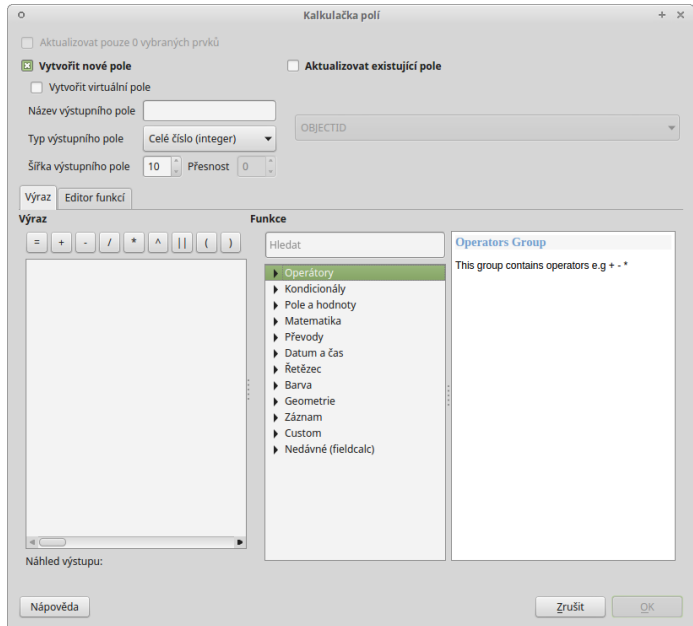

Obrázek 2.29: Okno kalkulačky polí.

Nejdříve je nutné nastavit zda chceme výsledek zapsat do nového pole, virtuálního pole, nebo pouze aktualizovat existující pole.

- Vytvořit nové pole  $\blacksquare$  vytvoří nové pole, zde je třeba definovat parametry nového atributu
- Vytvořit virtuální pole  $\blacksquare$  vytvoří virtuální pole, které se při každé změně automaticky aktualizuje. Nevýhodou může být, že se pole neukládá do zdrojových dat, ale pouze do souboru projektu
- Aktualizovat existující pole  $\blacksquare$  přepíše hodnoty ve vybraném poli

 $\overline{\mathbf{v}}$  – vybereme z nabídky vrstvu, kterou cheme přepsat

Nyní můžeme přejít k zadání vlastního výrazu - záložka Výraz.

Levá část okna ( Výraz ) je prostor zadání výrazu, v horní části máme několik tlačítek s vybranými operátory a ve spodní části potom náhled výstupu.

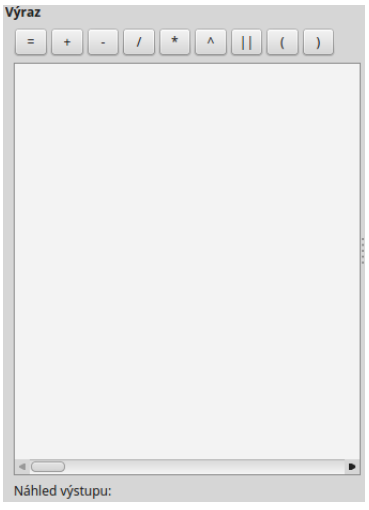

Obrázek 2.30: Okno pro zápis výrazu.

Pravá část okna ( Funkce ) slouží k rychlému zadání funkcí nebo parametrů do výrazu, v pravé části se k vybrané funkci/parametru zobrazuje nápověda. Požadované položky lze vyhledat pomocí filtru nebo prohledáním příslušných kategorií. Přídání funkce nebo hodnoty pole pomocí okna funkcí se provádí dvojklikem na položku.

| <b>Funkce</b>                                                                                                    |                                                                                                    |
|----------------------------------------------------------------------------------------------------|----------------------------------------------------------------------------------------------------|
| Hledat                                                                                                    | <b>Sarea function</b>                                                                                                    |
| ▶ Operátory<br>Kondicionály<br>Pole a hodnoty<br>$\blacktriangleright$ Matematika<br>▶ Převody<br>Datum a čas<br>Retězec<br>Barva<br>$\blacktriangleright$ Geometrie<br>\$geometry | Returns the area size of the current<br>feature.<br><b>Syntax</b><br><b>Sarea</b><br><b>Arguments</b><br>None<br><b>Example</b><br>$\text{Sarea} \rightarrow 42$ |
| \$area                                                                                                    |                                                                                                    |
| \$length<br>\$perimeter<br>\$x<br>\$y<br>xat<br>yat                                                                                                    |                                                                                                    |

Obrázek 2.31: Prohledávání funkcí v kategoriích. :scale-latex: 45

Při zadávání parametru pole nebo hodnoty pole (Pole a hodnoty) je možné nechat si zobrazit všechny hodnoty (tlačítko: všechny jedinečné hodnoty ) nebo prvních 10 hodnot (tlačítko: 10 vzorků) atributu.

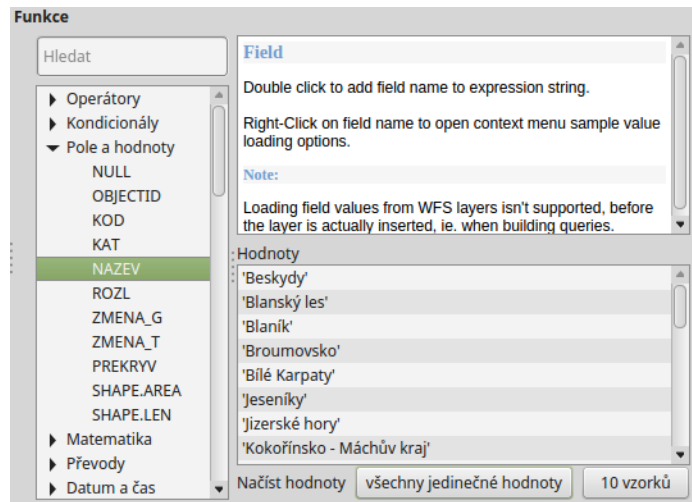

Obrázek 2.32: Zobrazení všech hodnot konkrétního atributu pomocí tlačítka všechny jedinečné hodnoty.

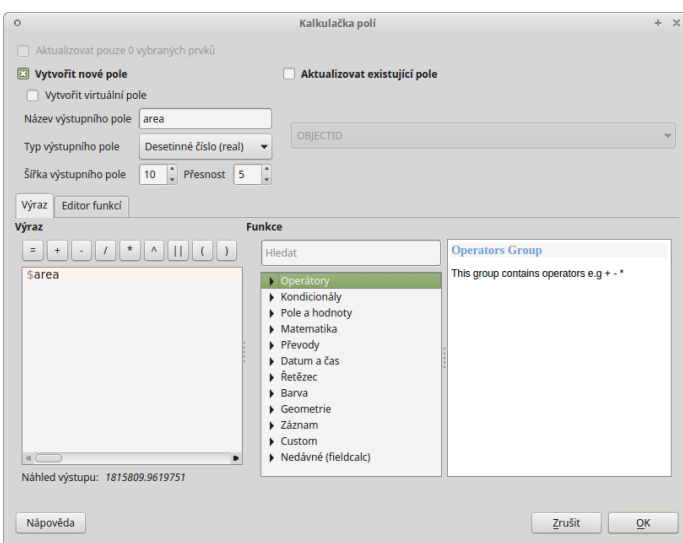

Obrázek 2.33: Příklad jednoduchého výpočtu plochy polygonů vypsáním výrazu "\$area".

#### Poznámka pro pokročilé

Druhá záložka - Editor funkcí umožňuje definovat vlastní funkce pomocí jazyka Python

Tip: Editovat stávající atributy lze i přímo z atributové tabulky a to pomocí panelu [\(2.34\)](#page-46-0), který se aktivuje po přepnutí do režimu editace . Zde vybereme atribut, který chceme editovat a zadáme požadovaný výraz (ručně nebo pomocí dialogu  $\epsilon$ ), potom potvrdíme aktualizaci buď pro všechny prvky nebo jen pro prvky vybrané.

<span id="page-46-0"></span>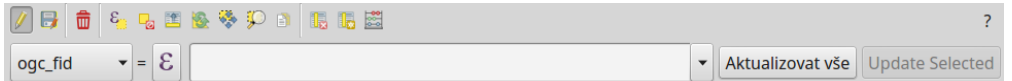

Obrázek 2.34: Panel editace atributů v atributové tabulce.

# **2.4 Import dat s oddelenými hodnotami a GPS dat ˇ**

## **2.4.1 Data s oddelenými hodnotami ˇ**

Jestliže máme tabulková data obsahující geografické souřadnice, můžeme tato data poměrně snadno naim-portovat a vytvořit z nich vektorovou vrstvu. Při importu pracujeme s daty s oddělenými hodnotami ([DSV\)](http://en.wikipedia.org/wiki/delimiter-separated values).

#### **Tabulková data**

Data s oddělenými hodnotami jsou tabulková data uložená v textovém souboru. V takovém souboru jsou sloupce odděleny specifickým oddělovacím znakem a řádky koncem řádku. Pro oddělení hodnot můžeme použít jakýkoliv znak, ale nejčastěji se setkáváme s hodnotami oddělené čárkou ([CSV\)](http://cs.wikipedia.org/wiki/CSV) nebo tabulátorem [\(TSV\)](http://en.wikipedia.org/wiki/Tab-separated_values). Soubory tabulkových procesorů lze snadno exportovat do textového souboru s oddělenýmí hodnotami, tyto soubory lze potom prohlížet jak pomocí tabulkových procesorů tak i textových editorů.

Existují dva způsoby jak mohou být geodata v souboru s oddělenými hodnotami uložena:

- jako x,y souřadnice bodů v oddělených slopcích (tzv. XY data)
- <span id="page-46-1"></span>• jako well-known text [\(WKT\)](http://en.wikipedia.org/wiki/Well-known_text)

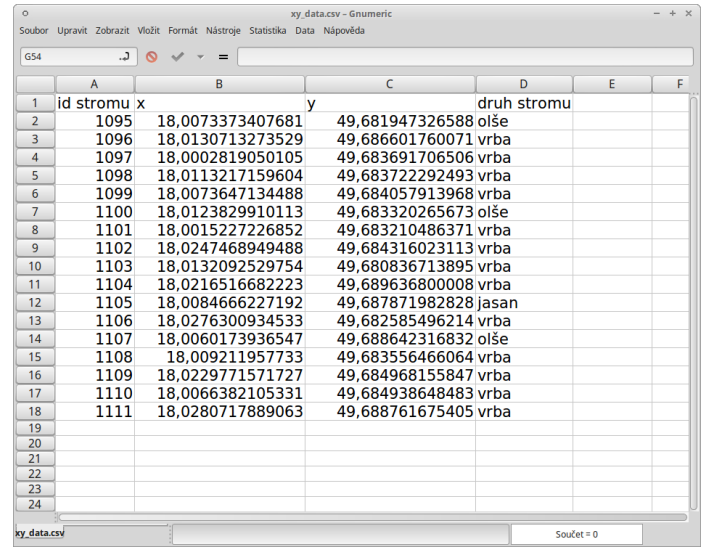

Obrázek 2.35: Příklad tabulky s vhodnými XY daty.

Poznámka: Na obrázku [2.36](#page-47-0) si můžeme všimnout zápisu desetinných čísel oddělenými čárkou v souboru s

<span id="page-47-0"></span>

Obrázek 2.36: Tabulková data [\(2.35\)](#page-46-1) převedená do formátu CSV.

hodnotami oddělenými čárkou. V takovém případě musí být hodnota vymezená uvozovkami. Pokud by zde uvozovky nebyly, znamenala by čárka oddělení nového sloupce.

Tip: Pokud máme v tabulce souřadnice zapsané v takové formě, že je nedokážeme importovat, můžeme pro úpravu použít jednoduché funkce tabulkového procesoru (LEFT, RIGHT, MID atd.)

#### **Import dat**

Vytvořit vrstvu z textového souboru s odděleným texten  $+$   $+$  $\sqrt{\frac{1}{2} \text{Probability}}}$ Iméno souboru Název vrstvy Kódování UTF-8 Formát souboru (CSV (hodnoty oddělené čárkou) C Vlastní oddělovače O Oddělovač regulárního výrazu mu Počet řádků nadpisů k vypuštění  $\begin{bmatrix} 0 & 1 \end{bmatrix}$  **El** První záznam obsahuje názvy polí Nastavení vrstvy  $\qquad \Box \text{ Použít prostorový index} \qquad \Box \text{ Use subset index}$ Sledovat soubor Vyberte prosím vstupní soubor  $2ru\ddot{s}$ it  $QK$ Nápověda

Obrázek 2.37: Okno funkce <sup>D</sup>a Přidat vrstvu s odděleným textem.

# Import se provadí pomocí funkce Pridat vrstvu s odděleným textem.

- Jméno souboru cesta a název souboru, můžeme vyhledat soubor pomocí tlačítka Procházet...
- · Název vrstvy název nově vzniklé vrstvy
- Formát souboru  $\bullet$  vybereme typ oddělení hodnot v textovém souboru

CSV (hodnoty oddělené čárkou) – standardní .csv soubor s hodnotami oddělenými čárkou

– Vlastní oddělovače - výběr libovolného oddělovače

- Oddělovač regulárního výrazu použití regulárního výrazu
- Možnost záznamu

–

- Počet řádků k vypuštění  $\frac{1}{100}$   $\div$  vynechá zadaný počet rádků na začátku
- <u>■ →</u> První záznam obsahuje názvi polí zaškrtneme, pokud máme v tabulce jako první řádek názvy sloupců
- Možnosti pole
	- Ø oříznout pole smaže přebytečné mezery v datech např. na konci nebo začátku záznamu
	- $\Box$  Zrušit prázdná pole odstraní prázdné sloupce
	- $\Box$  Desetinný oddělovač je čárka zaškrtneme, pokud v datech nemáme oddělena desetinná čísla tečkou, ale čárkou (např. [2.36\)](#page-47-0)
- Definice geometrie
	- Souřadnice bodu body definovány souřadnicemi X a Y (XY Data)
		- \* *X* pole, *Y* pole  $\boxed{\cdots}$  výběr sloupců, ve kterých jsou zapsané souřadnice
		- $*$  DMS souřadnice zašrtneme, pokud máme souřadnice ve tvaru DMS (degreesminutes-seconds) - stupně, minuty, vteříny
	- $\blacksquare$  Well known text (WKT) souřadnice uložené jako řetězec WKT (např. POINT (1.525622 51.20836))
		- \* Pole geometrie  $\overline{\cdot \cdot \cdot}$  výběr sloupce, ve kterém jsou zapsané souřadnice
		- \* Geometrický typ  $\boxed{\cdots}$  typ geometrie
	- ↓ Žádna geometrie (pouze atributová tabulka) přidá pouze tabulku, stejného výsledku dosáhneme, když do projektu přidáme .csv soubor přetažením s prohlížeče souborů
- Nastavení vrstvy
	- ■ Použít prostorový index vytvoří prostorový index pro rychlejší práci s daty vhodnější pro objemné soubory
- $\Box$  Use subset index vytvoří index podmnožiny prvků
- $\blacksquare$  Sledovat soubor sledování změn souboru za běhu QGIS, při aktualizaci  $\mathcal{C}$  se projeví změny souboru (např. přidání dalších dat do řádků) ve vrstvě
- ve spodní cásti okna vidíme náhled vkládaných dat ˇ

Po potvrzení importu stisknutím tlačítka Ok se objeví okno, kde musíme definovat souřadnicový systém, ve kterém jsou importované souřadnice zapsány. Pokud chceme naimportovaná data uložit jako vrstvu, musíme exportovat (*Uložit jako...*).

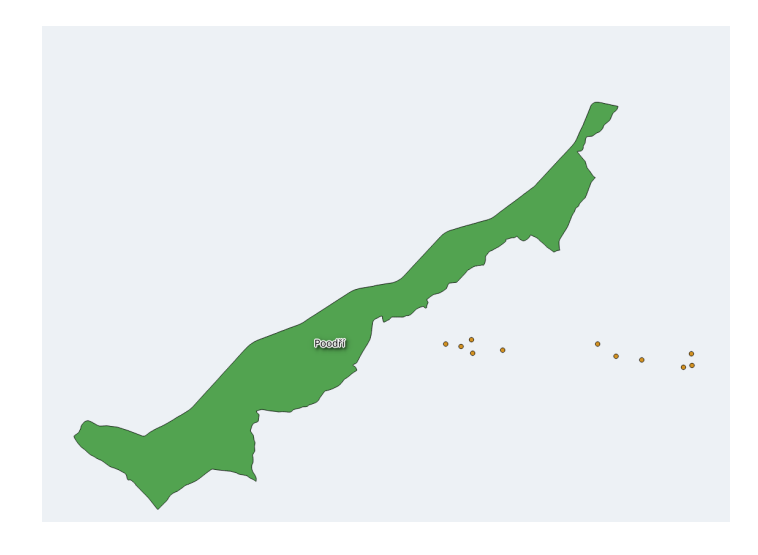

Obrázek 2.38: Výsledná vrstva bodů.

## **2.4.2 GPS data**

<span id="page-49-0"></span>K práci s GPS daty QGIS používá plugin *GPS Nástroje*, který by měl být v základní instalaci QGIS nainstalovaný a aktivní. V panelu nástrojů se plugin zobrazí jako ikona d<sup>e GPS</sup> nástroje. Pro ukládání GPS dat je mnoho různých formátů. QGIS používá standardní výměnný formát [GPX](http://en.wikipedia.org/wiki/GPS_Exchange_Format) (GPS eXchange format).

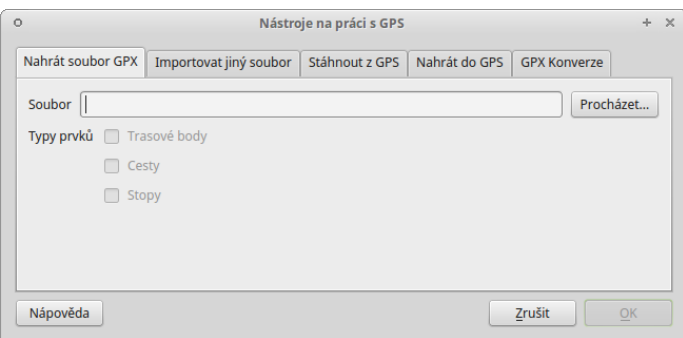

Obrázek 2.39: Okno pluginu GPS Nástroje.

#### **Získání .gpx souboru z GPS přístroje**

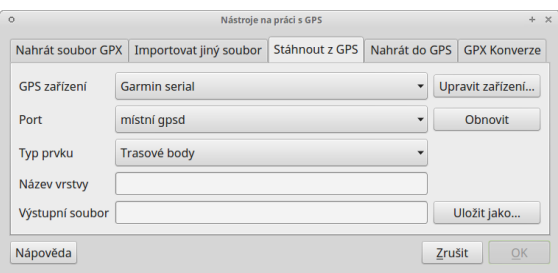

Obrázek 2.40: Získání GPX souboru z GPS přístroje pomocí pluginu GPS nástroje.

- pomocí pluginu GPS Nástroje v záložce *Stáhnout z GPS*
	- *GPS zaˇrízení* typ našeho GPS pˇrístroje
	- $-$  *Port*  $\boxed{\cdots | \bullet}$  např. usb
	- *Typ prvku* · ▼ prvky, které chceme stáhnout z GPS
	- *Název vrstvy* jak se bude vrstva jmenovat
	- *Výstupní soubor* zadáme cestu a název souboru a to bud' rucnˇ e nebo pomocí tla ˇ cítka ˇ *Uložit jako...*
- použitím externího software pro získání .gpx souboru
	- software od výrobce GPS
	- volně dstupný software

#### **Import .gpx souboru**

- použitím pluginu
	- $-$  po otevření pluginu [\(2.39\)](#page-49-0) zadáme cestu a název souboru a to buď ručně nebo pomocí tlačítka *Procházet*
	- $-$  potvrdíme tlačítkem  $OK$  a vybereme data, která chceme vložit
- stejně jako přidání vektorových dat  $\bigvee_{i=1}^{\infty}$  přidání vektorové vrstvy nebo přetažením z prohlížeče souborů v tomto případě data nelze editovat!

#### **Vytvoření .gpx souboru**

- pomocí tlačítka **Like Vytvořit novou vrstvu GPX**
- export bodové nebo liniové vrstvy pomocí *Uložit jako...* s výběrem formátu .gpx

# **2.5 Pripojení tabulkových dat ˇ**

V této kapitole si ukážeme funkci <sup>o v připojení</sup> resp. její využití k připojení tabulkových dat k atributové tabulce vrstvy, kterou máme v projektu. Funkce připojení umožňuje na základě shodných hodnot jednoho atributu připojit atributovou tabulku k vektorové vrstvě. Takto k sobě můžeme připojit atributové tabulky dvou vektorových vrstev. Díky knihovně GDAL však lze jako atributovou tabulku nahrát i tabulková data bez geometrie (formáty \*.csv, \*.dbf, \*.ods, \*.xls aj.). To má využití zejména pokud potˇrebujeme pˇripojit získané tabulky s informacemi o prvcích ve vektorové vrstvě nebo pokud potřebujeme připojit data naměřená v terénu ke známým prvkům nebo např. naměřeným GPS bodům.

Postup si ukážeme na připojení tabulky získané z databáze chráněných území ([http://drusop.nature.cz\)](http://drusop.nature.cz) k vektorové vrstvě velkoplošných zvláště chráněných území (AOPK). Připojením získáme informaci pod jaké orgány ochrany přírody spadají jednotlivá území.

## **2.5.1 Postup pripojení ˇ**

Nejprve je vhodné převést naši tabulku na data s oddělenými hodnotami, např. formát [CSV,](http://cs.wikipedia.org/wiki/CSV) což provedeme přímo v tabulkovém procesoru - při ukládání nebo exportu vybereme formát \*.csv.

Existují dva hlavní způsoby jak nahrát tabulková data jako vrstvu do QGIS:

- 1. Stejně jako vektorovou vrstvu, přetažením z prohlížeče nebo pomocí <sup>V</sup>n Přidat vektorovou vrstvu.
	- + lze editovat přímo v QGIS

- interpretuje všechny atributy jako  $text$ , lze ošetřit vytvořením doplňujícího textového souboru \*.csvt

• \*.csvt soubor musí být umístěn ve stejném adresáři a mít stejný název jako přidávaný \*.csv soubor. Dále musí obsahovat pouze jeden řádek, ve kterém jsou uvedeny typy atributů k odpovídajícím sloupcům \*.csv ("Integer", "Real", "String").

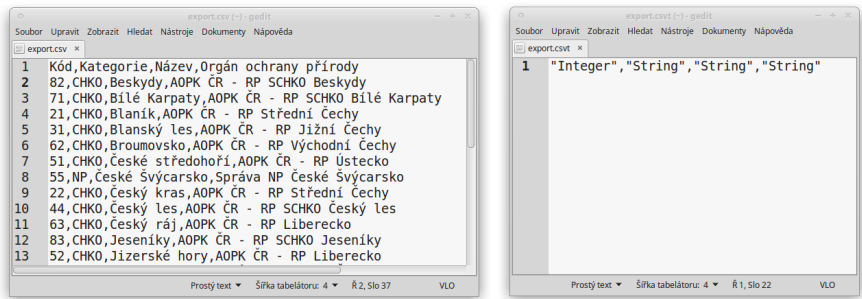

Obrázek 2.41: Ukázka tabulkových dat ve formátu \*.csv (vlevo) a odpovídající soubor \*.csvt (vpravo)

- 2. Pomocí Pridat vrstvu s odděleným textem, kde bychom zvolili v Zádna geometrie (pouze atributová tabulka)
	- nelze editovat přímo v QGIS
	- + rozpozná typ atributu (text, :option: *Celé ˇcíslo* atd.)

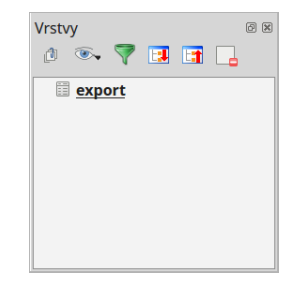

Obrázek 2.42: Zobrazení tabulkových dat v seznamu vrstev.

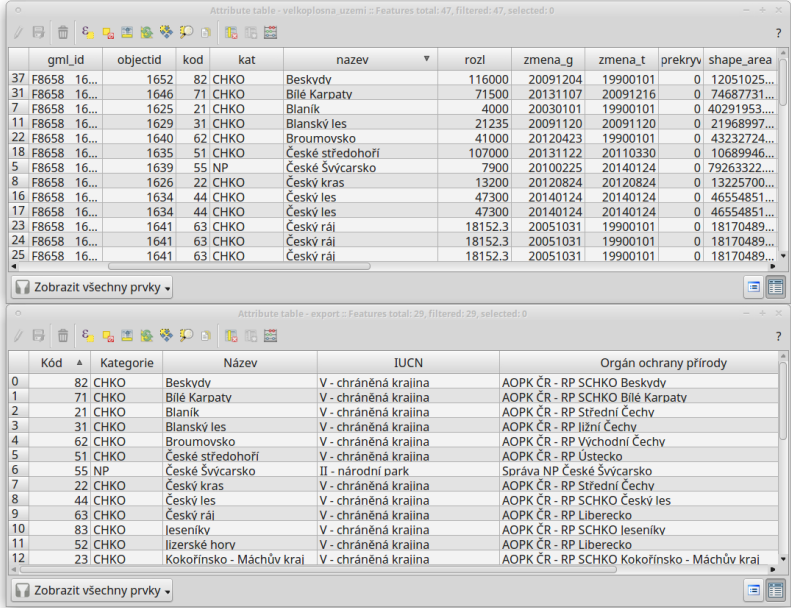

Obrázek 2.43: Atributové tabulky vektorové vrstvy (nahoře) a importované tabulky (dole). V tomto případě budeme připojovat pomocí atributů "kod"a "Kód", které jsou souhlasné.

<span id="page-52-0"></span>Jakmile máme přidána tabulková data, tak otevřeme vlastnosti vektorové vrstvy, ke které chceme tabulku připojit a zvolíme záložku <sup>v Připojení</sup> a přidáme nové připojení pomocí tlačítka <sup>Ú</sup>. V dialogovém okně  $(2.44)$  potom nastavíme parametry připojení.

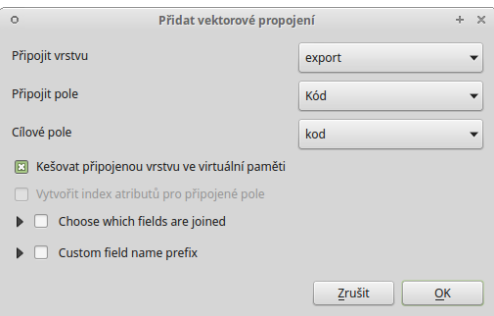

Obrázek 2.44: Okno přidání připojení.

- $\overline{Pripojit vrstvu}$   $\overline{|\cdot||\cdot|}$  vyberem vrstvu (.csv tabulku)
- Připojit pole  $\|\cdot\|$  vybereme atribut (týká se tabulky .csv), přes který chceme data připojit
- Cílové pole  $\|\cdot\|$  vybereme souhlasný atribut (vektorové vrstvy), ke kterému se bude tabulka připojovat
- Kešovat připojenou vrstvu ve virtuální paměti pro rychlejší práci s daty
- Choose which fields are joined zaškrtneme, pokud chceme připojit pouze některé atributy
- Custom field name prefix zde můžeme zvolit vlastní předponu názvů připojených atributů (jejich sloupců)
- po přidání se připojení objeví v seznamu
	- pomocí tlacítka ˇ lze pˇripojení editovat
	- $-$  pomocí tlačítka  $\Box$  lze připojení zručit
- zavřeme vlastnosti a můžeme překontrolovat připojení zobrazením atributové tabulky vrstvy. Připojené atributy se zobrazí na konci tabulky.

| $\circ$                       | Attribute table - velkoplosna_uzemi :: Features total: 47, filtered: 47, selected: 0 |              |          |                              |             |                  |                   | $+ x$                                 |                                                          |  |
|-------------------------------|--------------------------------------------------------------------------------------|--------------|----------|------------------------------|-------------|------------------|-------------------|---------------------------------------|----------------------------------------------------------|--|
|                               | B                                                                                    | 名品国際移動日<br>命 |          |                              | II. R       |                  |                   |                                       |                                                          |  |
|                               | $\overline{g}$                                                                       | zmena t      |          | prekryv shape_area shape_len |             | export Kategorie | export Název      | export_IUCN                           | export_Orgán ochrany přírody                             |  |
|                               | 623                                                                                  | 20140124     |          | 36334266                     | 257623 NP   |                  | Krkonošský národ  | V - chráněná krajina                  | Správa KRNAP                                             |  |
| 2                             | 124                                                                                  | 20140124     | $\Omega$ | 62743086                     | 105684 NP   |                  | Podvií            | II - národní park                     | Správa NP Podvií                                         |  |
| 3                             | 107                                                                                  | 20110728     | 0        | 27046006                     | 103293 CHKO |                  | Lužické hory      |                                       | V - chráněná krajina AOPK ČR - RP Liberecko              |  |
| 4                             | 011                                                                                  | 19900101     | 0        | 24268634                     | 185490 CHKO |                  | Labské pískovce   |                                       | V - chráněná krajina AOPK ČR - RP Ústecko                |  |
| 5                             | 225                                                                                  | 20140124     | $\Omega$ | 79263322                     | 96682 NP    |                  | České Švýcarsko   | II - národní park                     | Správa NP České Švýcarsko                                |  |
| 6                             | 011                                                                                  | 19900101     | $\Omega$ | 24268634                     | 185490 CHKO |                  | Labské pískovce   |                                       | V - chráněná krajina AOPK ČR - RP Ústecko                |  |
|                               | 101                                                                                  | 19900101     | $\Omega$ | 40291953                     | 31958 CHKO  |                  | <b>Blaník</b>     |                                       | V - chráněná krajina AOPK ČR - RP Střední Čechy          |  |
| 8                             | 824                                                                                  | 20120824     | $\Omega$ | 13225700                     | 83895 CHKO  |                  | Český kras        |                                       | V - chráněná krajina AOPK ČR - RP Střední Čechy          |  |
| 9                             | 107                                                                                  | 20110815     | $\Omega$ | 27265898                     | 109339 CHKO |                  | Kokořínsko - Mách |                                       | V - chráněná krajina AOPK ČR - RP SCHKO Kokořínsko - Mác |  |
| 10 107                        |                                                                                      | 20110218     | 0        | 62497146                     | 138706 CHKO |                  | Křivoklátsko      |                                       | V - chráněná krajina AOPK ČR - RP Střední Čechy          |  |
| 11 120                        |                                                                                      | 20091120     | n        | 21968997                     | 79790 CHKO  |                  | Blanský les       |                                       | V - chráněná krajina AOPK ČR - RP ližní Čechy            |  |
|                               | 12 218                                                                               | 20091218     | O        | 68744619                     | 143605 CHKO |                  | Třeboňsko         |                                       | V - chráněná krajina AOPK ČR - RP ližní Čechy            |  |
| 13 107                        |                                                                                      | 19900101     | $\Omega$ | 61060172                     | 153072 CHKO |                  | Slavkovský les    |                                       | V - chráněná krajina AOPK ČR - RP SCHKO Slavkovský les   |  |
|                               | 14 107                                                                               | 20080728     | 0        | 99428656                     | 362372 CHKO |                  | <b>Sumava</b>     | V - chráněná krajina Správa NP Šumava |                                                          |  |
| 15 107                        |                                                                                      | 20080728     | $\Omega$ | 99428656                     | 362372 CHKO |                  | Šumava            | V - chráněná krajina Správa NP Šumava |                                                          |  |
|                               | 16 124                                                                               | 20140124     | O        | 46554851                     | 224990 CHKO |                  | Český les         |                                       | V - chráněná krajina AOPK ČR - RP SCHKO Český les        |  |
|                               | 17 124                                                                               | 20140124     | 0        | 46554851                     | 224990 CHKO |                  | Český les         |                                       | V - chráněná krajina AOPK ČR - RP SCHKO Český les        |  |
|                               | 18 122                                                                               | 20110330     | 0        | 10689946                     | 222102 CHKO |                  | České středohoří  |                                       | V - chráněná krajina AOPK ČR - RP Ústecko                |  |
| $10 = -0$                     |                                                                                      |              |          |                              |             |                  |                   |                                       |                                                          |  |
| Ξ<br>Zobrazit všechny prvky - |                                                                                      |              |          |                              |             |                  |                   | E                                     |                                                          |  |

Obrázek 2.45: Výsledek spojení tabulek.

• s takto připojenou tabulkou můžeme dále pracovat stejně jako by byla přímo ve vektorové vrstvě  $(např.měnit symbol, provádět dotazování a analýzy)$ 

Poznámka: Při připojení se zdrojová data (vektorové vrstvy ani připojené tabulky) nemění. Data z tabulky jsou připojením pouze odkazována k odpovídajícím prvkům atributové tabulce vrstvy.

- po odebrání tabulky ze seznamu vrstev, nebo přímo vymazání souboru .csv se připojení zruší
- pro trvalé uložení připojených dat do vektorové vrstvy lze použít funkci exportu vrstvy ( Uložit jako... )

# **2.6 Atributové a prostorové dotazování**

# **2.6.1 Atributové dotazování**

Atributové dotazování slouží k vytvoření výběru prvků z vektorové vrstvy dle námi zadaných kritérií. Funkce, která toto umožňuje je vabrat prvky pomocí vzorce a můžeme jí spustit buď z nástrojového panelu nebo z atributové tabulky dané vrstvy. Dialogové okno vypadá obdobně jako okno kalkulátoru polí se a zadávání výrazu zde funguje na stejném principu. Tedy v levé části okna (Výraz) je prostor pro zadání požadovaného výrazu a pravá část okna ( Funkce ) slouží k rychlému přidání funkcí nebo parametrů do výrazu.

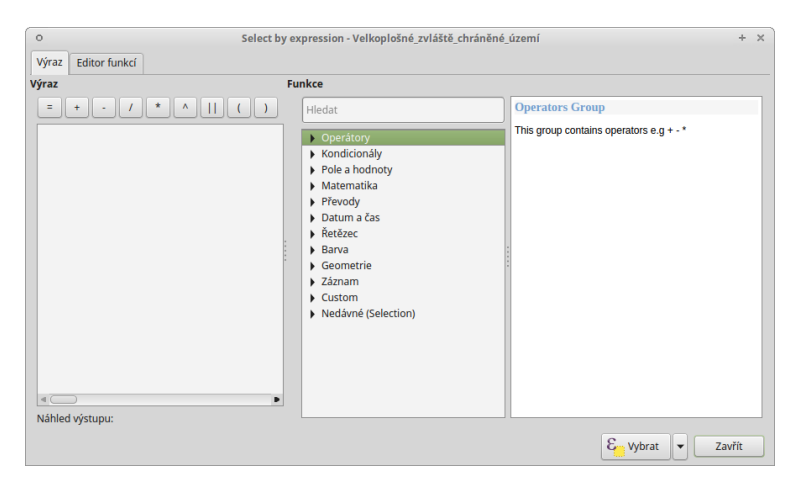

Obrázek 2.46: Okno atributového dotazování.

Po zadání našeho výrazu potvrdíme tlačítkem vytvoři se nám vytvoří požadovaný výběr. Z nabídky vedle tlačítka můžeme vybrat další možnosti práce s výběrem pomocí atributového dotazu.

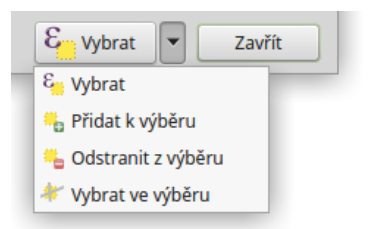

Obrázek 2.47: Další možnosti práce s výběrem pomocí atributového dotazu.

Tip: V levé části stavového řádku vidíme aktuální počet vybraných prvků (viz. [2.50\)](#page-56-0).

Uvedeme si jednoduchý příklad atributového dotazu. Z vrstvy Velkoplošných zvláště chráněných území, potřebujeme vybrat národní parky a jejich ochranná pásma. Podmínkou samozřejmě je, že musíme mít takovou informaci o prvcích v atributové tabulce.

Formulace našeho dotazu by v mluveném slově vypadala přibližně takto: "Vyber takové prvky, které mají

| $\circ$<br>Ü                  | Attribute table - Velkoplošné zvláště chráněné území :: Features total: 31. filtered: 31. selected: 0<br>国际参迎<br>$\varepsilon$ $\Box$<br>15 IF 2<br>n |            |              |               |             |                | $\times$<br>÷  |            |
|-------------------------------|----------------------------------------------------------------------------------------------------|------------|--------------|---------------|-------------|----------------|----------------|------------|
|                               | <b>OBJECTID</b> ▲                                                                                                    | <b>KOD</b> | <b>KAT</b>   | <b>NAZEV</b>  | <b>ROZL</b> | <b>ZMENA G</b> | <b>ZMENA T</b> | <b>PRI</b> |
| $\Omega$                      | 2671                                                                                                    |            | 21 CHKO      | <b>Blaník</b> | 4000        | 20030101       | 19900101 0     |            |
| 1                             | 2672                                                                                                    |            | 22 CHKO      | Český kras    | 13200       | 20120824       | 20120824 0     |            |
| $\overline{2}$                | 2881                                                                                                    |            | 23 CHKO      | Kokořínsk     | 41037.14    | 20150223       | 20150223 0     |            |
| 3                             | 2882                                                                                                    |            | 24 CHKO      | Křivoklátsko  | 63000       | 20131107       | 20110218 0     |            |
| 4                             | 2883                                                                                                    |            | 31 CHKO      | Blanský les   | 21235       | 20091120       | 20091120 0     |            |
| 5                             | 2884                                                                                                    |            | 32 CHKO      | Třeboňsko     | 70000       | 20091218       | 20091218 0     |            |
| 6                             | 2885                                                                                                    |            | 41 CHKO      | Slavkovsk     | 64000       | 20131107       | 19900101 0     |            |
| 7                             | 2886                                                                                                    |            | <b>42 NP</b> | Šumava        | 69030       | 20131107       | 20140121 0     |            |
| 8                             | 2887                                                                                                    |            | 43 CHKO      | <b>Sumava</b> | 99400       | 20131107       | 20080728 0     |            |
| 9                             | 2888                                                                                                    |            | 44 CHKO      | Český les     | 47300       | 20140124       | 20140124 0     |            |
| 10                            | 2889                                                                                                    |            | 51 CHKO      | České stře    | 107000      | 20131122       | 201103300      |            |
| 11                            | 2890                                                                                                    |            | 52 CHKO      | lizerské h    | 35000       | 20100623       | 20100531 1     |            |
| 12                            | 2891                                                                                                    |            | 53 CHKO      | Labské pís    | 24500       | 20131011       | 199001010      |            |
| 13                            | 2892                                                                                                    |            | 54 CHKO      | Lužické ho    | 27000       | 20131107       | 20110728 0     |            |
| 14                            | 2893                                                                                                    |            | <b>55 NP</b> | České Švý     | 7900        | 20100225       | 20140124 0     |            |
| 15                            | 2894                                                                                                    |            | 62 CHKO      | Broumovs      | 41000       | 20120423       | 19900101 0     |            |
| 16                            | 2895                                                                                                    |            | 63 CHKO      | Český ráj     | 18152.3     | 20051031       | 199001010      |            |
| 17                            | 2896                                                                                                    |            | 64 CHKO      | Orlické horv  | 20000       | 20100128       | 20100128 0     |            |
| 18                            | 2897                                                                                                    |            | 65 CHKO      | Železné h     | 38000       | 20111111       | 20111111 0     |            |
| 10<br>$\lhd$ $\lhd$           | 2000                                                                                                    |            | $cc$ NID     | Valianaželi   | 2500        | $30100532$     | $20110124$     |            |
| Zobrazit všechny prvky -<br>置 |                                                                                                    |            |              |               |             |                | 畐              |            |

Obrázek 2.48: Informace o prvcích v atributové tabulce.

buď atribut KAT s hodnotou NP nebo atribut KAT s hodnotou OP". Výraz, který potřebujeme vepsat do dialogového okna:

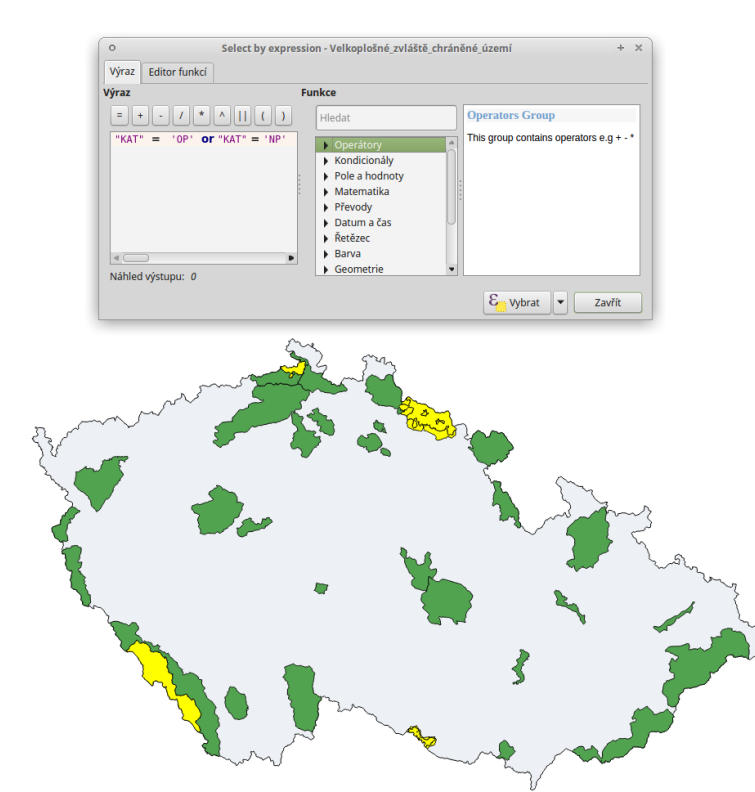

Obrázek 2.49: Výsledek atributového dotazu ("KAT-'OP' or "KAT-'NP') ve vrstvě Velkoplošných zvláště chráněných území.

# "KAT" = 'OP' **or** "KAT" = 'NP'

<span id="page-56-0"></span>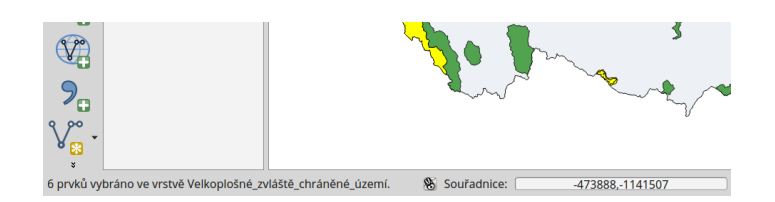

Obrázek 2.50: Výpis počtu vybraných prvků (v levé části stavového řádku).

# **2.6.2 Prostorové dotazování**

Prostorové dotazování slouží k vytvoření výběru prvků na základě prostorového vztahu dvou vektorových vrstev. Funkce, která toto umožňuje je <sup>√vybrat podle <sup>umístění...</sup> a najdeme ji v menu *Vektor* → *Výzkumné*</sup>  $nástroje \rightarrow Vybrat podle umístění...$ 

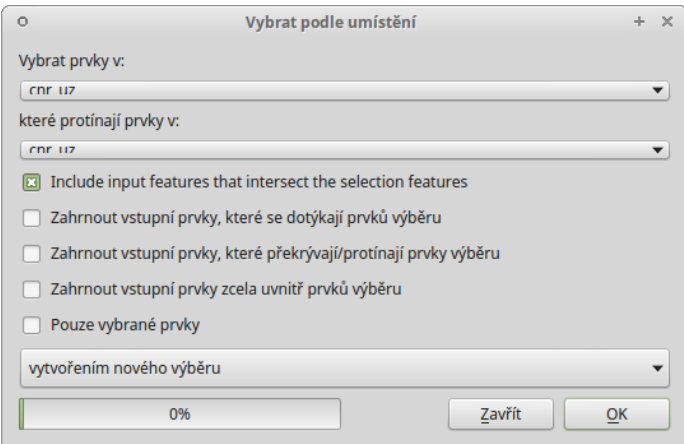

Obrázek 2.51: Okno Vybrat podle umístění.

- *Vybrat vrstvy v*  $\blacksquare$  vybereme vrstvu, ve které chceme tvořit výběr
- *které protínají prvky v*  $\mathbb{F}$  vybereme vrstvu, podle které se prvky budou vybírat
- *Include input features that intersect the selection features* vybere prvky, které se jakkoliv protínají
- <sup>Z</sup>ahrnout vstupní prvky, které se dotýkají prvků výběru vybere prvky se společnou hranicí nebo lomovým bodem
- *Zahrnout vstupní prvky, které překrývají/protínají prvky výběru* vybere pouze prvky, které se protínají jen z části
- *Zahrnout vstupní prvky zcela uvnitř prvků výběru* vybere pouze prvky, které se protínají celou rozhlohou (např. celý polygon uvnitř polygonu)
- *Pouze vybrané prvky* nový výběr se bude vytvářet nad aktuálním výběrem
- · možnosti výběru ···
- *vytvořením nového výběru* zruší stávající výběr a vytvoří zcela nový
- *pˇridáním do aktuálního výbˇeru* k aktuálnímu výberu p ˇ ˇridá nadefinovaný výberˇ
- *odstranˇením z aktuálního výbˇeru* z aktuálního výberu odebere prvky, které nadefinujeme ˇ

<span id="page-57-0"></span>Příklad prostorového dotazu [\(2.52\)](#page-57-0) - zajímá nás, která maloplošná chráněná území leží celou rozlohou ve velkoplošném chráněném území. Prostorový dotaz bude vypadat takto: vyber prvky z vrstvy maloplosna\_uzemi, které jsou prvky zcela uvnitř prvků ve vrstvě velkoplosna\_uzemi.

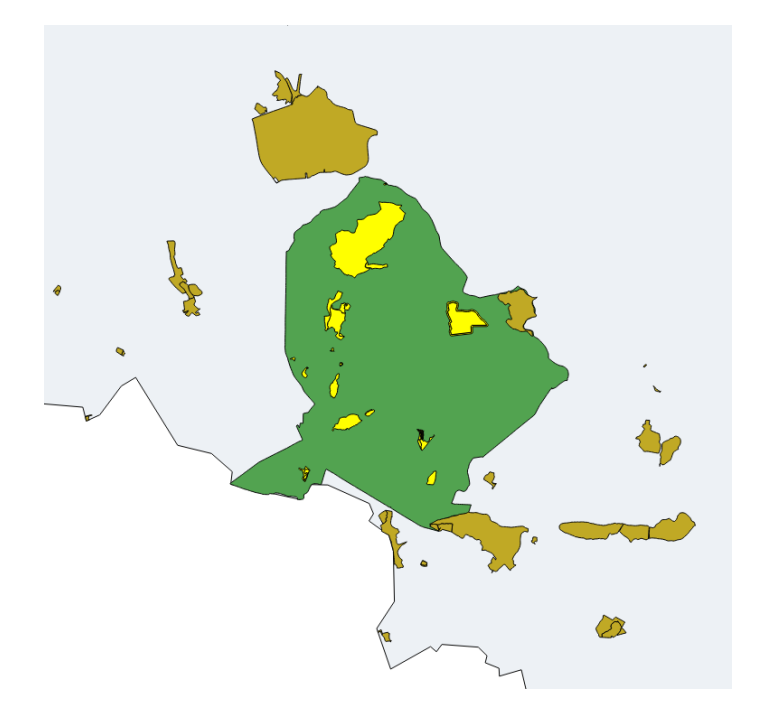

Obrázek 2.52: Výběr maloplošných chráněných území, které leží uvnitř velkoplošných chráněných územích.

#### Poznámka pro pokročilé

Pomocí funkcí **Náhodný výběr...** <sup>7</sup> Náhodný výběr v podmonožinách... můžeme tvořit náhodné výběry z prvků. Tyto funkce najdeme v hlavním menu *Vektor* → *Výzkumné nástroje*.

# **2.7 Prostorové analýzy**

V prostředí QGIS máme k dispozici širokou škálu funkcí pro prostorové analýzy vektorových dat. Základní funkce nalezneme v hlavním menu *Vektor* → *Nástroje geoprocessingu*.

#### Poznámka pro pokročilé

Další možností jak spouštět analýzy je pomocí okna Nástroje zpracování, které sdružuje funkce z knihovny GDAL a dalších dostupných externích nástrojů jako jsou například GRASS GIS, SAGA nebo R. Jednotlivé funkce lze rychle vyhledávat pomocí filtru v horní části okna (nutno zadat anglický název funkce).

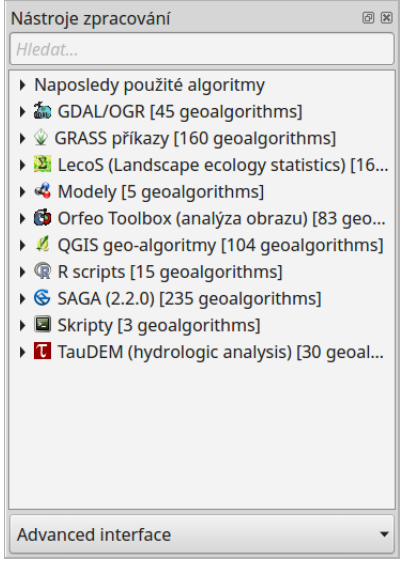

Obrázek 2.53: Okno Nástroje zpracování (Adnvanced interface - pokročilé zobrazení).

## **2.7.1 Obalová zóna (buffer)**

Jednou z nejzákladnějších prostorových analýz je obalová zóna (tzv. buffer). Obalové zóny jsou reprezentovány polygony s hranicí o dané vzdálenosti od prvků. U bodových prvků má obalová zóna tvar kruhu (nebo aproximace kruhu), u linií a polygonů se hranice obalové zóny generuje vzdálenostmi od uzlů. Cílem analýzy je tedy vytvořit novou polygonovou vrstvu obalových zón. Tuto funkci najdeme v menu Vektor → *Nástroje geoprocessingu* → *Obalové zóny...*

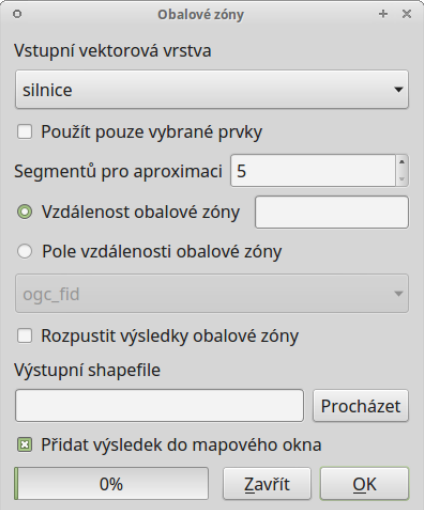

Obrázek 2.54: Dialogové okno obalové zóny.

- Vstupní vektorová vrsvta  $\mathbb{F}$  vstupní vrstva pro vytvoření obalových zón
- $\blacktriangleright$   $\blacktriangleright$   $\mathcal{P}$ *použít pouze vybrané prvky* vytvoří obalovou zónu jen pro prvky ve výběru

Poznámka: Pokud máme vybrané nějaké prvky, je automaticky aktivováno.

- <span id="page-59-0"></span>• Segmentů pro aproximaci  $\blacksquare$  - míra aproximace kruhu při tvorbě obalové zóny ([2.55\)](#page-59-0)
	- nízká hodnota (min. 5) méně uzlů rychlejší výpočty, ale méně přesné
	- vysoká hodnota (max. 99) více uzlů pomalejší výpočty, více odpovídá kruhu

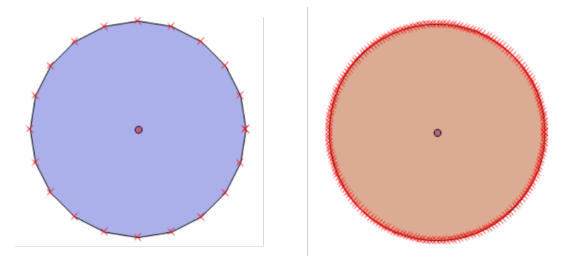

Obrázek 2.55: Obalová zóna s rozdílným počtem segmentů pro aproximaci (vlevo 5, vpravo 50).

- $\bullet$   $\blacksquare$   $Vz$ dálenost obalové zóny vzdálenost v metrech (v závislosti nastavení QGIS a použitého SRS)
- $\blacksquare$  Pole vzdálenosti obalové zóny aktivujeme pokud máme v atributové tabulce sloupec, ve kterém máme definovanou vzdálenost. Vhodné pokud potřebujeme pro různé prvky různě velké obalové zóny (např. kategorie vodních toků, nebo komunikací)
- Kozpustit výsledky obalové zóny zaškrtneme, pokud nechceme, aby se nám výsledné obalové zóny překrývaly, výsledkem analýzy je jeden prvek
- Vstupní shapefile zadáme cestu a název výstupního souboru
- $\blacksquare$  Přidat výsledek do mapového okna výsledná vrstva se nahraje do projektu

V následujícím příkladu jsme vytvořili obalovou zónu 10 km kolem dálnic (s možností rozpuštění výsledků).

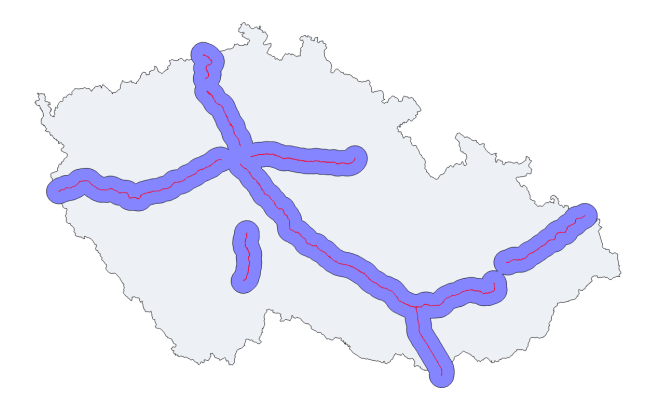

Obrázek 2.56: Příklad obalové zóny 10 km okolo dálnic.

# **2.7.2 Prekryvné analýzy ˇ**

Další skupinou prostorových analýz jsou tzv. překryvné analýzy. Princepem je vytvořit novou vektorovou vrstvu na základě interakce prvků jedné nebo více vektorových vrstvev. Pro dosažení správného výsledku je nutné, aby vrstvy byly ve shodném souřadnicovém systému. Překryvné operace opět nalezneme v menu *Vektor* → *Nástroje geoprocessingu*.

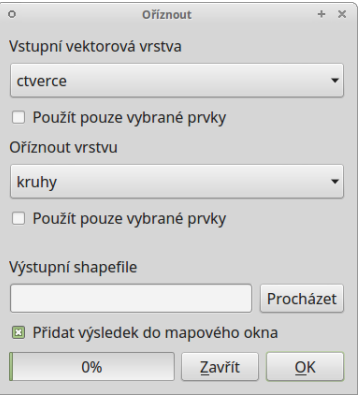

Obrázek 2.57: Okno funkce překryvné analýzy (Oříznout...).

- Vstupní vektorová vrsvta vstupní vrstva
- Použít pouze vybrané prvky akce se provede jen pro prvky ve výběru
- ...  **druhá vrstva**, která vstupuje do analýzy
- Vstupní shapefile zadáme cestu a název výstupního souboru
- Přidat výsledek do mapového okna výsledná vrstva se nahraje do projektu

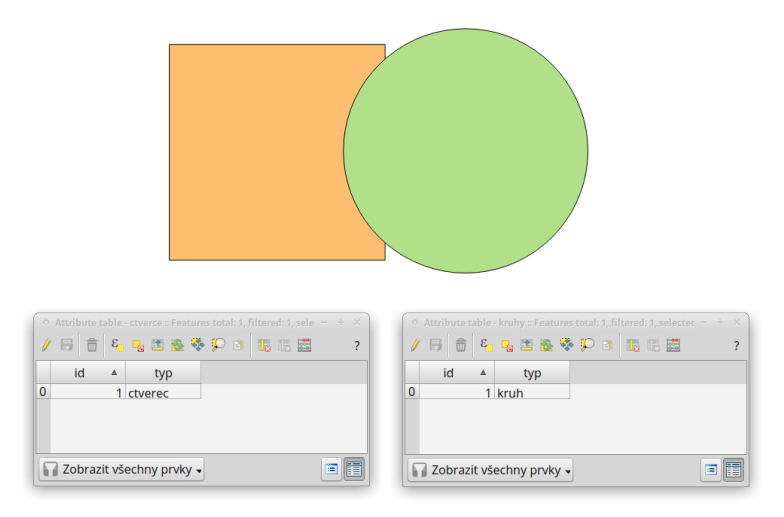

Obrázek 2.58: Původní vrstvy vstupující do ukázkových příkladů.

#### **Pr ˚usecík ˇ**

Vytvoří novou vrstvu s prvky pouze v místech překryvu vstupních vrstev. Každý prvek nese atributy obou vstupních vrstev.

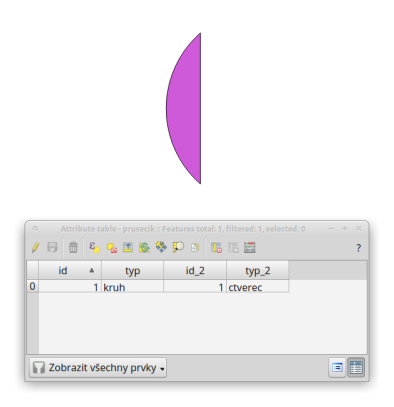

Obrázek 2.59: Výsledek funkce Průsečík.

## **Sjednotit**

Vytvoří novou vrstvu se všemi původnímy prvky, v místech překryvu vrstev jsou vytvořeny nové prvky.

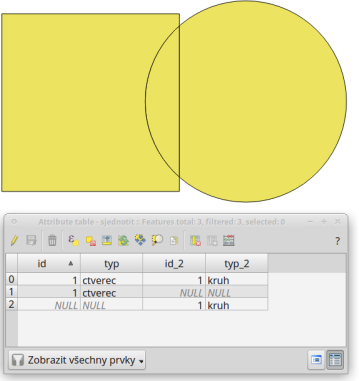

Obrázek 2.60: Výsledek funkce Sjednotit.

#### **Symetrický rozdíl**

Vytvoří novou vrstvu, kde v místech překryvu vrstev nejsou vytvořeny prvky. Prvky vznikají tedy pouze tam, kde se vstupní vrstvy nepřekrývají.

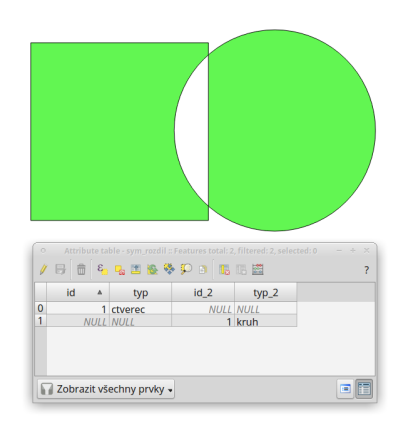

Obrázek 2.61: Výsledek funkce Symetrický rozdíl.

## **Orezáva ˇ cˇ**

Vytvoří novou vrstvu, ve které je Vstupní vektorová vrstva ořezána vrstvou vybranou v nabídce Oříznout *vrstvu*. Prvky výstupní vrstvy nesou atributy pouze z vrstvy zadané jako *Vstupní vektorová vrstva*.

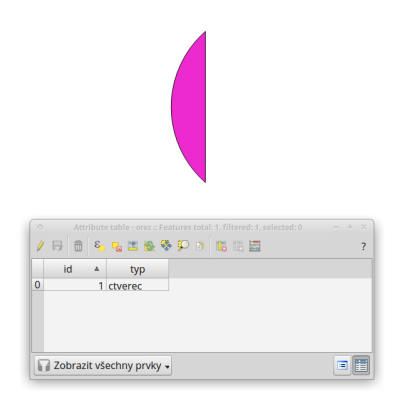

Obrázek 2.62: Výsledek funkce Ořezání... - čtverec jsme ořezali podle kruhu.

## **Rozdíl**

Vytvoří novou vrstvu, která je rozdílem vstupních vrstev. Ve *Vstupní vektorové vrstvě* se odstraní plochy, které se překrývají s vrstvou v nabídce *Rozdíl ve vrstvě*.

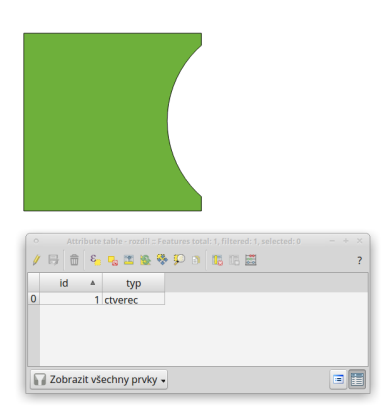

Obrázek 2.63: Výsledek funkce Rozdíl - vrstva čtverce s rozdílem ve vrstvě kruhu.

#### **Rozpustit**

Vytvoří novou vrstvu, ve které jsou definované prvky jedné vrstvy sloučeny do jednoho. V nabídce Pole rozpuštění můžeme vybrat atribut pro který chceme rozpuštění aplikovat. Pokud chceme aplikovat pro všechny prvky, zvolíme — Rozpustit vše — .

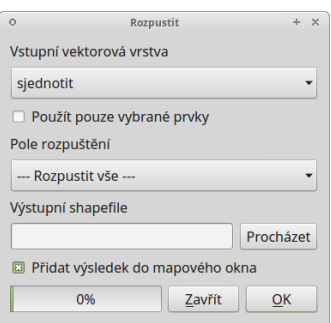

Obrázek 2.64: Okno funkce Rozpustit.

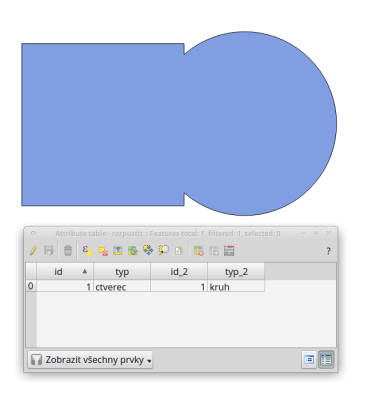

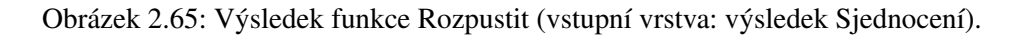

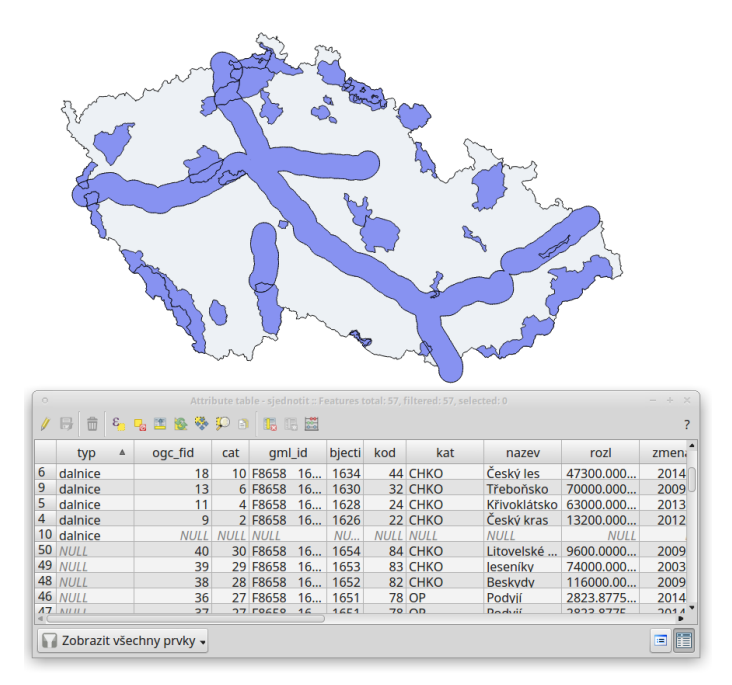

V následujícím příkladu provedeme sjednocení vrstvy velkoplošných chráněných území a obalové zóny dálnic (10 km).

Obrázek 2.66: Sjednocení vrstvy velkoplošných chráněných území a obalové zóny dálnic (10 km).

Díky tomu, že vytvořená vrstva sjednocení nese atributy obou vstupních vrstev (obalová zóna nesla pouze atribut "typ"s hodnotou "dalnice"), můžeme zjistit různé informace. Například odfiltrováním 10tého prvku, tedy prvku, který představuje obalovou zónu nezasahující do žádného velkoplošného chráněného území, můžeme snadno vypočítat poměr chráněného území, do kterého zasahuje obalová zóna 10 km od dálnic.

# **Práce s rastrovými daty**

Rastrová data reprezentují objekty a jevy rozdělením prostoru do matice diskrétních buněk (pixelů). Tyto jsou součástí pravidelné mřížky (gridu), přičemž každá z buněk gridu má hodnotu, která reprezentuje jednu vlastnost charakteristickou pro dané místo. Většinou se jedná o spojité jevy, jakým je například nadmořská výška reliéfu, teplota ovzduší či letecké a satelitní snímky.

Tato část školení popisuje jak pracovat s takovýmito daty v prostředí QGIS. Ten totiž podporuje množství rozličných rastrových formátů, díky knihovně GDAL. Seznam podporovaných rastrových formátů i s doplňujícími informacemi je dostupný na [stránce projektu.](http://gdal.org/formats_list.html)

# **3.1 Nahrání rastrových údaj ˚u**

Rastrová data je možné do prostředí QGIS přidat kliknutím na tlačítko <sup>v přidat rastrovou vrstvu</sup>, výběrem z lišty menu *Vrstva* → *Přidat vrstvu* → *Přidat rastrovou vrstvu* nebo současným stlačením kláves Ctrl+Shift+R. Na [3.1](#page-66-0) je znázorněna rastrová vrstva dmt.tiff z datasetu EU-DEM (GeoTIFF).

<span id="page-66-0"></span>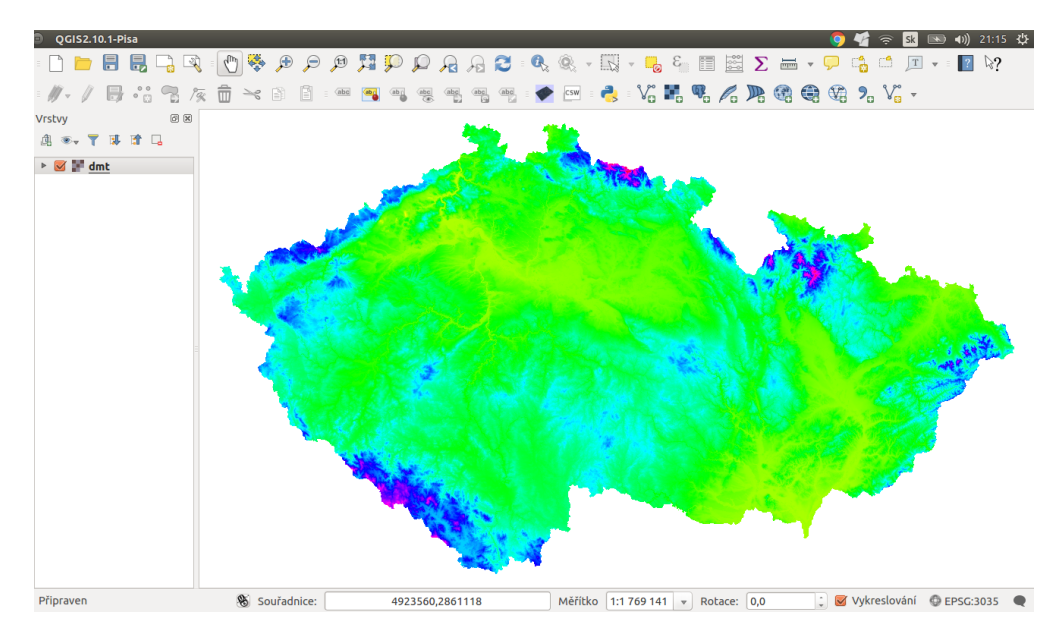

Obrázek 3.1: Nahrání rastrové vrstvy do QGIS.

Poznámka: Pokud by se vrstva nezobrazila v mapovém okně jako je to na [3.1,](#page-66-0) je zapotřebí kliknout pravým tlačítkem na jméno vrstvy a zvolit Přiblížit na vrstvu<sub>.</sub>

Tip: V případě potřeby přidržením klávesy Ctrl v dialogu vybírání souborů lze současně nahrát vícero vrstev najednou.

# **3.2 Export rastrových údajů**

Existuje množství rastrových formátů, které jsou obvykle odlišené dle přípony souborů. Díky knihovně GDAL umožňuje QGIS export do velkého množství různých běžně používaných formátů.

Data je možné exportovat dvěma způsoby. Pokud potřebujeme vrstvu uložit (exportovat) v tom samém formátu, protože pracujeme například jenom s částí zájmového území, použijeme volbu Uložit jako . Tato volba je dostupná z kontextového menu na vybranou vrstvou. Objeví se dialogové okno, kde se dá nastavit režim výstupu (surová data nebo vykreslený obrázek), název, souřadnicvý systém, rozsah, rozlišení, možnosti vytvoření a další parametry nově exportované vrstvy. Po spuštění se nová vrstva přidá do mapového okna [\(3.2\)](#page-67-0).

<span id="page-67-0"></span>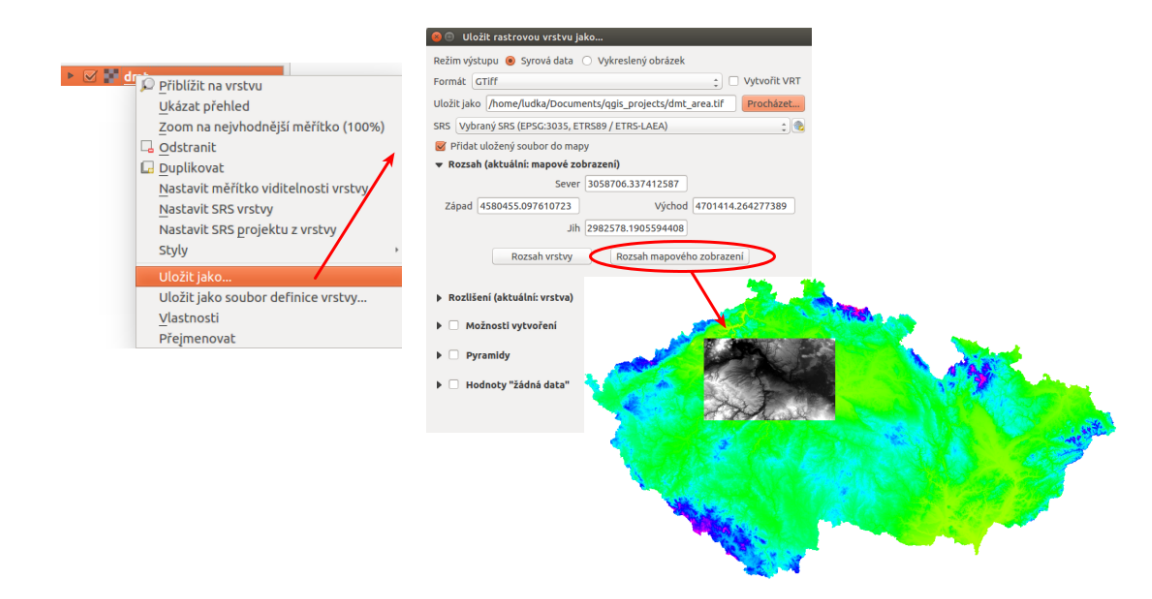

Obrázek 3.2: Export rastrové vrstvy pomocí Uložit rastrovou vrstvu jako ... .

Pokud potˇrebujeme rastrovou vrstvu uložit v jiném formátu, použijeme *Raster* → *Pˇrevod* → *Pˇrevíst na jiný formát* [\(3.3\)](#page-68-0). V dialogovém okně nastavíme vstupní vrstvu, cílový souřadnicový systém a ostatní dle potřeby.

<span id="page-68-0"></span>

| <b>Rastrový kalkulátor</b> |   |                                       |
|----------------------------|---|---------------------------------------|
| Georeferencování           |   |                                       |
| Projekce                   |   |                                       |
| Převod                     |   | ™, Převést na rastr (vektor na rastr) |
| Extrakce                   | Þ | Převést na polygony (rastr na vektor) |
| Analýza                    | Þ | <sup>2</sup> Převést na jiný formát   |
| Různé                      | Þ | RGB na PCT                            |
| Nastavení GdalTools        |   | PCT na RGB                            |

Obrázek 3.3: Export rastrové vrstvy do jiného formátu.

# **3.3 Vlastnosti rastrové vrstvy**

Dialog pro nastavení vlastností dané rastrové vrstvy vyvoláme bud' levým dvouklikem nad danou vrstvou nebo pravým klikem z kontextového menu zvolíme položku Vlastnosti .

Dialogové okno obsahuje šest záložek : *Všeobecné*, *Styl*, *Pr ˚uhlednost*, *Pyramidy*, *Histogram* a *Metadata*.

# **3.3.1 Všeobecné**

<span id="page-68-1"></span>První záložka poskytuje základní informace o vrstvě jako je název souboru, název vrstvy v legendě s možností editace, zdroj vrstvy, počet sloupců a řádků, souřadnicový referenční systém (ten je možno změnit kliknutím na tlačítko <sup>vyberte SRS</sup>). V této záložce je možné nastavit i viditelnost v závislosti na měřítku [\(3.4\)](#page-68-1).

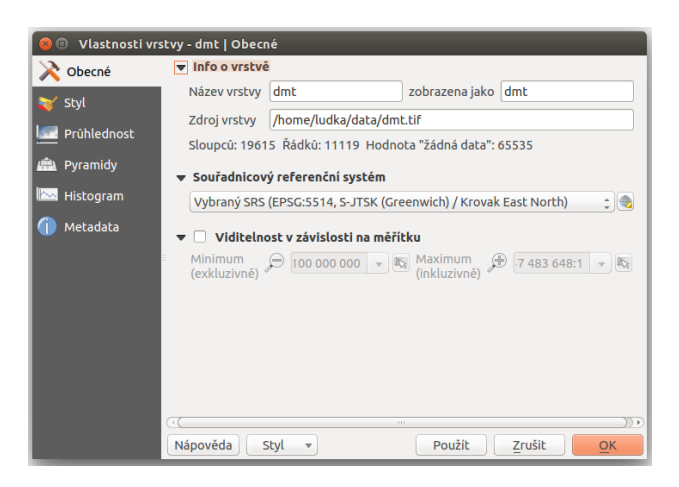

Obrázek 3.4: Vlastnosti rastové vrstvy.

## **3.3.2 Styl**

Tato záložka slouží na nastavení barevnosti rastrových dat v mapovém okně. Je možné nastavit vykreslování pásma, barvy nebo převzorkování. V dané vrstvě mohou být barvy invertované, dá se vylepšit kontrast, sytost, jas, rosah vykreslovaných hodnot [\(3.5\)](#page-69-0).

<span id="page-69-0"></span>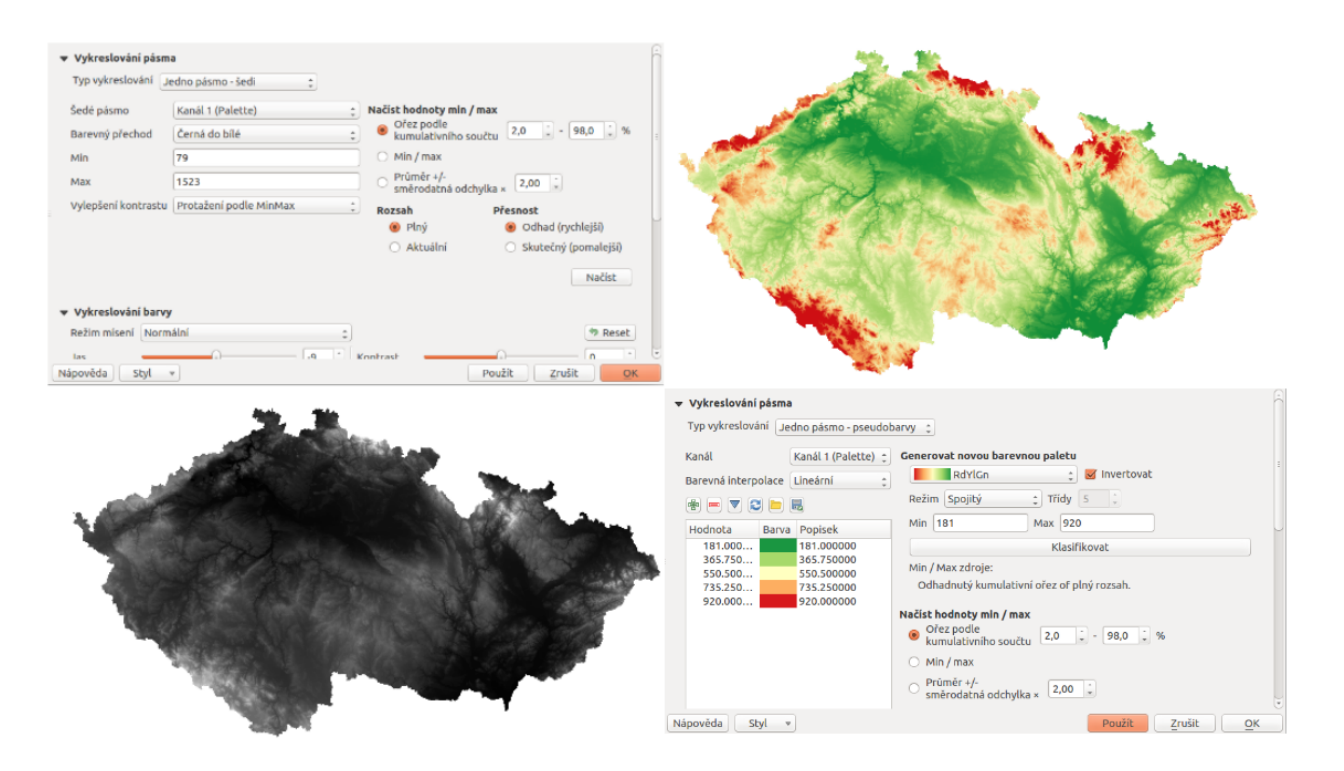

Obrázek 3.5: Různé styly té samé rastrové vrstvy: šedé pásmo (vlevo), pseudobarvy (vpravo).

Poznámka: Po nastavení barevné palety je potřebné nezapomenout na tlačítko Klasifikovat, které vygeneruje barvy pro konkrétní režim, v našem případě lineární barevná interpolace a invertovaná spojitá paleta *RdYIGn*. Nastavení hodnoty směrodatné odchylky dokáže zabezpečit, aby hodnoty, které se příliš liší od průměru pro vrstvu, nebyli zobrazené.

#### Poznámka pro pokročilé

Další možnosti stylování nabízí lišta Raster , která se zapíná pˇres *Zobrazit* → *Nástrojové lišty* → *Raster*. Například první položka zleva **Local Cumulative Cut Stretch automaticky vylepší kontrast na základě minimální** a maximální hodnoty buňky v aktuální lokální části rastru, přičemž bere do úvahy výchozí limity a odhadnuté hodnoty. Výsledek je na [3.6](#page-70-0) vlevo. Volba Roztáhnout histogram na celý dataset nástrojové lišty vrátí změny zpět jak byly na [3.5,](#page-69-0) t.j. vyrovná kontrast vzhledem na celý rastr dle skutečných hodnot. Pokud pravým kliknutím na název vrstvy zvolíme z kontextového menu Zoom na nejvhodnější měřítko (100%), klikneme na Local Cumulative Cut Stretch a zvolíme Přiblížit na vrstvu čímž vytvoříme styl znázorněný na [3.6](#page-70-0) vpravo.

# **3.3.3 Pr ˚uhlednost**

QGIS umožňuje zobrazovat každou vrstvu v mapovém okně s různým stupněm průhlednosti. Má to velkou výhodu například pokud chceme, aby kromě aktuální rastrové vrstvy byla viditelná i jiná vrstva. Typickým příkladem je překryv stínovaného reliéfu s jakoukoli barevnou rastrovou vrstvou. Překryv a vhodné nastavení průhlednosti způsobí prostorový vzhled 2D vrstvy. Konkrétní příklad je uveden později.

<span id="page-70-0"></span>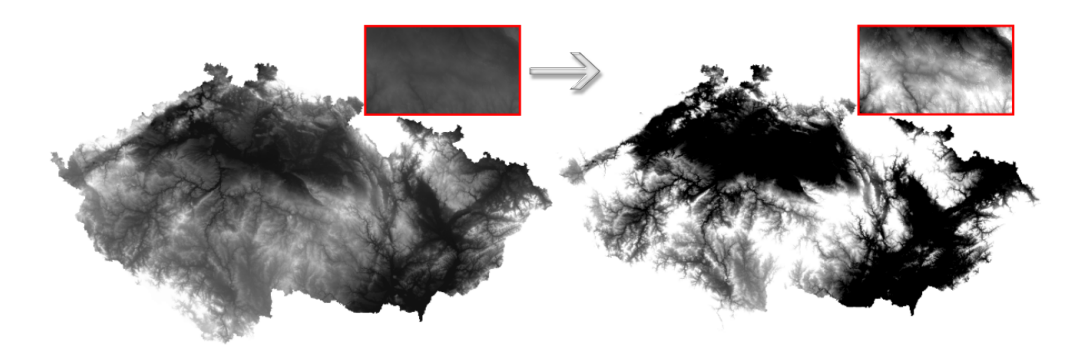

Obrázek 3.6: Změna stylu rastrové vrstvy pomocí nástrojové lišty Raster.

Záložka umožňuje nastavit všeobecnou průhlednost, ale taktéž průhlednost pro každý pixel. V části o uživatelských nastaveních transparentnosti (viz. [3.7](#page-70-1) s paletovým typem vykreslení pásma pro rastr) je možné nastavit hodnoty pomocí tlačítek <sup>z Zadat hodnoty ručně</sup> nebo Přidat hodnoty z obrazovky, dále možno Odstranit vybrané řádky, hodnoty Importovat z nebo Exportovat do souboru. Což má smysl hlavně u detailnějších, časově náročných pracích. Tato záložka umožňuje taky nastavení no data hodnoty (tzv. žádná data).

<span id="page-70-1"></span>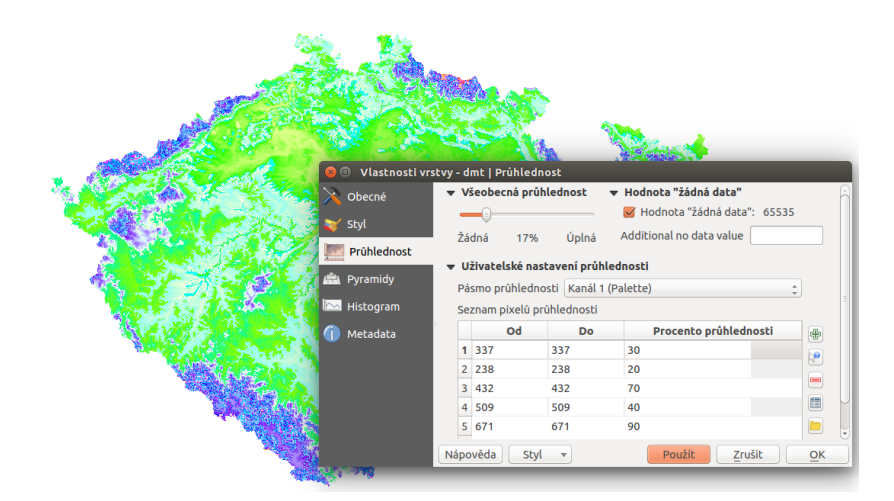

Obrázek 3.7: Možnosti nastavení průhlednosti rastrové vrstvy.

# **3.3.4 Pyramidy**

Pyramidy jsou datové struktury, které typicky obsahují menší množství dat. Cílem je snížit výpočetní náročnost při práci s daty. Podstatou je, že se kromě původního rastru v plném rozlišení vytvoří zjednodušená verze (kopie s nižším rozlišením pro konkrétní přiblížení). Na převzorkování se použijí různé metody, nejčastěji jde o metodu průměru (Average) nebo metodu nejbližšího souseda (Nearest Neighbour).

Poznámka: Pro vytvoření pyramid musíte mít právo zápisu do adresáře s původními daty.

Důležité: Je potřebné vědět, že vytvoření pyramid může pozměnit originální rastr a proto se doporučuje

vytvoření zálohy původní bezpyramidové verze dat.

## **3.3.5 Histogram**

<span id="page-71-0"></span>QGIS nabízí nástroj pro generování histogramu rastrové vrstvy [\(3.8\)](#page-71-0). Je vytvořen automaticky po kliknutí na volbu Vypočíst histogram.

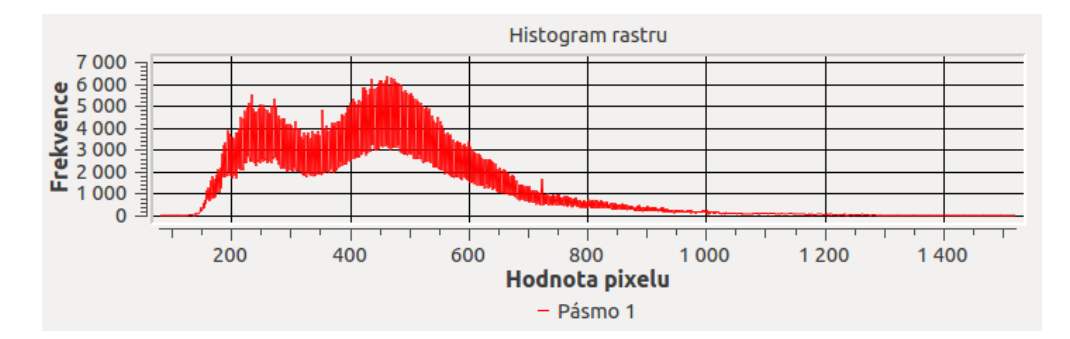

Obrázek 3.8: Výpočet histogramu rastrové vrstvy digitálního výškového modelu terénu.

## **3.3.6 Metadata**

Tato záložka by měla poskytovat informace o dané rastrové vrstvě (pokud existují). Jedná se zejména o základní popis dat (nadpis, abstrakt, seznam klíčových slov), URL metadat a legendy či jiné vlastnosti (ovladač, popis datasetu, velikost pixelu, souřadnicový systém, rozsah vrstvy, a další).

# **3.4 Terénní analýzy**

<span id="page-71-1"></span>Digitální výškový model terénu je užitečný typ dat, ze kterého je možné odvodit další informace o daném území a tak lépe vystihnout charakter zkoumaného území. Nástroje pro terénní analýzy a vizualizace terénu jsou dostupné z menu *Raster*  $\rightarrow$  *Analýza*  $\rightarrow$  *DEM (modely reliéfu)*, viz [3.9.](#page-71-1) S těmito nástroji můžeme odvodit datové sady, které nebyli úplně evidentní z původního rastru výškopisu. Může jít například o odvození sklonu reliéfu nebo orientaci svahu vůči světovým stranám.

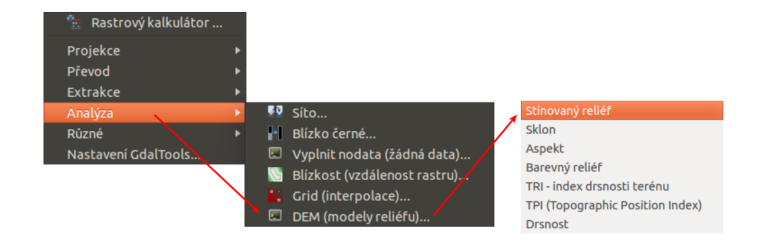

Obrázek 3.9: Nástroje pro terénní analýzy dostupné z menu.

Poznámka: Nástrojová lišta Rastr obsahuje kromě možnosti vykonávat terénní analýzy i nástroje týka-
jíci se mapové algebry, souřadnicových systémů, konverze do jiných formátů, ořezávání rastrů, generování vrstevnic a jiné.

### **3.4.1 Stínovaný reliéf (***Hillshade***)**

Jak již bylo uvedeno v části o nastavení transparentnosti rastrových dat, stínovaný reliéf je využívanou rastrovou vrstvou při zobrazování 2D dat reprezentujících 3D jevy, protože s jeho pomocí se dá dosáhnout prostorový efekt. Abstraktní informace o výšce terénu v rastru dmt.tiff znázorníme pomocí rastrové vrstvy stínovaného reliéfu, tzv. *hillshade*. Ten vytvoˇríme tak, že z nabídky menu vybereme *Rastr* → *Ana-* $$ stupní rastrové vrstvě (hillshade.tif), zvolíme režim Stínovaný reliéf, předvolené možnosti režimu

ponecháme, zaškrtneme <sup>v Po dokončení načíst do mapového okna</sup> a potvrdíme tlačítkem OK.

#### Poznámka pro pokročilé

V rámci možností režimu vytváření stínovaného reliéfu je možné nastavit hodnotu svislého převýšení, poměr svislých a vodorovných jednotek, azimut či nadmořskou výšku světla.

Po ukončení výpočtu se v panelu vrstev objeví nově vytvořený stínovaný reliéf hillshade. Abychom

<span id="page-72-0"></span>lépe viděli detaily, pomocí <sup>v Přiblížit</sup> si ohraničíme část území. Následně způsobem, který byl popsaný výše nastavíme všeobecnou transparentnost rastrové vrstvy hillshade na hodnotu 60% . Dostaneme výsledek znázorněný na [3.10.](#page-72-0)

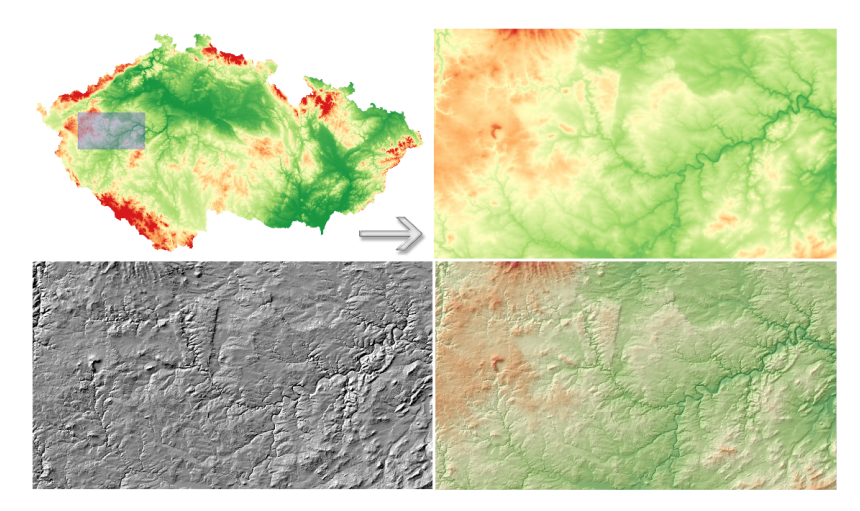

Obrázek 3.10: Vytvoření prostorového efektu dat díky stínovanému reliéfu.

Poznámka: Rastrová vrstva stínovaného reliéfu je v menu Vrstvy nad vrstvou dmt.tiff. Je možné udělat i opačné pořadí vrstev - hillshade ponechat jako podklad a nastavit transparentnost digitálního výškového modelu terénu.

### **3.4.2 Sklon (***Slope***)**

Jednou z užitečných informací o terénu je i sklon, který představuje maximální změnu (gradient) výšky mezi sousedními buňky rastru. Rastrovou vrstvu sklonu vygenerujeme obdobně jako stínovaný reliéf, pouze použijeme režim Sklon. Na [3.11](#page-73-0) je znázorněný výsledek s barevnou paletou BrBG, přičemž je použité rozdělení do 10 stejných intervalů.

<span id="page-73-0"></span>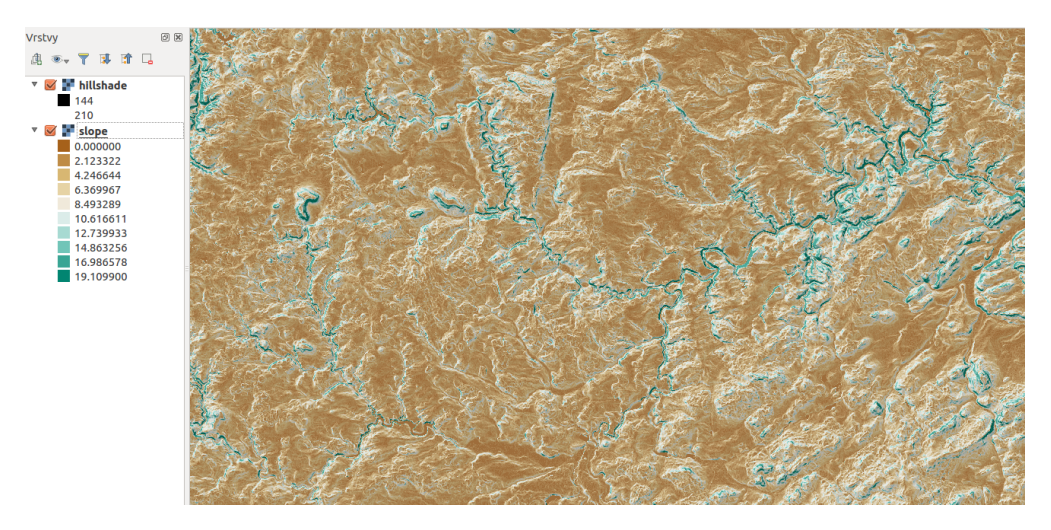

Obrázek 3.11: Rastrová vrstva sklonu reliéfu.

### **3.4.3 Orientace v ˚uci sv ˇ etovým stranám ( ˇ** *Aspect***)**

Pro vytvoření mapy orientace svahu vůči světovým stranám použijeme režim Aspekt a postupujeme obdobně jako při předchozích analýzách.

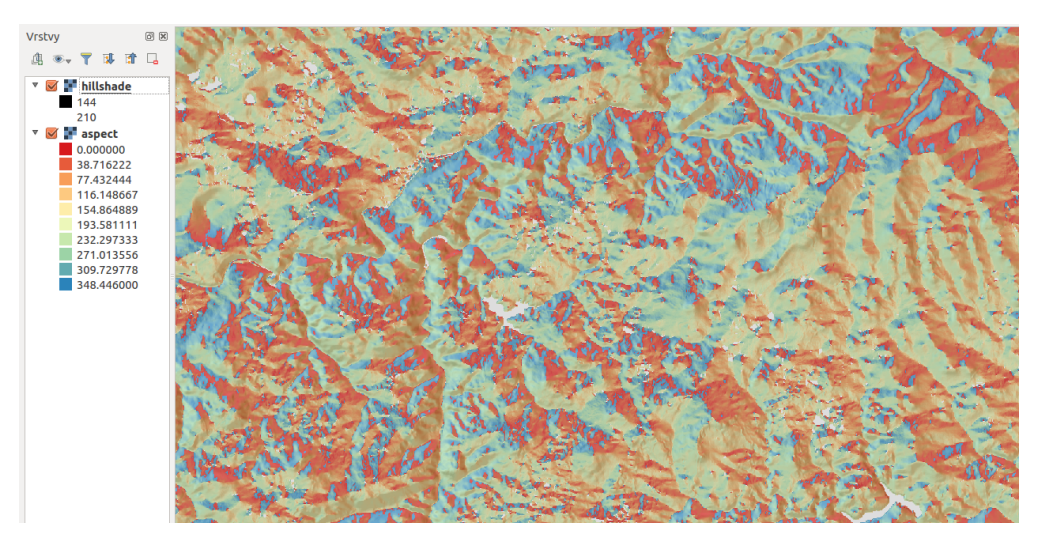

Obrázek 3.12: Rastrová vrstva orientace svahu.

# **3.5 Použití rastrového kalkulátoru**

Při tvorbě mapy orientace vůči světovým stranám je lepší reklasifikovat (rozdělit) rozsah hodnot do kategorií sever (1), východ (2), jih (3) a západ (4), přičemž sever znamená  $0^\circ$  a východ  $90^\circ$ . Jednou z možností je využití tzv. rastrového kalkulátoru, konkrétně Raster kalkulátor.

Rastrový kalkulátor souvisí s mapovou algebrou. Jedná se o matematické operace s rastrovými mapami, které jsou reprezentovány jako matice čísel s prostorovým umístěním. Pomocí mapové algebry je možné matematickými, ale i jinými operacemi kombinovat více rastrových vrstev a vytvářet tak nové vrstvy.

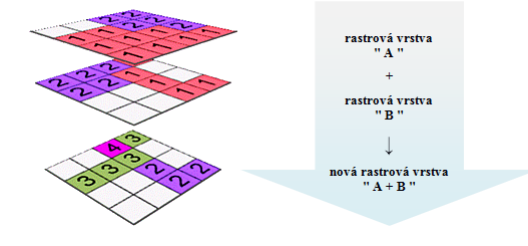

Obrázek 3.13: Princip mapové algebry.

Pokud jsme mapu orientací nazvali aspect, výraz bude vypadat následovně:  $($  ("aspect@1">= 315) AND ("aspect@1"< 45))  $\star$  1 + (("aspect@1">= 45) AND ("aspect@1"< 135))  $* 2 + ($  ("aspect@1">= 135) AND ("aspect@1"< 225))  $* 3 + ($  ("aspect@1">= 225) AND ("aspect@1"< 315)) \* 4. Reklasifikované vrstvě následně nastavíme barevnost a popisy [\(3.14](#page-74-0) a [3.15\)](#page-75-0).

<span id="page-74-0"></span>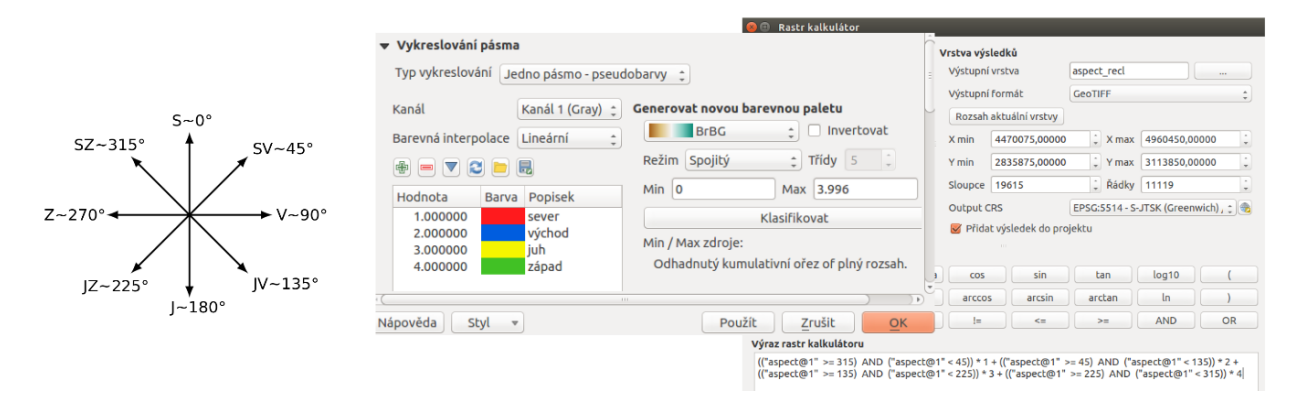

Obrázek 3.14: Reklasfikace orientace svahů vůči světovým stranám pomocí mapového kalkulátoru.

#### Poznámka pro pokročilé

Při reklasifikacích se obvykle používá modul systému GRASS [r.reclass](http://grass.osgeo.org/grass70/manuals/r.reclass.html) (viz školení GRASS GIS pro začátečníky). Na to je však potřebné nainstalovat zásuvný modul GRASS, který není dostupný v každé verzi *QGIS*. Cílem bylo ukázat, že reklasifikace je možná i bez pluginů.

<span id="page-75-0"></span>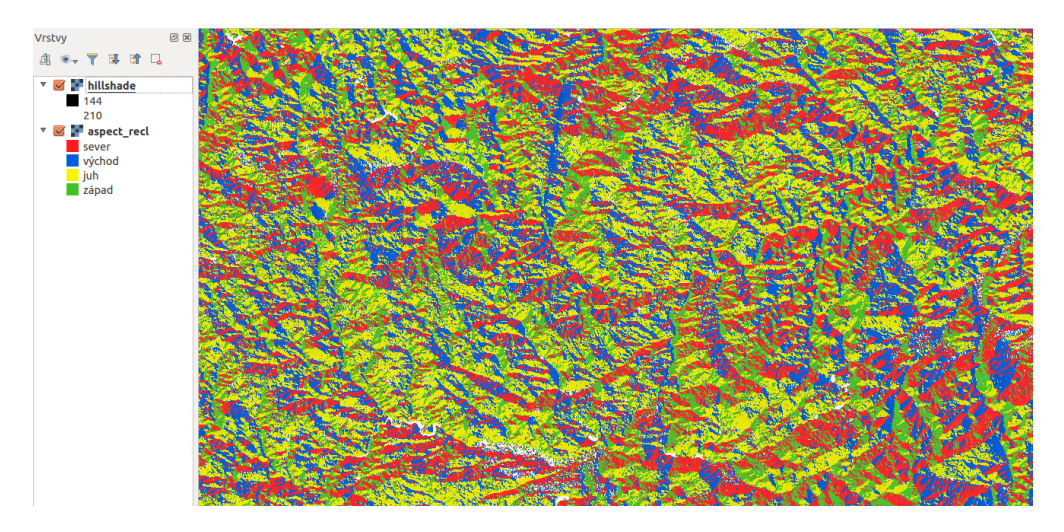

Obrázek 3.15: Reklasifikovaná mapa orientací svahů vůči světovým stranám.

# **3.6 Generování vrstevnic**

Z digitálního modelu terénu se dá pomocí volby *Rastr* → *Extrakce* → *Izolinie* vygenerovat vektorová vrstva izolinií. V dialogovém menu je zapotřebí nastavit vstupní a výstupní soubor, hodnotu intervalu mezi vrstevnicemi a případně název atributu výšky ve výslední vektorové vrstvě. Po výpočtu se vektorová vrstva automaticky objeví v mapovém okně. Je potřebné nastavit jí styl, popis a další vlastnosti. Jak může výsledek vypadat je uvedeno na [3.16.](#page-75-1)

<span id="page-75-1"></span>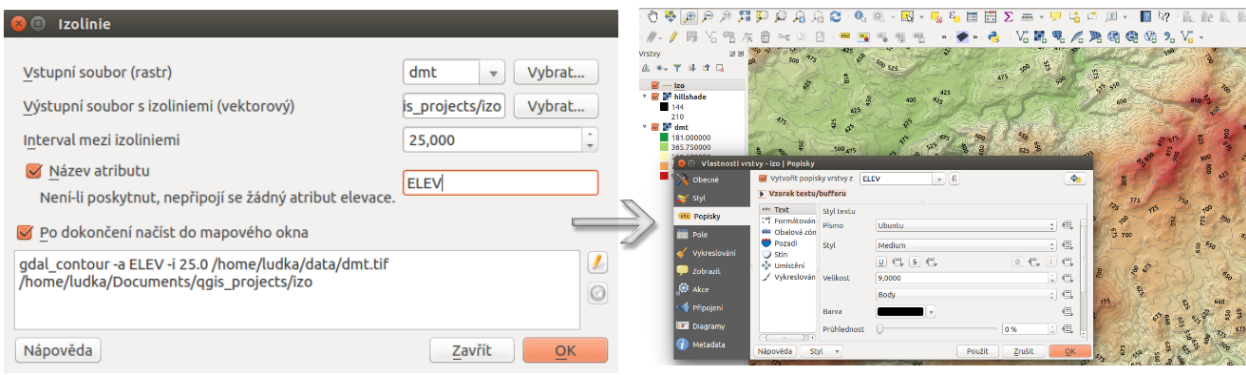

Obrázek 3.16: Tvorba vektorové mapy vrstevnic z rastru digitálního modelu terénu.

# **3.7 Zobrazování ve 3D**

Výsledky rastrových analýz je možno zobrazit v prostoru. Umožňuje to plugin QGIS2threejs . Instaluje se stejně jako ostatní pluginy z menu Zásuvné moduly → Spravovat a instalovat zásuvné moduly, přičemž do pole Hledat zadáme název požadovaného modulu. Po nainstalování modul spustíme z menu *Web* → *Qgis2threejs*. Objeví se dialogové okno modulu, kde nastavíme *DEM Layer* na dmt.tiff, *Vertical exaggeration* na hodnotu 2 a v panelu *Line* zaškrtneme políčko vedle nově vytvořené rastrové vrstvy izolinií.

<span id="page-76-0"></span>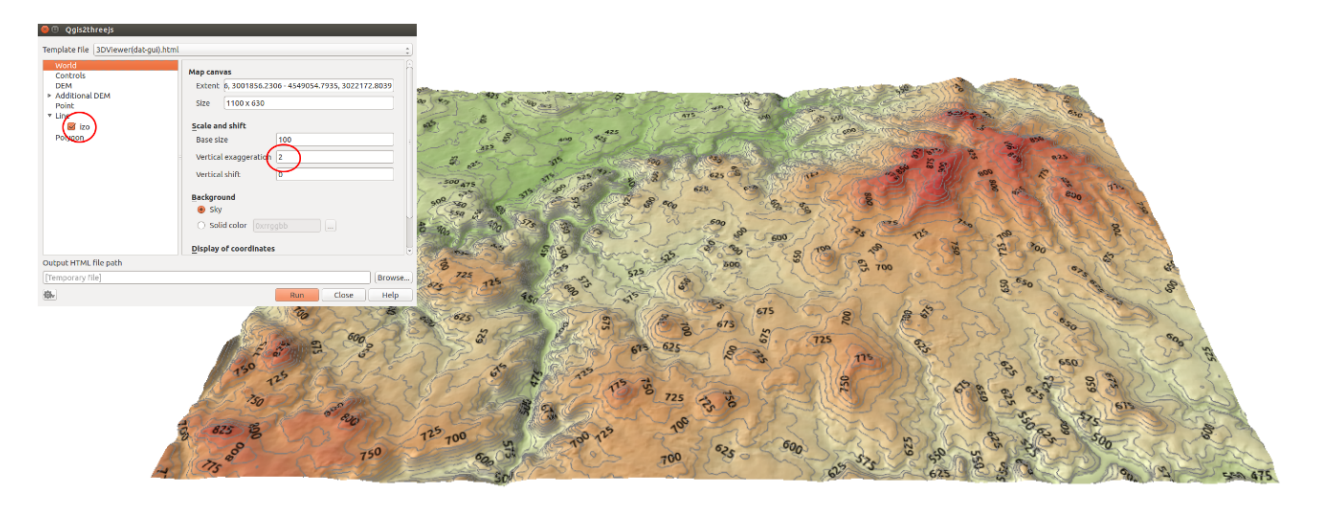

Následně spustíme pomocí Run. Výsledek může vypadat jako na [3.17.](#page-76-0)

Obrázek 3.17: Digitální model terénu a vrstevnice s intervalem 25 m v prostředí web-u.

# **Práce s webovými službami OGC**

Pod pojmem webové služby OGC si lze představit přístup k datům v rámci sítě Internet. Nejrozšířenějšími službami jsou [WMS](http://cs.wikipedia.org/wiki/WMS) (Web Map Service) a [WFS](http://cs.wikipedia.org/wiki/WFS) (Web Feature Service).

Poznámka: Mnohé společnosti používají k ukládání dat serverové řešení, které není přístupné z internetu, ale pouze v rámci lokální sítě (intranetu).

Tip: Data nahraná z WMS a WFS služeb lze exportovat do vybraných formátu. Postup je stejný jako u lokálních rastrových a vektorových dat.

## **4.1 Webové služby poskytující rastrová data**

Existuje více variant. Nejrozšířenější službou je WMS. Rychlejší, ale méně používanou alternativou k WMS je WMTS, kde "T"v názvu znamená "Tile", tedy dlaždice. WMTS přistupuje k již předgenerovaným dlaždicím, tudíž tolik nezatěžuje server a data se ke klientovi dostanou rychleji. Rastrová data je možné ukládat a následně je zobrazovat přímo v databázích. OGIS poskytuje možnosti jak pracovat s daty v databázích PostGIS nebo Oracle.

#### **4.1.1 Pripojení WMS služby ˇ**

Bezesporu nejpoužívanější webovou službou je WMS (Web Map Service). Služba WMS se postupem času vyvíjela a dnes můžeme narazit na různé verze 1.0.0, 1.1.1 nebo 1.3.0. QGIS podporuje všechny verze WMS, a tak lze bez obav přistupovat k jakékoliv publikované službě. V QGISu je správa WMS a WMTS vrstev umístěna do stejného okna.

Správce WMS a WMTS spustíme v záložce *Vrstva → Přidat vrstvu → Přidat vrstvu WMS*, ikonou Přidat vrstvu WMS/WMTS nebo pomocí klávesové zkratky Ctrl+Shift+W.

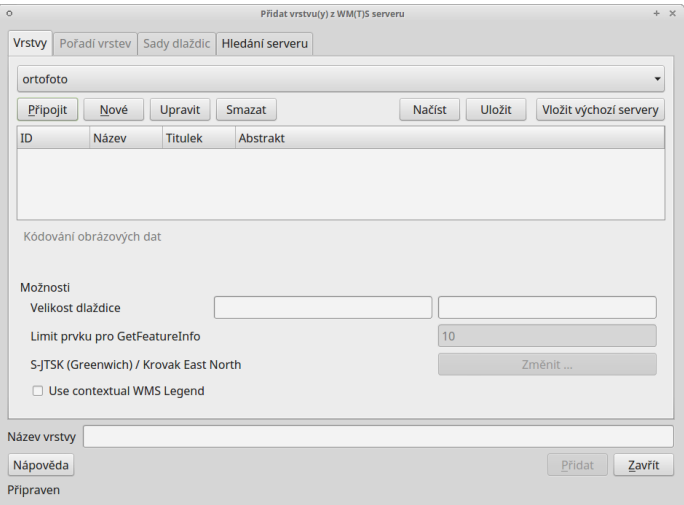

Obrázek 4.1: Okno správce WM(T)S služeb.

Pokud nejsou ve správci vložené žádné připojení, dá se tak udělat přes tlačítko Nové.

<span id="page-79-0"></span>Přidání a editace připojení služby WMS nebo WMTS probíhá ve formuláři [\(4.2\)](#page-79-0). Pro úspěšné vložení (pokud není služba zaheslovaná a nebo není potřeba klást na službu speciální požadavky) stačí zadat název služby, připojovací URL a potvrdíme tlačítkem Ok.

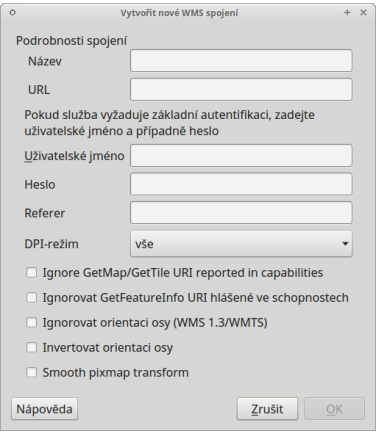

Obrázek 4.2: Okno přidání/editace WMS vrstvy.

Pokud je nastaveno připojení ke službě správně, vybráním požadované služby z menu a potvrzením tlačítkem Připojit proběhne komunikace se serverem. Po úspěšném navázání spojení, v závislosti na nastavení serveru, se zobrazí nabídka dostupných vrstev.

Tak jako tomu bylo u lokálních vektorových a rastrových dat, k označení více vrstev je možné použít klávesu CTRL. Přidání vrstvy může proběhnout jak na nejnižší úrovni stromu, kde se zpravidla jedná o licenční logo služby, tak je možné označit nejvyšší úroveň, čímž budou přidány všechny dostupné vrstvy. Některé servery mohou poskytovat data ve více formátech a souřadnicových systémech. Výběr formátu kódování obrazových dat můžeme specifikovat pod seznamem dostupných vrstev. V levé spodní části okna máme vypsaný použitý souřadnicový systém, na stejné úrovni se nachází tlačítko Změnit ... . Okno pro změnu souřadnicového systému (SRS) je shodné s oknem definování SRS vkládaných lokálních rastrových a vektorových

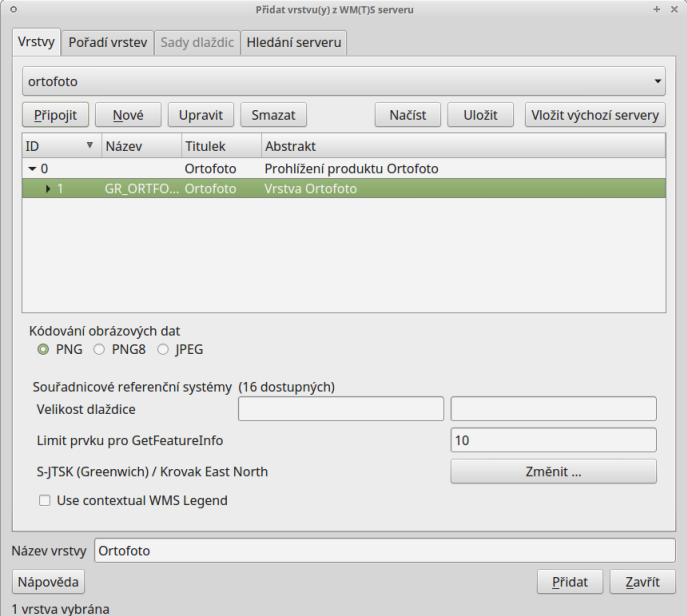

Obrázek 4.3: Nabídka dostupných vrstev a možnosti jejich nahrání.

dat. QGIS v okně zobrazí pouze podporované souřadnicové systémy ze strany serveru. Po nastavení všech parametrů služby a výběru vrstev proběhne přidání vrstvy do mapového pole tlačítkem Přidat . Pokud bylo vybráno více vrstev, jeví se v seznamu vrstev jako jedna.

### **4.1.2 Pripojení WMTS služby ˇ**

Jak bylo zmíňeno, správa WMS a WMTS probíhá ve stejném dialogovém okně. V předchozím kroku bylo ukázáno jak vkládat WMS služby. Pro připojení WMTS služby je potřeba v nabídce přidání nového spojení zadat URL na platný WMTS server. Po vybrání služby a připojení přes tlačítko Připojit proběhne komu-

nikace s WMTS serverem. Po navázání spojení se ve správci vrstev aktivuje záložka Sady dlaždic [\(4.4\)](#page-81-0). Tabulka zobrazuje dostupné vrstvy ze serveru. V jednotlivých sloupcích je možné číst informace o názvu vrstvy, poskytovaném formátu i souřadnicovém systému. V tabulce není možné vybrat více vrstev najednou, stačí vybrat jednu vrstvu a potvrdit tlačítkem Ok.

Varování: V současných verzích QGIS musíme při zadání URL WMTS serveru přesně specifikovat, že se jedná o WMTS. Za URL tedy přidáme:

```
?SERVICE=WMTS&REQUEST=GetCapabilities
```
#### **Práce s WMS/WMTS službami v okně prohlížeče**

Procházet, editovat a přidávat WMS/WMTS připojení lze také v panelu prohlížeče ([4.5\)](#page-81-1). Vyvoláním kontextového menu pravým kliknutím na položku můžeme provádět vybrané akce.

<span id="page-81-0"></span>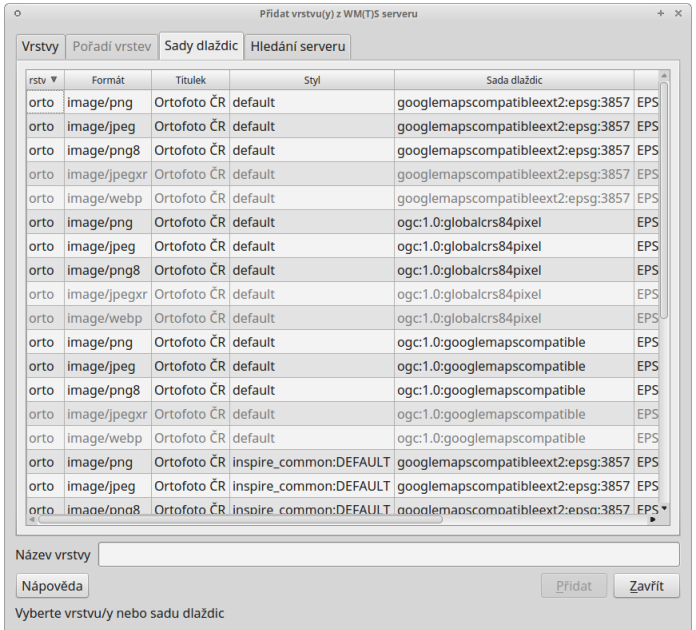

Obrázek 4.4: Záložka Sady dlaždic při připojení na WMTS server.

- **WMS** vytvoření připojení
- $\overline{\bullet}$  konkrétní připojení editace, odstranění
- konkrétní vrstva přidání do projektu, vlastnosti

<span id="page-81-1"></span>Přidat požadovanou vrstvu do projektu jde obdobně jako u lokálních dat, dvojitým kliknutím nebo přetažením z datového katalogu (prohlížeče).

| Prohlížeč<br>2 8 7 5                        | 6 図 |
|---------------------------------------------|-----|
| <b>MSSOL</b>                                | ٠   |
| ▶ <b>W</b> PostGIS                          |     |
| ▶ SpatiaLite                                |     |
| $\bullet$ OWS                               |     |
| ⊕ WCS                                       |     |
| $\bullet$ WFS                               |     |
| $-$ ® WMS                                   |     |
| $\triangleright$ < AOPK_sitmap              |     |
| $\rightarrow$ $\sim$ bpej                   |     |
| $\triangleright$ < CORINE                   |     |
| $\rightarrow$ $\sim$ geobase                |     |
| $\rightarrow$ < geol                        |     |
| - -< katastr                                |     |
| <b>Definicni body budov - KN</b>            |     |
| <b>Definicni body parcel - KN</b>           |     |
| Hranice parcel podle kvality                |     |
| ▶ <sup>6</sup> Katastr nemovitosti          |     |
| ▶ <sup>●</sup> Katastr nemovitosti inverzni |     |
| Co Podrobne body podle kodu kvality         |     |
| ▶ <sup>69</sup> Polohova bodova pole        |     |

Obrázek 4.5: Práce s WMS/WMTS službami v okně prohlížeče.

# **4.2 Webové služby poskytující vektorová data**

### **4.2.1 Pripojení WFS služby ˇ**

Správce WFS spustíme v záložce *Vrstva → Přidat vrstvu → Přidat vrstvu WFS* nebo pomocí ikony Přidání vrstvu WFS.

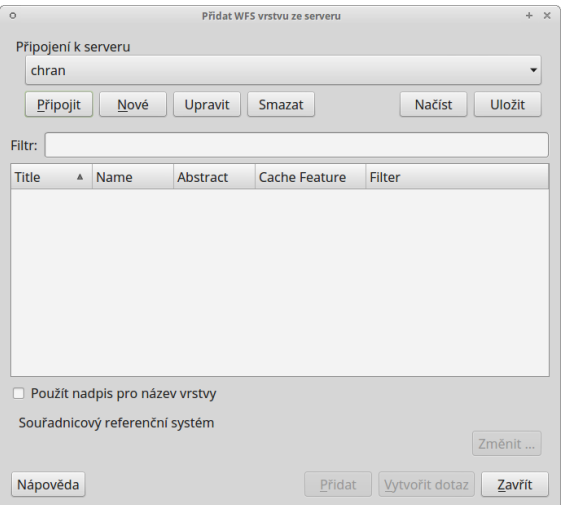

Obrázek 4.6: Okno správce WFS služeb.

<span id="page-82-0"></span>Okno správce umožňuje přidání, odebrání služby a nahrání vrstev do projektu. Formulář přidání nové služby se aktivuje tlačítkem Nové . Ve formuláři [\(4.7\)](#page-82-0) stačí v případě nezaheslované služby vyplnit pouze URL a pojmenování služby. V případě zaheslované služby jsou vyžadovány přihlašovací údaje.

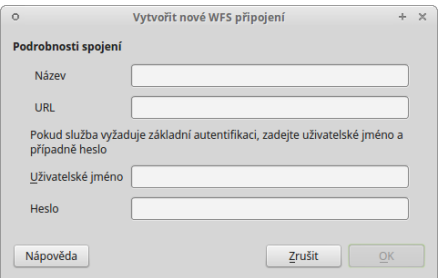

Obrázek 4.7: Formulář přidání WFS služby.

Po potvrzení a připojení ke službě se tlačítkem Připojit zobrazí seznam vrstev poskytovaných WFS serverem [\(4.8\)](#page-83-0).

Výběr více vrstev pro přidání lze opět uskutečnit pomocí klávesy CTRL, vrstvy se v takovém případě nahrají do seznamu vrstev samostatně (jako při přidávání lokálních dat). Tak jako v případě WMS lze změnit souřadnicový systém sloužící ke stahování dat. Změna se provádí pod tlačítkem Změnit ... ve spodní pravé části okna. Potvrzením Ok proběhne přidání vrstev do mapy.

<span id="page-83-0"></span>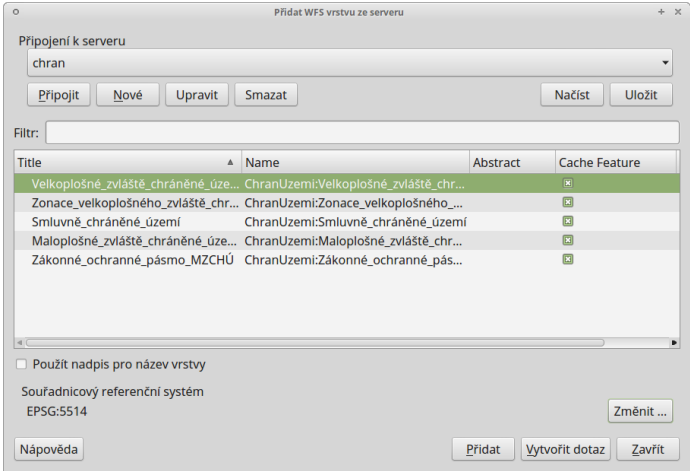

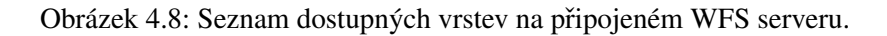

#### **Práce s WFS službami v okně prohlížeče**

Procházet, editovat a přidávat WFS připojení lze také z panelu prohlížeče ([4.9\)](#page-83-1). Vyvoláním kontextového menu pravým kliknutím na položku můžeme provádět vybrané akce.

- WFS vytvoření připojení
- **W** konkrétní připojení editace, odstranění
- **•** konkrétní vrstva přidání do projektu, vlastnosti

<span id="page-83-1"></span>Přidat požadovanou vrstvu do projektu jde obdobně jako u lokálních dat, dvojitým kliknutím nebo přetažením z datového katalogu (prohlížeče).

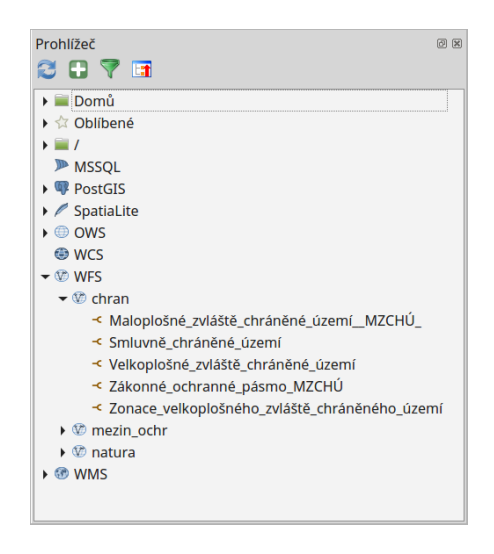

Obrázek 4.9: Práce s WFS službami v okně prohlížeče.

## **Tvorba mapového výstupu**

## **5.1 Tv ˚urce mapy (Map Composer)**

Systém QGIS dokáže pracovat s různými formáty a zobrazovat je v mapovém okně (viz [5.1\)](#page-84-0). Obsah mapového okna lze jednoduše vyexportovat jako obrázku (*Projekt* → *Uložit jako obrázek*). To však v řadě případů nemusí stačit, hlavně když vyžadujeme mapový výstup určený pro tisk.

Pro vytvoření mapového výstupu určeného pro tisk, který si zachová nastavení vrstev (stylování, popisky a další) z projektu, slouží samostatný nástroj *Tvůrce mapy (Map Composer)*. Tento nástroj je dostupný z menu  $Project \rightarrow Tv\^u$ rce mapy.

<span id="page-84-0"></span>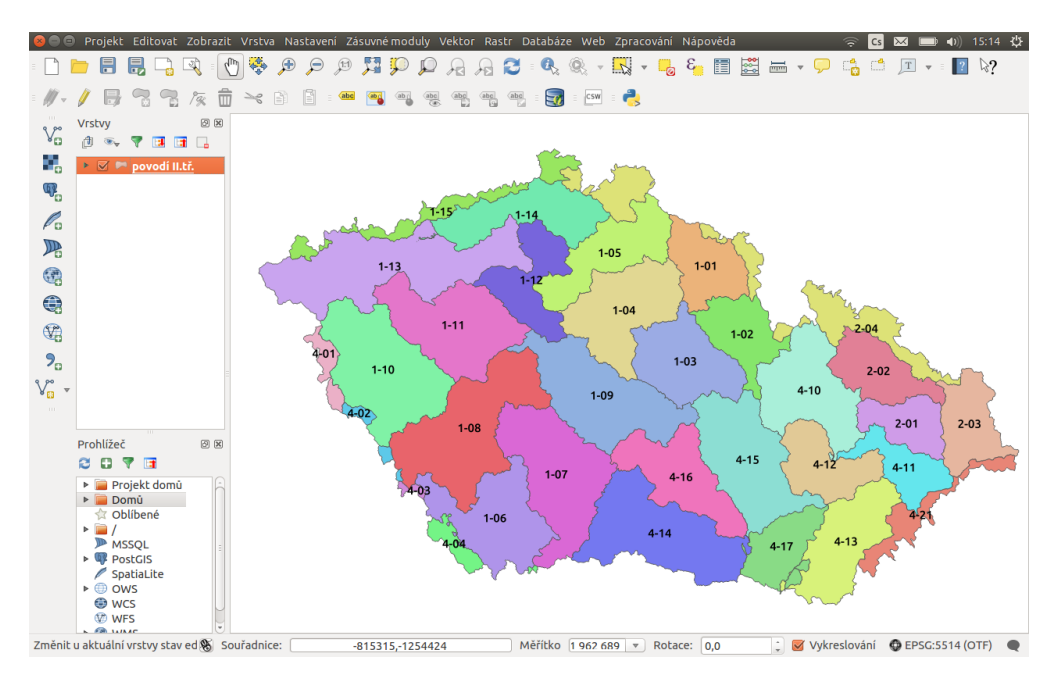

Obrázek 5.1: Mapové okno zobrazující vrstvy dle jejich stylování.

Map Composer umožňuje vytvořit na základě dat mapový výstup v běžně používaných formátech, jakými jsou např. PDF, PNG, JPEG a další. Takovýmto způsobem je možné prezentovat jednotlivá data, jejich kombinaci nebo výsledky různých analýz i bez potřeby speciálních kartografických systémů.

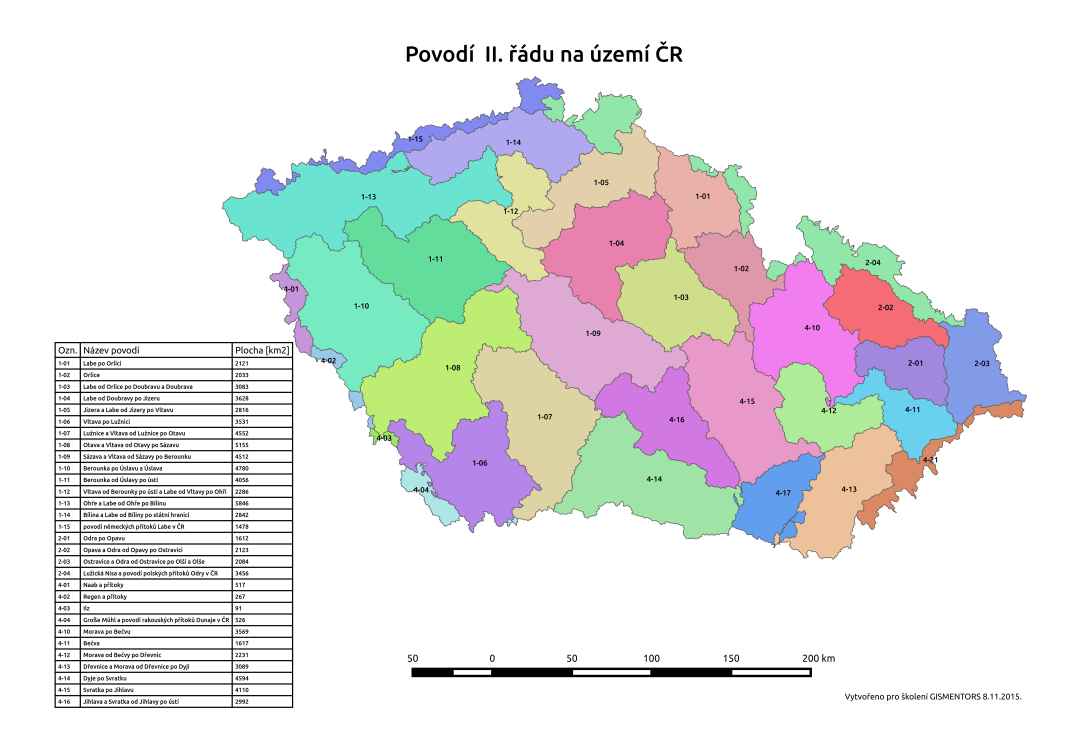

Obrázek 5.2: Ukázka mapového výstupu vytvořeného v Map Composeru.

### **5.1.1 Správce tvorby mapy**

Systém QGIS umožňuje vytvářet víc než jeden mapový výstup na daný projekt. Zpravování jednotlivých mapových výstupů umožňuje Správce tvorby mapy dostupný z menu Projekt → Správce tvůrců mapy.

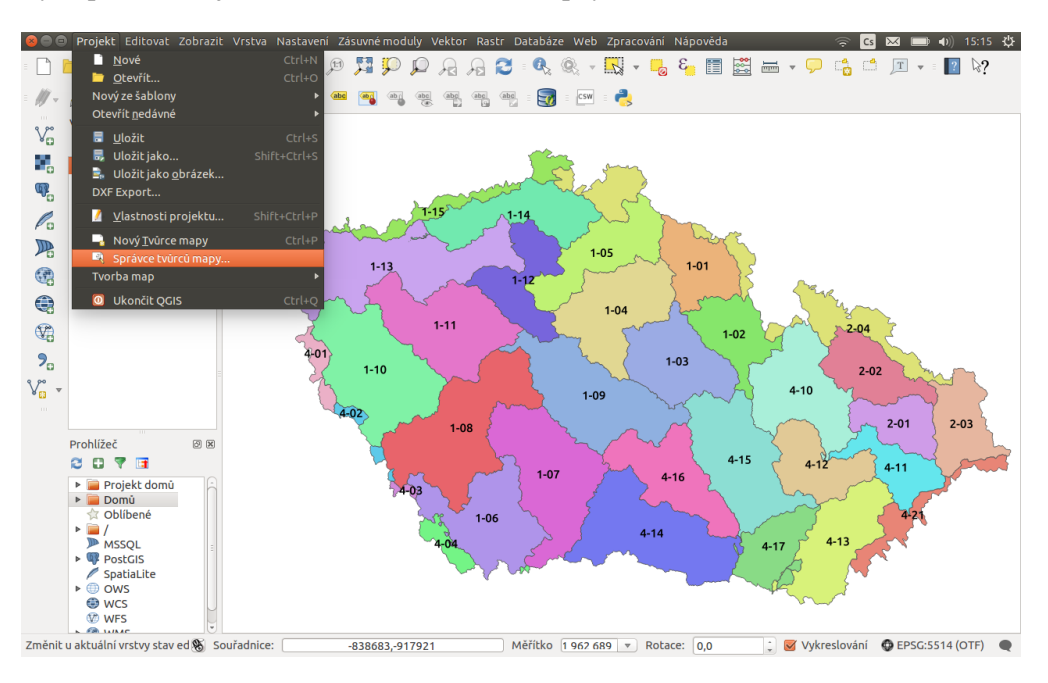

Obrázek 5.3: Otevření Správce tvorby mapy z menu.

Zde se nachází okno, kde jsou uvedeny všechny vytvořené mapové výstupy. Pokud není doposud žádný vytvořený, tak je seznam prázdný a pomocí tlačítka Přidat se dá vytvořit nový.

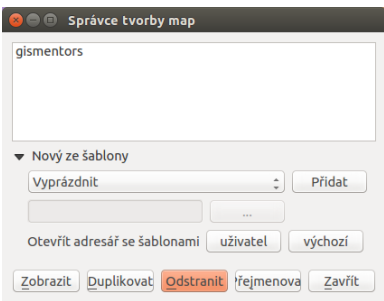

Obrázek 5.4: Zakládání nového mapového výstupu.

Vyskočí okno pro zadání názvu nově vytvářeného mapového výstupu. Po zadání názvu a potvrzení tlačítkem OK se tento vytvoří a následně se otevře okno pro editaci a úpravu samotného mapového výstupu.

Tip: Existující mapový výstup lze zkopírovat pomocí tlačítka Duplikovat . Mapový výstup ke zkopírování se označí a pak se stiskne zmíněné tlačítko. V otevřeném okně se pak nastaví nový název mapového výstupu.

Pokud chcete otevřít existující mapový výstup, tak jej v seznamu Správce tvorby mapy vyberte a tlačítkem Zobrazit otevřete. Všechny existující mapové výstupy jsou přístupné také z menu *Projekt → Tvorba map*.

### **5.1.2 Nastavení pracovní plochy**

Jako první je nutné nastavit vlastnosti pracovní plochy. Toto nastavení najdeme v pravé části v záložce Kompozice část Papír a kvalita.

| 800<br>gismentors                                                        |                                                                                |                     |                                      |
|--------------------------------------------------------------------------|--------------------------------------------------------------------------------|---------------------|--------------------------------------|
| $G \in \mathbb{C}$ in $\mathbb{C}$<br>鬼名のか<br>F<br>-40<br>G-1<br>E.<br>1 | 圖<br>$\blacksquare$                                                            | ◆ → → ● → 吸 ○ ○ ○ ● |                                      |
| Ů<br>$\mathcal{P}$<br>$\frac{1}{2}$                                      | ≏<br>Položka<br>۰<br><atributová tabulka=""><br/>Mapa<sub>0</sub></atributová> |                     |                                      |
| $\Box$<br>$\overline{\bullet}$ .                                         | Vlastnosti položky<br>Kompozice                                                | Vytvoření atlasu    |                                      |
|                                                                          | Kompozice                                                                      |                     |                                      |
| L.                                                                       | ▼ Papír a kvalita                                                              |                     |                                      |
| B,                                                                       | Předvolby                                                                      | A3 (297x420 mm)     | G,<br>$\hat{\mathbb{I}}$             |
| $\mathbf{T}_\mathrm{C}$<br>$\overline{8}$                                | Šířka                                                                          | 420,00              | C.<br>G,                             |
| Ł.                                                                       | Výška                                                                          | 297,00              | $\Box \in$                           |
| ᇃ<br>8 <sup>1</sup>                                                      | Jednotky                                                                       | mm                  |                                      |
| D-                                                                       | Počet stran                                                                    | 1                   | $\frac{1}{\pi}$<br>G,                |
| 8                                                                        | Orientace                                                                      | terén               | €<br>$\hat{z}$                       |
| 眉                                                                        | Pozadí stránky                                                                 | Změnit              |                                      |
| $R =$                                                                    | Rozlišení exportu                                                              | 300 dpi             | $\Delta$<br>$\overline{\phantom{a}}$ |
| $\frac{\langle I \rangle}{\Delta}$                                       | □ Tisknout jako rastr                                                          |                     |                                      |
| 908                                                                      | World file zapnuto                                                             | Mapa <sub>0</sub>   |                                      |
|                                                                          | ▼ Vodítka a mřížka                                                             |                     |                                      |
| $rac{1}{250}$                                                            | Rozestupy mřížky                                                               | 10,00 mm            | $\frac{1}{\pi}$                      |
| į,<br>$\pm 1$                                                            |                                                                                | .                   | $\sim$<br>ΠF                         |
| x: 460.998 mm v: 56.2192 mm strana: 1<br>32.9%<br>$\mathbf{v}$           |                                                                                |                     |                                      |

Obrázek 5.5: Okno nového mapového výstupu.

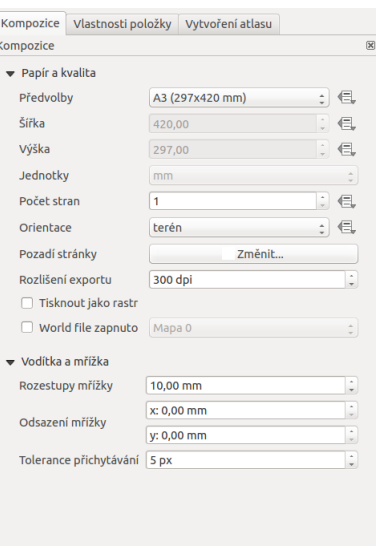

Obrázek 5.6: Zakládání nového mapového výstupu - vlastnosti podkladu.

Zde se nastaví velikost "papíru", jeho orientace, barva pozadí a rozlišení v DPI při exportu. Tyto hodnoty lze přenastavit i v průběhu práce. Do takto nastavené pracovní plochy lze začít přidávat jednotlivé prvky.

Tip: Při tvorbě profesionálních mapových výstupů se doporučuje používat 400 DPI. Pro běžné použití je vhodné ponechat původní nastavení 300 DPI.

V některých případech je nutné najít vhodnou kombinaci měřítka zobrazovaného mapového výřezu, velikosti podkladového papíru a příslušného DPI.

DPI je zkratka pro *Dots per inch*, více informací na [Wikipedii.](http://cs.wikipedia.org/wiki/DPI)

# **5.2 Prvky mapového výstupu**

Mapový výstup může obsahovat různé součásti (mapové pole, legenda, titulek, měřítko a jiné). Nastavení celého výstupu je popsáno krok po kroku až po export výstupu.

#### **5.2.1 Zobrazení pracovních panel ˚u**

Pro příjemnou práci při tvorbě výsledků je vhodné mít nastavené zobrazování jednotlivých panelů. Vy*pnout/zapnout* panel je možné v menu *Zobrazení* → *Panels*, kde se nastaví viditelnost jednotlivým panelům. Na obrázku [5.7](#page-88-0) je zobrazeno doporučené nastavení zobrazených panelů.

<span id="page-88-0"></span>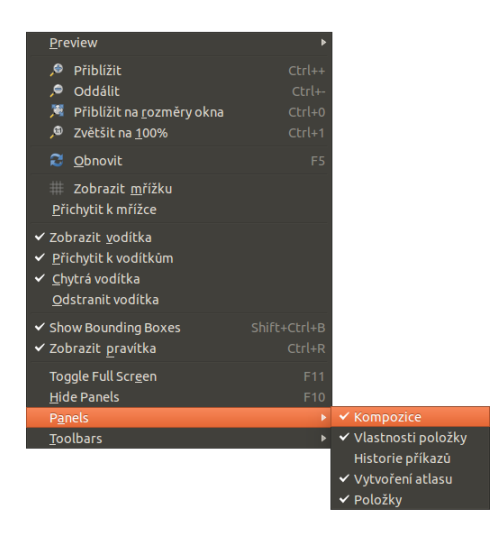

Obrázek 5.7: Nastavení zobrazení a skrytí jednotlivých panelů.

## **5.2.2 Obsah mapového okna**

Pomocí ikony P<sup>řidat novou mapu</sup> se aktivuje funkce pro přidání výřezu s mapovým oknem. Dalším krokem je umístění výřezu pro mapové okno do pracovní plochy pomocí tažení myši. Po umístění se do výřezu načte obsah mapového okna.

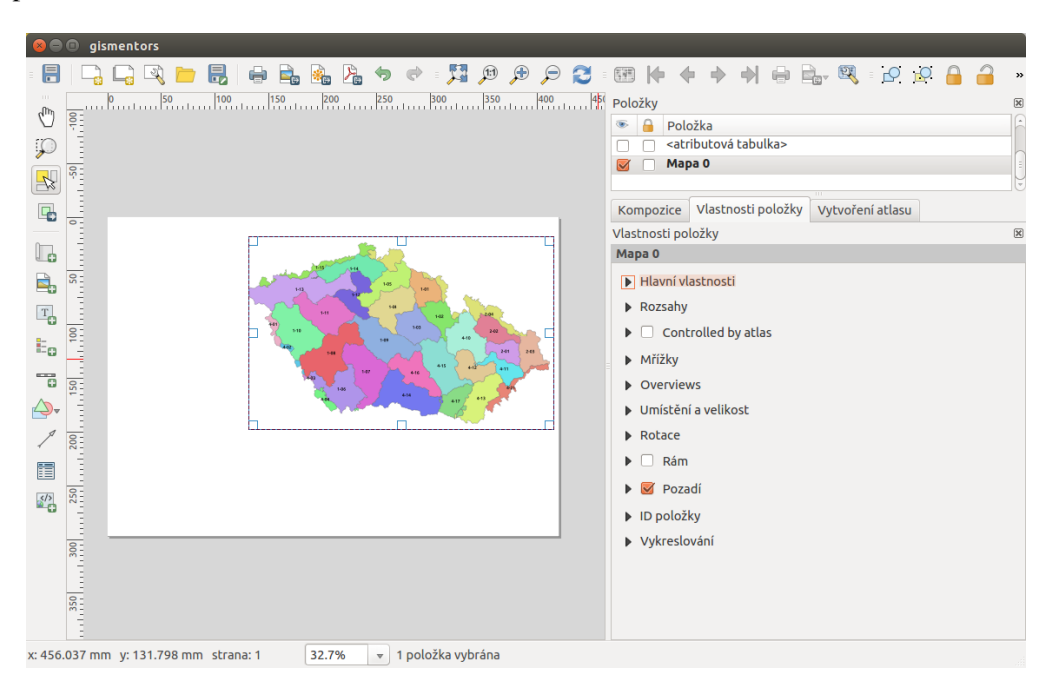

Obrázek 5.8: Výřez s obsahem mapového okna a jeho detailní nastavení.

Velikost výřezu a jeho polohu lze měnit pomocí tahání za jeho hrany nebo uchopení za jeho obsah a posun.

Tip: Výřez s mapovým oknem má vícero dalších nastavení. Rozšířené nastavení je dostupné pro každý prvek přidaný do mapového výstupu. V části Položky se nachází přehled všech prvků přidaných v mapovém

výstupu. Označením vybraného prvku se v části Vlastnosti položky otevře detailní nastavení konkrétního mapového prvku.

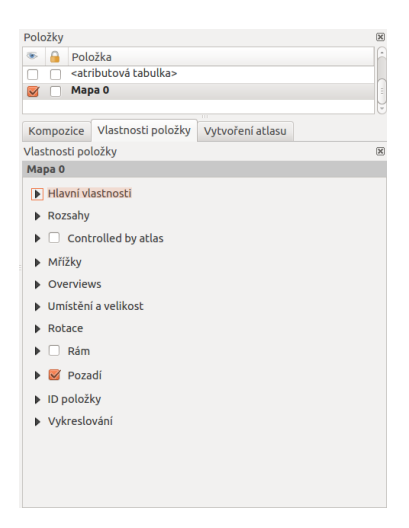

Obrázek 5.9: Výřez s obsahem mapového okna a jeho detailní nastavení.

Obsah výřezu byl při jeho umístění vygenerován dle aktuálního rozsahu mapového okna. Překreslení dle pozměněného mapového okna je možné v detailu prvku Vlatnosti položky v části Hlavní vlastnosti pomocí tlačítka Aktualizovat náhled . V této části též lze nastavit přesné měřítko mapového okna.

V části Rozsahy lze přesně nadefinovat rozsah mapového okna v souřadnicovém systému mapového projektu. Pomocí tlačítek lze také nastavit rozsah (extent) z mapového okna Nastavit na rozsah mapového okna nebo naopak, zobrazit nadefinovaný extent v mapovém okně Zobrazit rozsah v mapovém okně.

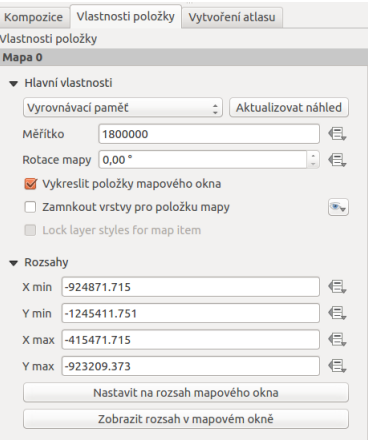

Obrázek 5.10: Nastavení měřítka a extentu pro mapové okno.

Častou součástí mapového výřezu je i souřadnicová mřížka - grid s popisem souřadnic. Grid lze přidat a nastavit v položce Mřížky . Lze nastavit styl gridu (linie, křížky, jiné symboly, jenom rám se souřadnicemi) a dále nastavit interval a styl vykreslování.

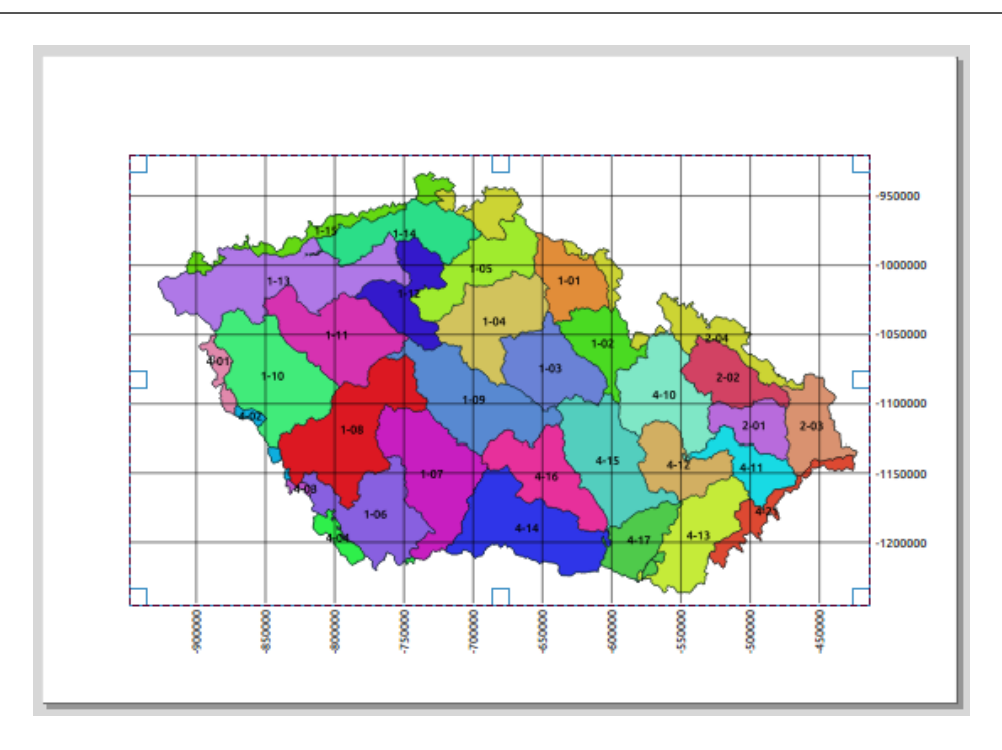

Tip: Pro grid lze definovat souřadnicový systém odlišný od projektu.

Obrázek 5.11: Mapové okno s gridem a souřadnicemi.

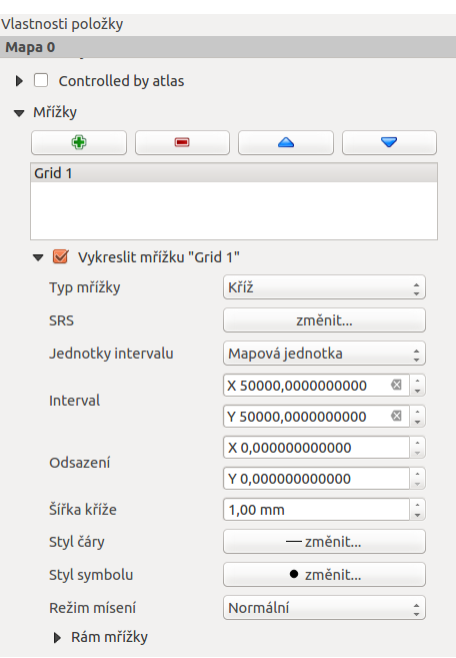

Obrázek 5.12: Nastavení gridu pro mapové okno.

Nastavení popisků gridu je umístěno v části Vykreslit souřadnice . Lze nastavit formát vystupu, počet desetinných míst font i barvu. Popisky jsou rozděleny do jednotlivých částí mapového okna (levá, pravá, horní, dolní). Každou stranu lze nastavit samostatně - zda se zobrazuje, pozici vůči rámu, orientaci a řazení.

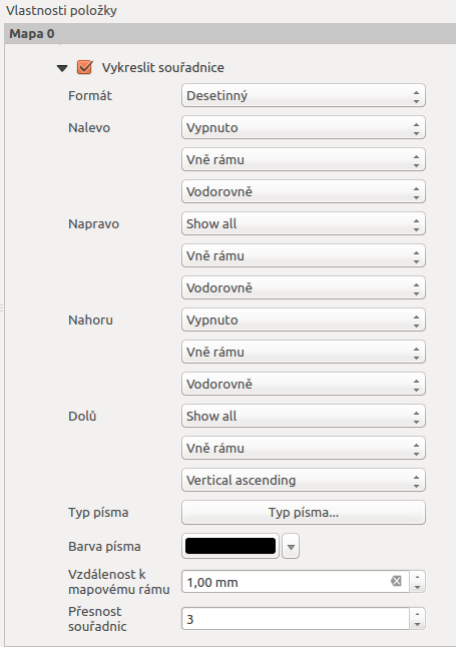

Obrázek 5.13: Nastavení zobrazování popisových souřadnic gridu.

### **5.2.3 Titulek**

Obvyklým požadavkem pro mapový výstup je textové pole s titulkem. Textové pole se přidá pomocí ikonky Přidat nový popísek. Umístění textového pole probíhá stejně jako je popsané u mapového výřezu.

Jednotlivá nastavení pro obsah tohoto pole jsou opět dostupná přes záložku Vlastnosti položky. Lze zde nastavit samotný text, jeho font, zarovnání, orámování, pozadí a další různé.

### **5.2.4 Legenda**

Další obvyklou součástí mapového výstupu je legenda. Ta má popisovat jednotlivé prvky, které jsou zob-

razovány. Přidání legendy do mapového výstupu je možné pomocí ikonky Přidat novou legendu. Umístění položky legendy do mapového okna je proveden stejně jako u předchozích položek.

Obsah legendy je vygenerován v momentě jejího umístění a na základě nastavení stylů jednotlivých vrstev zobrazovaných v mapovém okně.

Obsah legendy je možné upravovat podobným způsobem jako ostatní prvky (Vlastnosti položky). Lze upravit název, zarovnání, odsazování a další vizuální nastavení pro zobrazování legendy.

Dále lze upravit i jednotlivé položky legendy, ubrat, přidat novou, změnit text i zařazení jednotlivých položek v rámci legendy samotné.

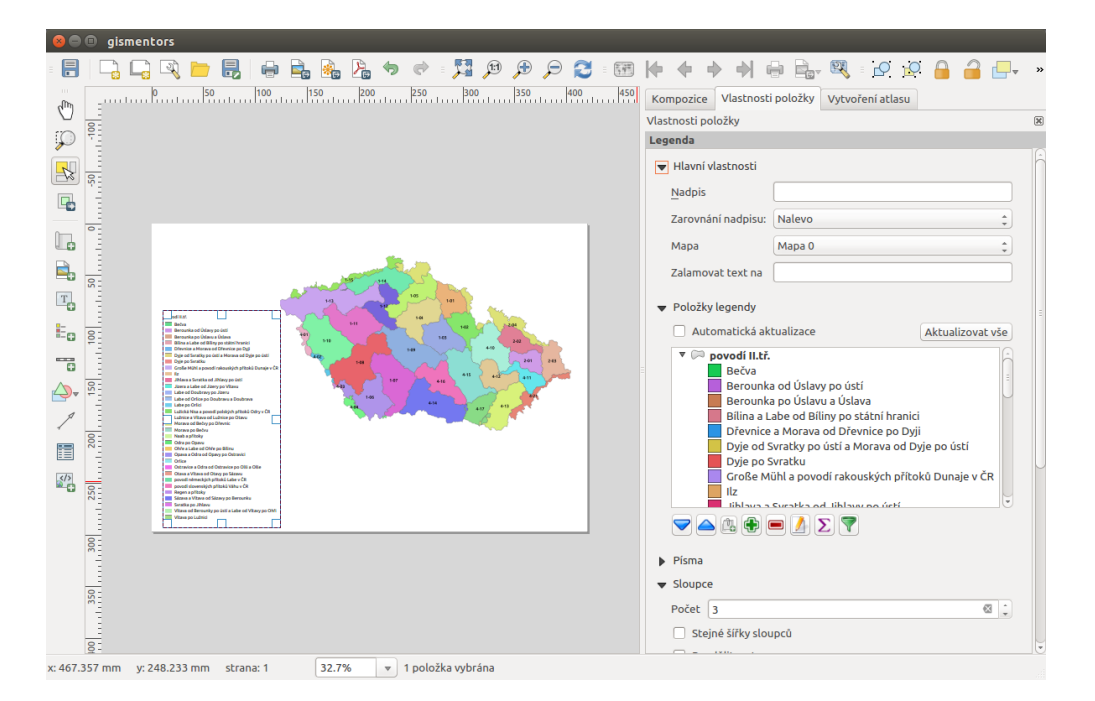

Obrázek 5.14: Pˇridaná legenda a úprava jejich položek.

Tip: Pokud upravujete legendu, tak se může stát, že se změnami nebudete spokojeni. V případě, že nechcete změny v nastavení provést ručně, můžete legendu vygenerovat z dat znova pomocí tlačítka Aktualizovat vše .

### **5.2.5 Atributová tabulka**

V některých případech je vhodné umístit do mapového výstupu i část atributové tabulky. Tuto lze přidat pomocí tlačítka **E≡** Přidat atributovou tabulku.

Všeobecná nastavení tabulky a jejího vzhledu se nachází v části Vlastnosti položky. Pokud je v projektu přidáno vícero vrstev, které mají atributovou tabulku, tak se nastaví zdrojová vrstva pro atributovou tabulku do mapového výstupu.

Úprava samotné tabulky se nachází pod tlačítkem Atributy... . V tomto menu jsou 2 základní části. V první

části se manipuluje s atributy. Zde se vyberou všechny atributy, které se v tabulce mají zobrazit ↓ ■,

iejich pořadí  $\sim$ , může se zde nastavit titulek pro atribut, ale i zarovnávání hodnot.

V druhé části se nastavuje řazení dat v tabulce. Řazení se řídí definovanými pravidly. Každé pravidlo musí obsahovat atribut podle kterého se tabulka bude řadit a typ řazení (sestupně nebo vzestupně). Takto nadefinované pravidlo se pak tlačítkem in přidá do seznamu pravidel. Jednotlivá pravidla se vypisují do pole pod sebe. Jejich pořadí je možné měnit a ovlivnit tak přesné vypsání tabulky do mapového výstupu.

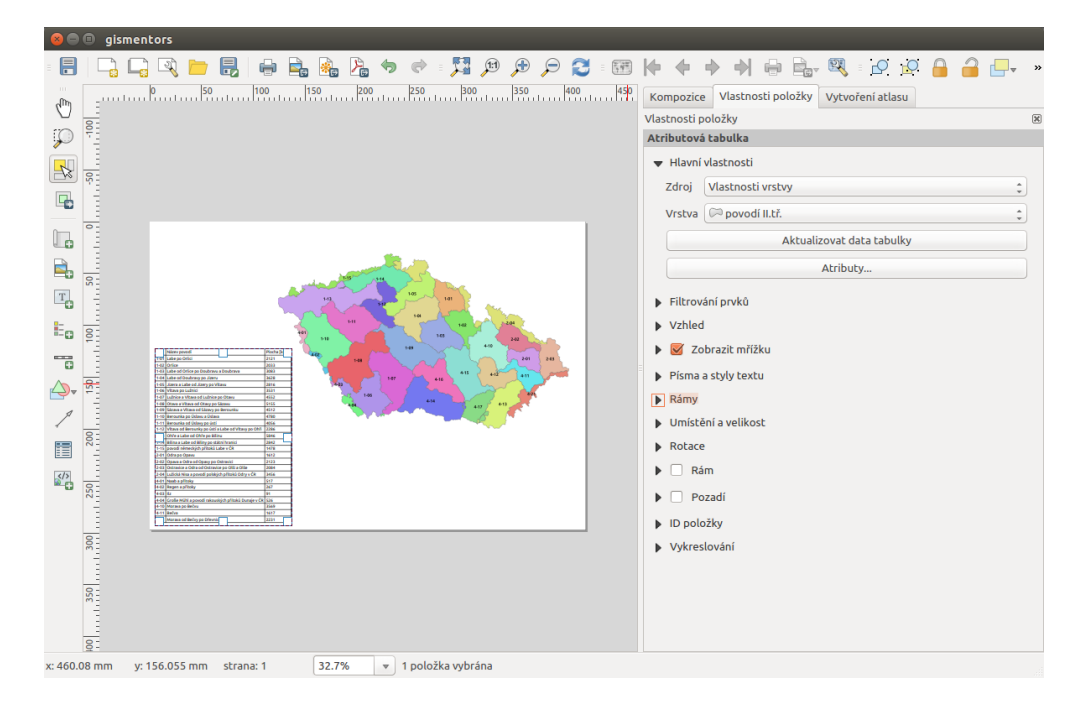

Obrázek 5.15: Atributová tabulka vybrané vrstvy přidaná v mapovém výstupu.

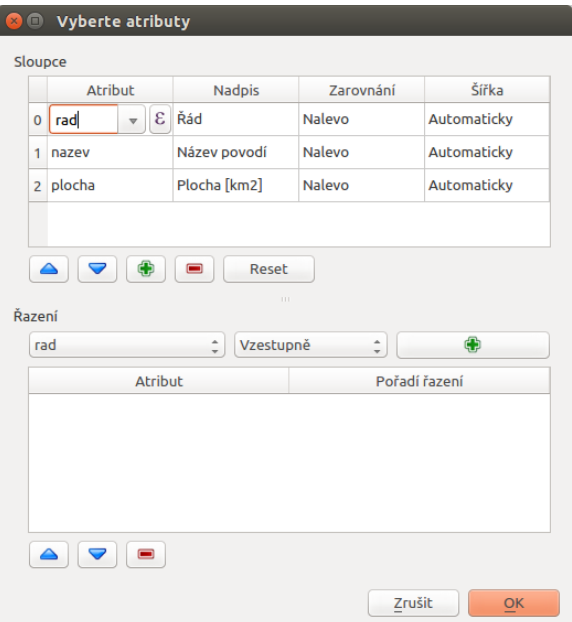

Obrázek 5.16: Nastavení zobrazení atributové tabulky v mapovém výstupu.

### **5.2.6 Směrová šipka (růžice)**

Do mapového výstupu lze přidat také směrovou růžici - pomocí ikony < <sup>Přidat šipku</sup>. Směrová růžice může být vykreslena různou symbologii. Výběr symbologie a další nastavení jsou dostupné v záložce Vlastnosti položky . Lze zde ponechat defaultní styl prvku, kdy se vykresluje jednoduchá šipka. Je možné

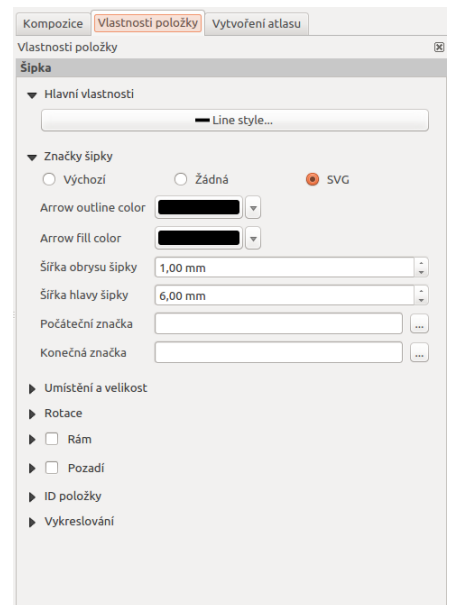

použít i složitější nastavení - například použít vlastní svg symboly pro začátek a konec šipky.

Obrázek 5.17: Detailní nastavení směrové šipky.

#### **5.2.7 Meˇrítko ˇ**

<span id="page-94-0"></span>Běžnou součástí výstupu je také měřítko. To lze přidat pomocí ikony Přidat nové grafické měřítko a vložením prvku do výstupu. Výběr stylu a další nastavení je dostupné v záložce Vlastnosti položky viz [5.18.](#page-94-0) Nejdůležitější je výběr stylu legendy v položce Styl . Lze vybrat z grafických měřítek nebo zvolit číselné měřítko. Dále lze nastavit jednotky a jejich popisek. Dále jsou pak ostatní nastavení pro vzhled měřítka.

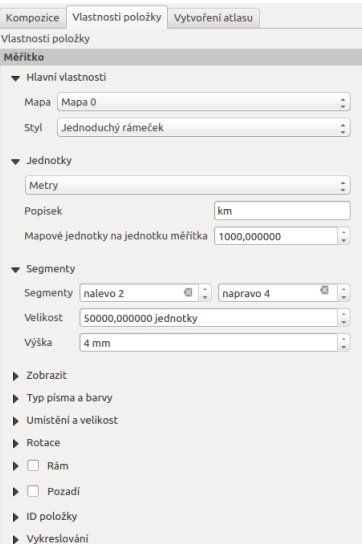

Obrázek 5.18: Detailní nastavení měřítka.

### **5.2.8 Další prvky**

Jako součást mapového výstupu se dá použít i například obrázek. Lze jej přidat pomocí ikony Přidat obrázek.

## **5.3 Export**

Všechna nastavení mapového výstupu jsou součástí mapového projektu. S uložením projektu se tedy uloží i nastavení mapového výstupu.

Pokud máte mapový výstup upraven, lze tento výstup uložit nebo vytisknout.

Tisk je možný pres ikonu <sup>Tisknout</sup>. Při tisku je nutné zkontrolovat všechna nastavení tisku pro konkrétní tiskárnu.

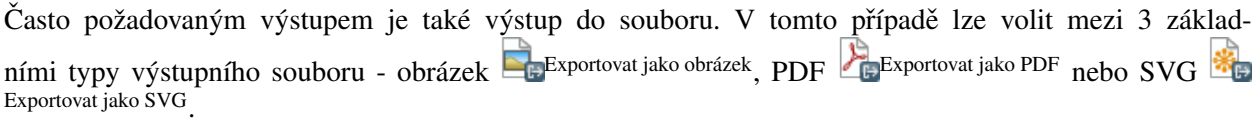

Tip: Při exportu mapového výstupu do obrázku je k dispozici široká škála formátů. Z hlediska kvality výstupu nebo možnosti jeho úpravy je lepší použít PDF nebo SVG.

## **R ˚uzné**

## **6.1 Lokalizace**

V současné době je možné vybrat si ze skoro 30 jazykových variant programu QGIS. Úrovně lokalizace jsou různé, čeština patří k těm kvalitnějším.

#### Poznámka pro pokročilé

Jednotlivé překlady je možno ovlivnit. Připojit se k překladatelům je možné na oficiálních [stránkách QGIS.](https://qgis.org/en/site/getinvolved/translate.html)

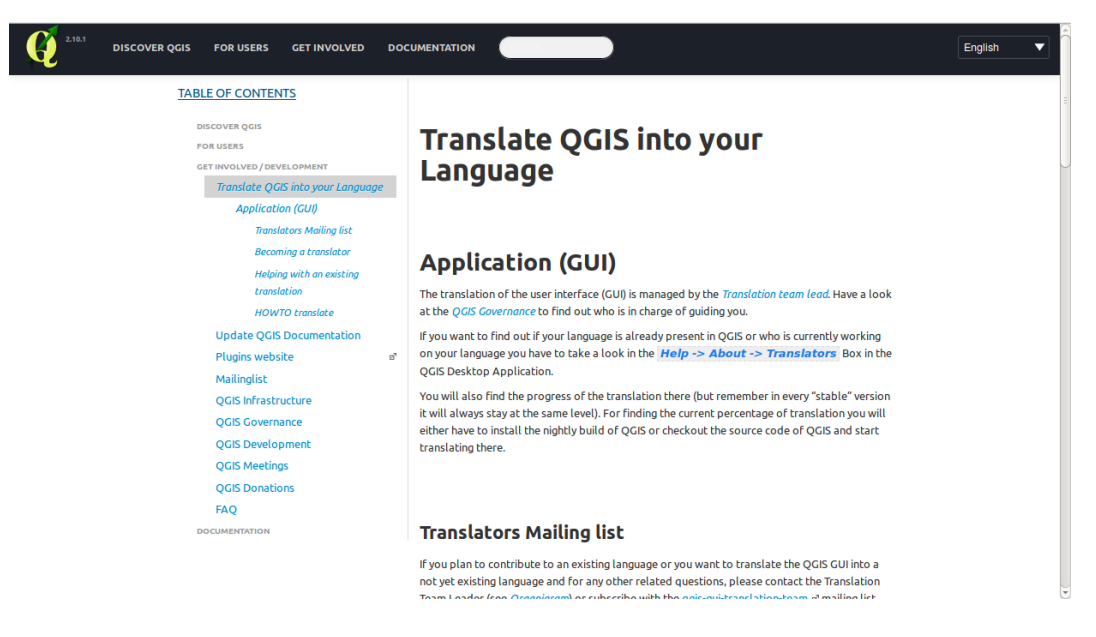

Obrázek 6.1: Popis systému pro tvorbu lokalizací.

#### **6.1.1 Volba lokalizace**

QGIS se spustí v lokalizaci dle nastavení operačního systému.

Lokalizaci je však možné nastavit z menu *Nastavení* → *Možnosti...* záložka Lokalizace

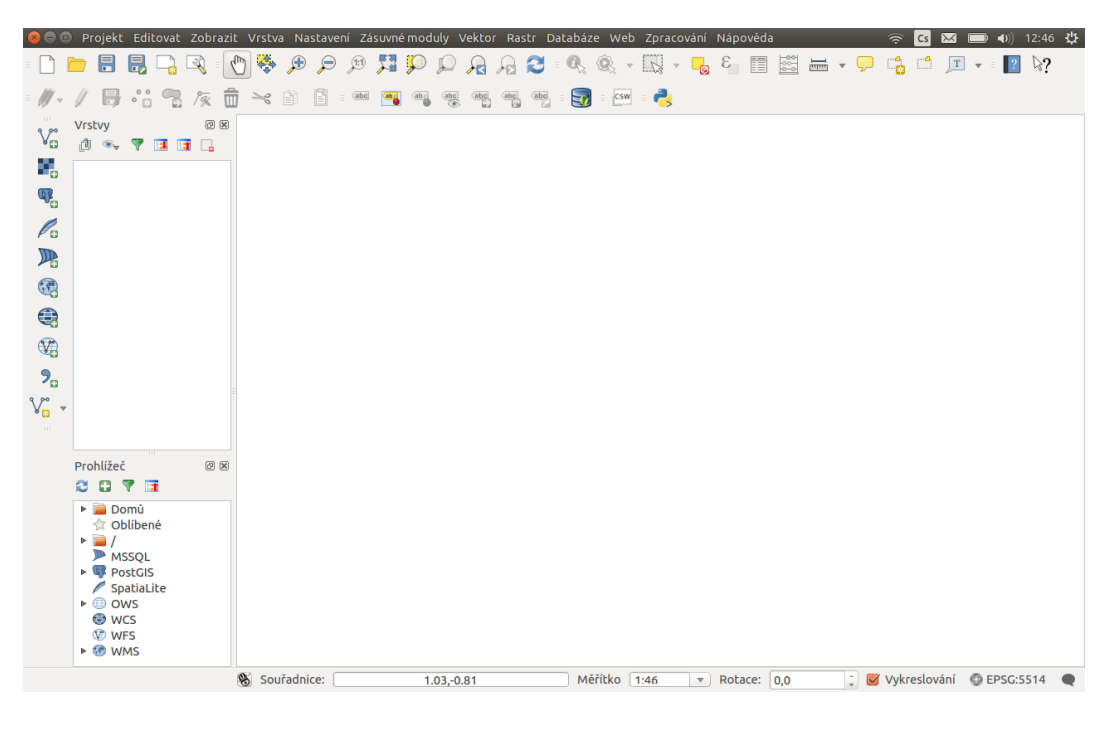

Obrázek 6.2: Lokalizace QGIS v českém jazyce.

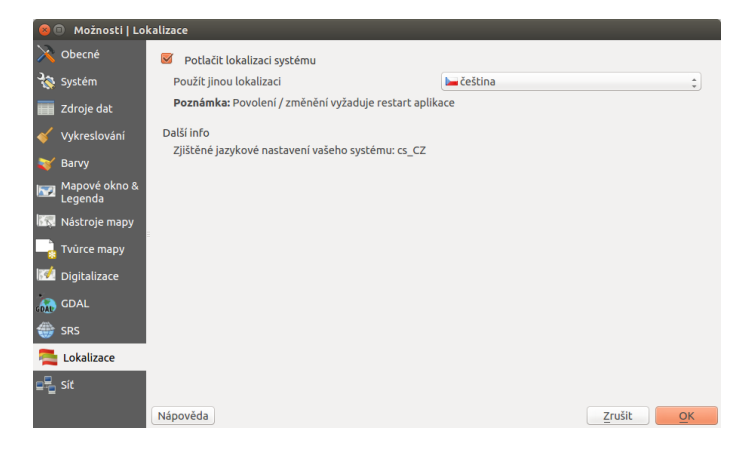

Obrázek 6.3: Menu pro nastavení jazykové lokalizace.

Aby se změna nastavení jazyka projevila, je nutné systém QGIS vypnout. Po opětovném spuštění se změna lokalizace již projeví.

# **6.2 Souradnicový systém ˇ**

Definice souřadnicového systému, kartografického zobrazení a souvisejicích témat je detailně popsáno v podkladech školení [Open Source GIS.](http://training.gismentors.eu/open-source-gis/soursystemy/index.html)

### <span id="page-98-0"></span>**6.2.1 Souradnicový systém projektu ˇ**

Po instalaci je nastaven souřadnicový systém projeku na *WGS 84* [\(EPSG:4326\)](http://epsg.io/4326). Pokud budete pracovat s daty pro území ČR, tak je pravděpodobné, že budou v souřadnicovém systému S-JTSK [\(EPSG:5514\)](http://epsg.io/5514).

Pro další práci je vhodné nastavit souřadnicový systém projektu, aby se systém pokaždé otevřel s požadovaným nastavením. Toto nastavení je menu v *Nastavení* → *Možnosti...* záložka SRS . V cásti ˇ *Výchozí SRS pro nové projekty* je položka *Vždy zaˇcít nové projekty s tímto SRS*.

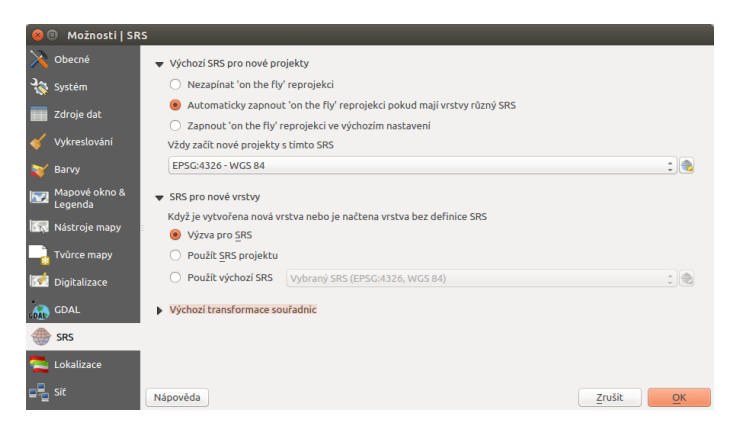

Obrázek 6.4: Dialog pro nastavení CRS projektu.

Přes ikonku Vyberte SRS se vyvolá menu pro výběr souřadnicového systému. Konkrétní souřadnicový systém je možné vybrat z nabídky nebo použít filtrovací pole pro rychlejší vyhledání. Filtrovat lze pomocí EPSG kódu nebo také dle názvu souřadnicového systému.

| Výběr souřadnicového referenčního systému                                                                                                    |   |                       |  |  |
|----------------------------------------------------------------------------------------------------|---|-----------------------|--|--|
| Filtr<br>5514                                                                                                    |   | $\mathbf{G}$          |  |  |
| Naposledy použité souřadnicové referenční systémy                                                                                                    |   |                       |  |  |
| Souřadnicový referenční systém                                                                                                    |   | ID autority           |  |  |
| S-JTSK (Greenwich) / Krovak East North                                                                                                    |   | <b>EPSG:5514</b>      |  |  |
|                                                                                                    | Ш |                       |  |  |
| Souřadnicový referenční systém světa                                                                                                    |   | Skrýt neschválené SRS |  |  |
| Souřadnicový referenční systém                                                                                                    |   | ID autority           |  |  |
| $\mathbf{v}$ $\mathbf{v}$ Promítnutý souřadnicový systém                                                                                                    |   |                       |  |  |
| $\nabla$ Krovak<br>S-JTSK (Greenwich) / Krovak East North                                                                                                    |   | <b>EPSG:5514</b>      |  |  |
|                                                                                                    |   |                       |  |  |
|                                                                                                    |   |                       |  |  |
| S-JTSK (Greenwich) / Krovak East North<br>Vybraný SRS:                                                                                                    |   |                       |  |  |
| +proj=krovak +lat 0=49.5 +lon 0=24.83333333333333 +alpha=30.28813972222222 +k=0.9999<br>F<br>+x 0=0 +y 0=0 +ellps=bessel +towgs84=542.5,89.2,456.9,5.517,2.275,5.516,6.96<br>+pm=greenwich +units=m +no defs |   |                       |  |  |
| Nápověda                                                                                                    |   | Zrušit<br>OK          |  |  |

Obrázek 6.5: Okno pro výběr CRS.

Důležité: Takováto změna se projeví při dalším spuštění systému.

#### **On-the-fly transformace**

V případě, že pracujete s vrstvami, které mají odlišný souřadnicový systém než projekt, je nutné mít povolenou takzvanou "reprojekci" (on the fly transformaci). Toto nastavení je součástí nastavení souřadnicového systému projektu. V případě, že by tato transformace nebyla povolena, tak by se vrstvy s odlišným souřadnicovým systémem nevykreslily v mapovém okně korektně (tak aby se překrývaly).

Zda je tato transformace povolena je vidět i v stavovém řádku. EPSG kód je doplněn o text "(OTF)".

#### **6.2.2 Souradnicový systém nové vrstvy ˇ**

Pokud budete vytvářet novou vrstvu nebo přidávat novou vrstvu bez definovaného souřadnicového systému, tak je možné určit jim předdefinovaný souřadnicový systém.

Toto nastavení je dostupné v *Nastavení* → *Možnosti...* záložka SRS v části SRS pro nové vrstvy. Lze zvolit konkrétní souˇradnicový systém (stejný postup jako u *[projektu](#page-98-0)*), vynutit si pokaždé dotaz pro zadání nebo vztáhnout nastavení k aktuálnímu projektu.

# **6.3 QGIS pluginy**

QGIS umožňuje práci se zásuvnými moduly, tzv. [pluginy.](http://cs.wikipedia.org/wiki/https://en.wikipedia.org/wiki/Plug-in_(computing)) Ve všeobecnosti se jedná o software, které nepracuje samostatně, ale jako doplňkový modul jiné aplikace a tím rozšiřuje její funkčnost. V současnosti existuje pro QGIS víc než 300 zásuvných modulů. Všechny jsou napsané v programovacím jazyku [Python](https://www.python.org/) nebo [C++.](https://isocpp.org/) Mnohé z nich jsou stále ve vývoji. Jejich kompletní seznam spolu s příslušnou charakteristikou, informacemi například o použití, potřebné minimální verzi QGISu, domovské stránce, autorech, o počtu stáhnutí, o tom, které jsou označené jako nejoblíbenější je dostupný [zde.](https://plugins.qgis.org/plugins/)

Moduly jsou udržované vývojovým týmem QGISu [\(QGIS Development Team\)](http://qgis-development-team.software.informer.com/) a jsou automaticky součástí každé jeho distribuce. Externí pluginy jsou napsané v programovacím jazyce Python a jsou udržovány příslušnými autory. Chyby (angl. *bugy*) v modulech by měli být zveřejnovány a dostupné na stránkách [projektu.](http://hub.qgis.org/projects/qgis-user-plugins)

#### <span id="page-99-0"></span>**6.3.1 Správce zásuvných modulů**

V prvním kroku v menu zvolíme *Zásuvné moduly* → *Spravovat a instalovat zásuvné moduly* ( Spravovat a instalovat zásuvné moduly). Spustí se dialogové okno [\(6.6\)](#page-100-0), které slouží na prohlížení, vypínání a zapínání dostupných modulů příslušné verze QGISu.

<span id="page-100-0"></span>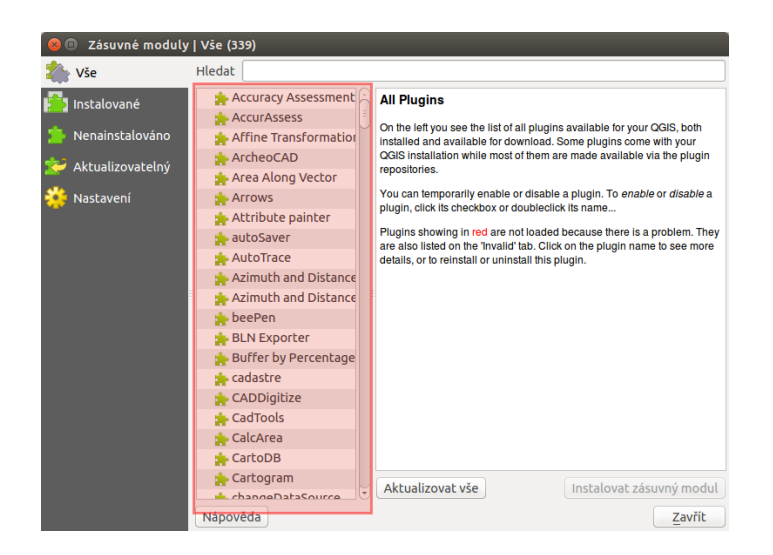

Obrázek 6.6: Správce zásuvných modulů v prostředí QGIS.

Pod položkou **Instalované najdeme ty, které byly nainstalované automaticky při instalaci QGISu.** Z nich jsou některé načtené, jiné lze dočasně povolit nebo zakázat zaškrtnutím ikonky V . V případě, že klikneme na některý z modulů, zobrazí se jeho charakteristika nebo účel, spolu s dalšími informacemi jako je název, popis, počet hodnocení a stáhnutí modulu, reprezentující ikona, kategorie, instalovaná nebo dostupná verze,

<span id="page-100-1"></span>autor, seznam změn a další. Na [6.7](#page-100-1) je znázorněný příklad zásuvného modulu s názvem Qgis2threejs

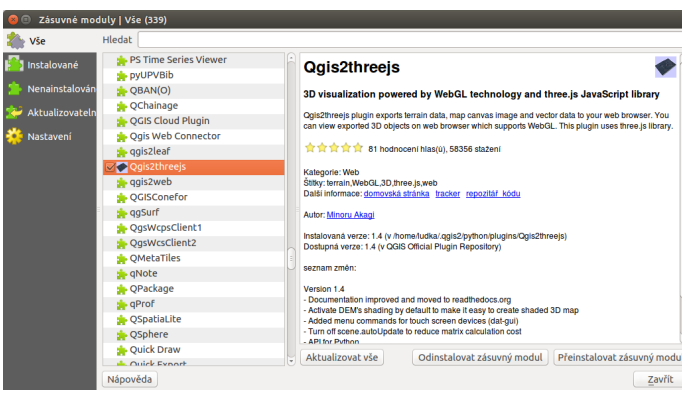

Obrázek 6.7: Charakteristika zásuvného modulu na prohlížení 3D objektů ve webovém prohlížeči.

Seznam všech dostupných pluginů je možno zobrazit a konkrétní modul načíst zvolením kal<sup>p Nenainstalováno</sup> a spuštěním Instalovat zásuvný modul . Následně se dá tento modul přeinstalovat nebo úplně odinstalovat [\(6.8\)](#page-101-0).

Pod záložkou Aktualizovatelný se nachází zásuvné moduly, které jsou dostupné i v novější verzi. Záložka Nastavení obsahuje nastavení týkající se kontroly aktualizací modulů, experimentálních a neschválených modulů a zobrazuje i seznam repozitářů, které lze přidávat editovat nebo mazat, viz [6.9.](#page-101-1) Po zaškrtnutí políček víri položkách Zobrazit také experimentální a neschválené moduly je k dispozici téměř 500 zásuvných modulů.

<span id="page-101-0"></span>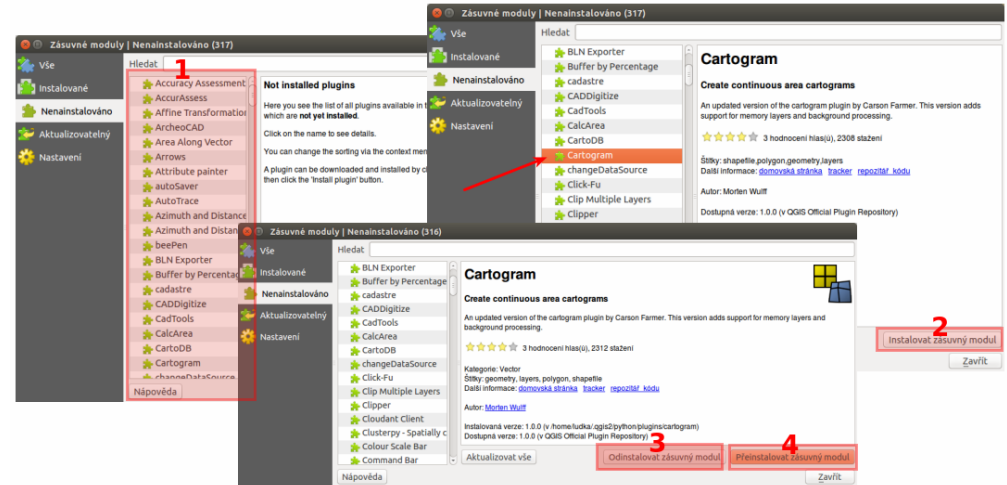

<span id="page-101-1"></span>Obrázek 6.8: Seznam nenainstalovaných modulů  $(1)$ , instalace  $(2)$ , možnost odinstalování  $(3)$  nebo přeinstalování (4) kteréhokoli z modulů.

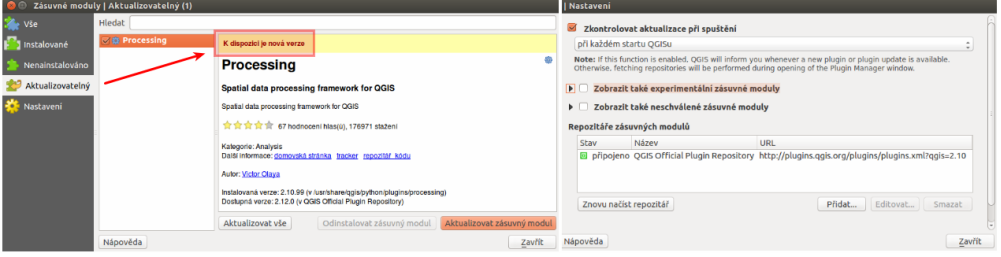

Obrázek 6.9: Záložky svisející s aktualizacemi a nastavením zásuvných modulů.

<span id="page-101-2"></span>Tip: Seznam zásuvních modulů může uživatel uspořádat dle svých potřeb. Po stisknutí pravého tlačítka myši v seznamu modulů je k dispozici jejich uspořádání dle abecedy, počtu stáhnutí, hlasů nebo stavu  $(6.10).$  $(6.10).$ 

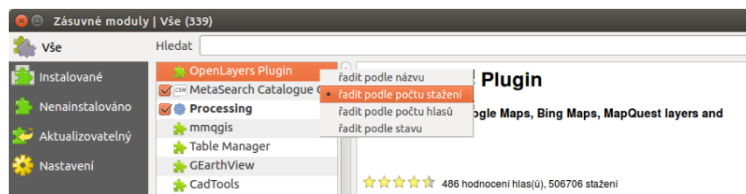

Obrázek 6.10: Možnosti seřazení zásuvných modulů.

Poznámka: Je zapotřebí připomenout, že zásuvné moduly v oficiálních repozitářech byly testovány, nicméně jednotlivé repozitáře mohou obsahovat i méně ověřené moduly různé kvality a stádia vývoje. Proto

je dobrou pomůckou zobrazení hodnocení či počtu  $\mathcal{X}$ 

Tip: Pokud známe alespoň přibližný název konkrétního modulu, při vyhledávání může vyplnění políčka Hledat v dialogovém okně.

#### **6.3.2 Príklady zásuvních modul ˚u ˇ**

V další části si částečně ukážeme některé z užitečných a často používaných zásuvních modulů programu QGIS:

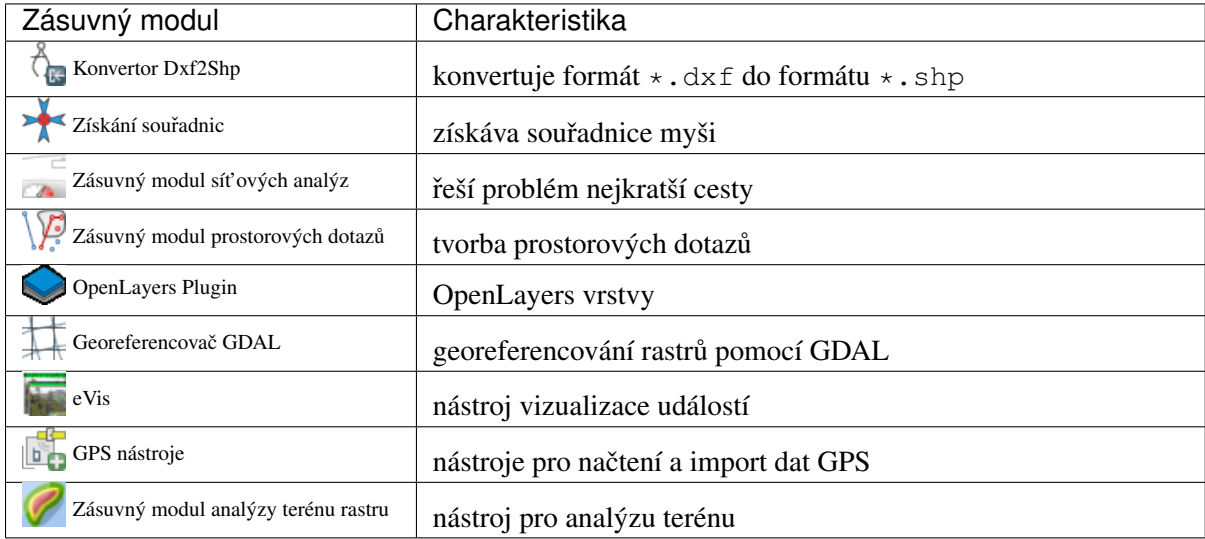

# **Konvertor Dxf2Shp**

<span id="page-102-0"></span>V případě, že máme k dispozici soubor AutoCAD DXF ([Drawing Exchange Format\)](https://en.wikipedia.org/wiki/AutoCAD_DXF), do prostředí programu QGIS ho umíme načíst díky zásuvnému modulu *Konvertor Dxf2Shp*. Již z názvu vyplývá, že soubor je převeden do formátu Shapefile.

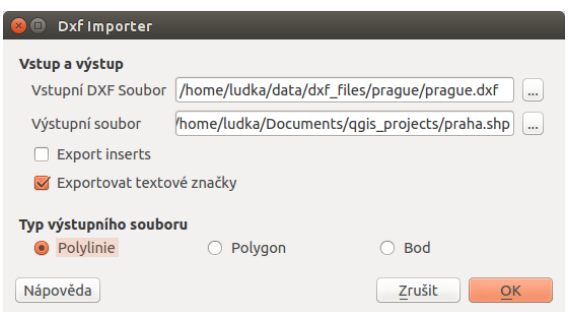

Obrázek 6.11: Dialogové okno modulu na převod AutoCAD DXF souboru na soubor Shapefile.

Po načítení modulu ze *správce zásuvných modulů* se po kliknutí na ikonu <sup>(†</sup> objeví dialogové okno, kde je zapotřebí nastavit vstupní \*.dxf soubor, název, cestu a typ nového \*.shp souboru, viz. [6.11.](#page-102-0) Volba

Exportovat textové značky vytvoří navíc bodovou vrstvu s označeními a příslušná \*.dbf tabulka bude obsahovat "textové"informace ze souboru  $\star$ . dxf.

Poznámka: Pokud se po spuštění modulu tlačítkem OK zobrazí dialogové okno související se souřadnicovými systémy, systém nastavíme.

## **Získání souradnic ˇ**

Tento zásuvný modul se používá velmi jednoduše a umožňuje zobrazení souřadnic myši pro dva vy-brané souřadnicové systémy. Dialogové okno je zobrazeno na [6.12.](#page-103-0) Kliknutím na ikonu **na** nastavíme požadovaný souřadnicový systém, zvolením  $\mathbb{R}^2$  Zapnout získávání se symbol myši změní na  $\mathfrak{D}$ . Po kliknutí do mapového okna se objeví malá červená tečka. Její souřadnice v souřadnicovém systému projektu se zobrazí v okně vedle symbolu **in a**. Na [6.12](#page-103-0) jsou na ukázku zobrazené souřadnice vybraného bodu v souřadnicových systémech s EPSG 4326 (WGS 84) a 5514 (S-JTSK (Greenwich) / Krovak East North). Ikona w umožňuje souřadnice kopírovat do schránky v podobě čtyř hodnot (pro [6.12](#page-103-0) by to bylo 13.71955,49.85887,-796222.963,-1061087.065).

<span id="page-103-0"></span>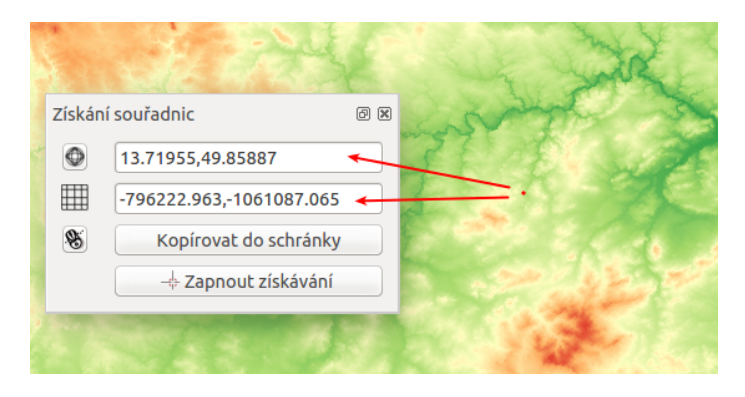

Obrázek 6.12: Dialogové okno modulu na zobrazení souˇradnic z mapového okna.

#### **Zásuvný modul sít'ových analýz**

Ve vrstvě polylinií modul vypočte a následně vykreslí nejkratší cestu mezi dvěma zvolenými body. Je napsaný v programovacím jazyku C++. Umožňuje určit nejoptimálnější trasu na základě délky nebo času. Výsledek je automaticky exportován jako nová vektorová vrstva.

Poznámka: Při výpočtu nejkratší cesty se doporučuje nastavit souřadnicový systém projektu dle souřadnicového systému vrstvy polylínií.

Zásuvný modul aktivujeme v *panelu správce zásuvných modulů*. V liště menu přejdeme na *Vektor*  $\rightarrow$  *Silniční graf* → *Nastavení*. Zobrazí se okno, kde vyplníme základní nastavení jako jednotku času, vzdálenosti, topologickou toleranci a další, viz. [6.13.](#page-104-0) Na nastavení modulu použijeme vektorovou vrstvu cest České republiky zobrazenou na [6.14](#page-104-1) dle typu.

<span id="page-104-0"></span>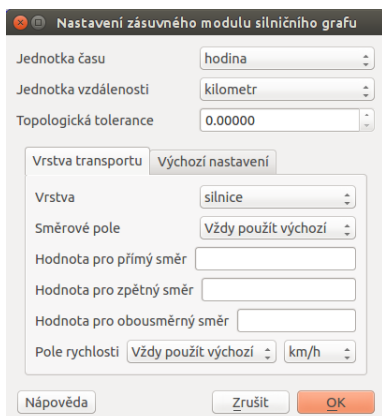

Obrázek 6.13: Nastavení zásuvného modulu cestného grafu.

<span id="page-104-1"></span>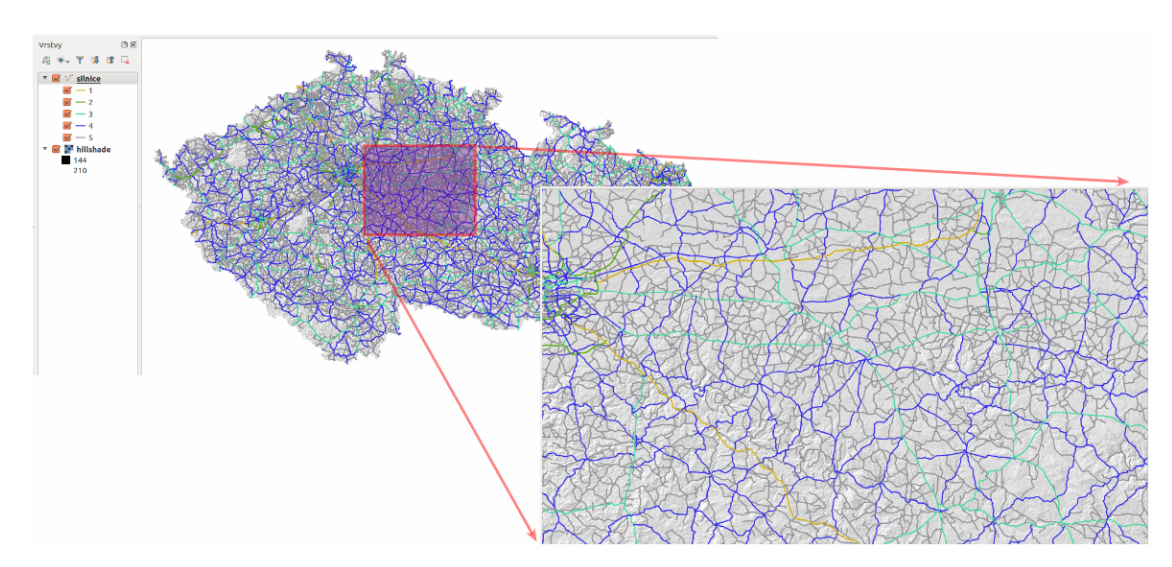

Obrázek 6.14: Silnice České republiky zobrazené dle jejich typu.

V panelu Nejkratší cesta použijeme a v mapovém okně kliknutím zvolíme počáteční a koncový bod cesty. Zobrazí se jako zelená, resp. červená tečka. Následně nastavíme kritérium, t.j. délku nebo čas a potvrdíme stisknutím Vypočítat. Po proběhnutí výpočtu se v mapovém okně zobrazí výsledek v podobě polylinie, která se dá exportovat jako nová vektorová vrstva (použitím Export ).Tlačítko Vyčistit slouží na smazání obsahu políček. Postup je znázorněný na [6.15.](#page-105-0)

<span id="page-105-0"></span>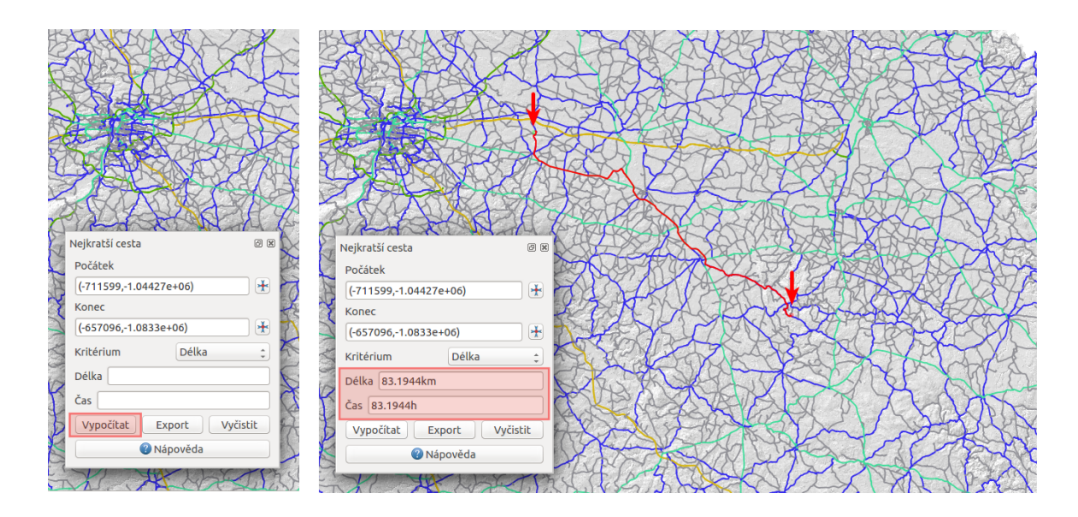

Obrázek 6.15: Použití zásuvného modulu síť ových analýz a výpočet nejoptimálnější cesty.

<span id="page-105-1"></span>**Tip:** Pokud nevidíme panel Nejkratší cesta, přidáme ho z menu lišty Zobrazit (Zobrazit  $\rightarrow$  Panely  $\rightarrow$ *Nejkratší cesta*), jak je to znázorněno na [6.16.](#page-105-1)

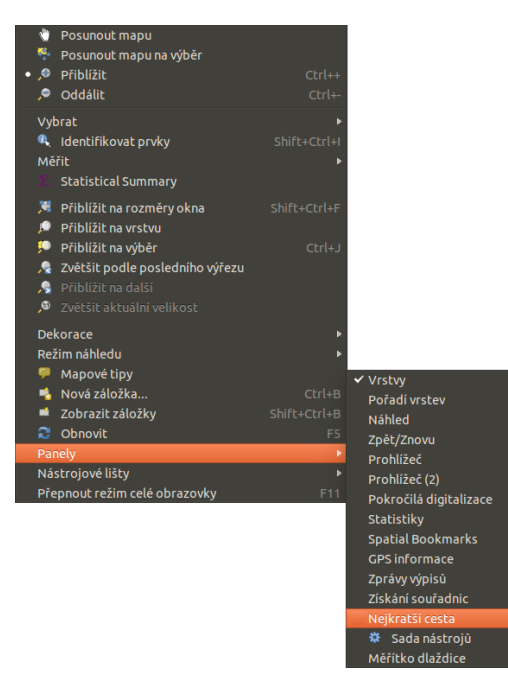

Obrázek 6.16: Zobrazení dialogového okna na výpočet nejkratší cesty.

### **Zásuvný modul prostorových dotazů**

Pomocí tohoto zásuvného modulu lze vykonávat různé prostorové dotazy. Mezi dostupné prostorové vztahy patří vztah dotyku, rozpojení, křížení, protínání nebo překryvu. Funkcionalita je založená na knihovně [GEOS.](https://en.wikipedia.org/w/index.php?title=JTS_Topology_Suite&redirect=no#GEOS_Library) Vždy je nutné pracovat s vrstvou obsahující zdrojové prvky a vrstvou s referenčními prvky.

Se zásuvným modulem zacneme pracovat tak, že klikneme na ikonu modulu ˇ nebo z menu jako *Vektor*  $→$  *Prostorový dotaz* → *Prostorový dotaz*. Potom v dialogovém okně s názvem *Prostorový dotaz* nastavíme zdrojové a referenční vrstvy, prostorový vztah (operátor) a zvolíme zda se jedná o nový výběr, nebo vybíráme z již existujícího výběru.

Ukážeme si to na příkladě výběru všech obcí v České republice (obce), ve kterých se nachází požární stanice (pozarni\_stanice). Použití je znázorněné na [6.17.](#page-106-0) Po proběhnutí výběru zvolením Použít se otevře další okno (na [6.17](#page-106-0) vpravo). V tomto kroku můžeme tlačítkem  $\sqrt{\mathbf{a}}$  vytvořit vektorovou vrstvu z výběru, **V**a můžeme pokračovat s výběrem a provádět dalším podvýběry, volbou se dokážeme přibližovat k výsledným objektům, případně zapisovat zprávy.

<span id="page-106-0"></span>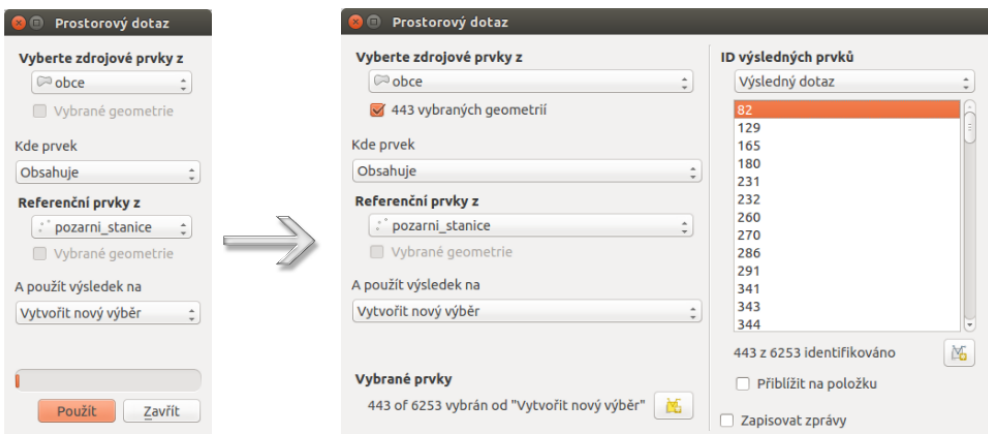

Obrázek 6.17: Použití zásuvného modulu prostorových dotazů (prvek obsahuje ...).

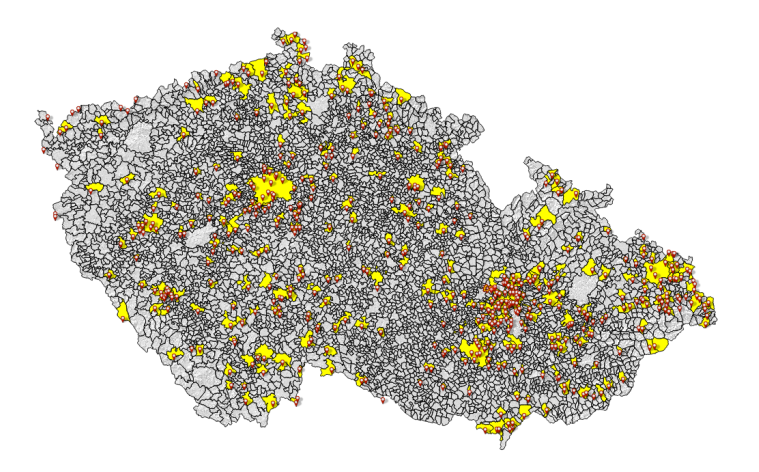

Obrázek 6.18: Obce České republiky s požární stanicí.

#### **OpenLayers Plugin**

*OpenLayers Plugin* (*Web*  $\rightarrow$  *OpenLayers Plugin*) umožňuje přidávat do mapového okna množství obrazo-vých služeb z Google, Bing, Yahoo a OpenStreetMap [\(6.19\)](#page-107-0). Satelitní snímky těchto služeb se mohou lišit <span id="page-107-0"></span>jak datumem, tak kvalitou v závislosti od lokality nebo poskytovatele. Podmínkou pro použití zásuvného modulu je dobrý přístup k internetu. Na [6.20](#page-107-1) je příklad načtení čtyř různých vrstev s detailem pro určitou oblast.

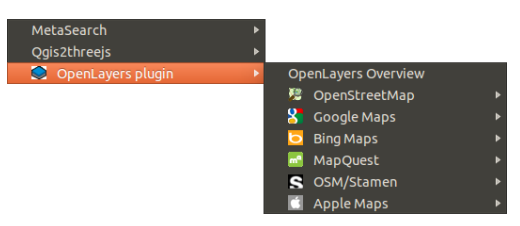

Obrázek 6.19: OpenLayers Plugin z lišty menu.

<span id="page-107-1"></span>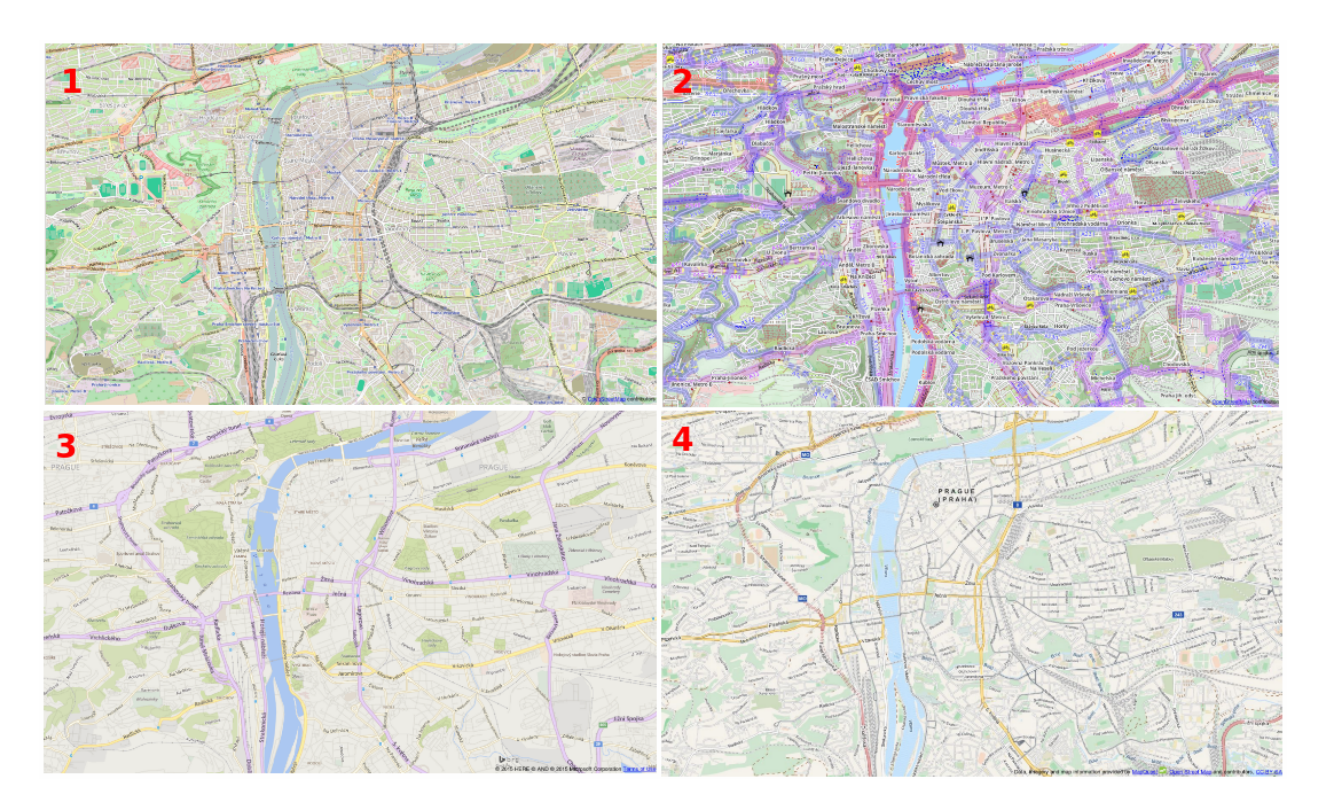

Obrázek 6.20: Ukážka vrstev OpenStreetMap (1), OpenCycleMap (2), Bing Road (3) a MapQuest-OSM (4) pro vybranou část Prahy.

Poznámka: Další ze zmíněných modulů budou obsahem školení QGIS pro pokročilé a to především GRASS plugin.
## **Dodatky**

## **7.1 O dokumentu**

Text dokumentu je licencován pod [Creative Commons Attribution-ShareAlike 4.0 International License.](http://creativecommons.org/licenses/by-sa/4.0/)

#### <u>ම ගම</u>

*Verze textu dokumentu:* 0.9beta (sestaveno 27.11.2015)

#### **7.1.1 Autoriˇ**

Za [GISMentors:](http://www.gismentors.cz/)

- Alžbeta Gardoňová
- L'udmila Furtkevičová
- [Oto Kaláb](http://www.gismentors.cz/mentors/kalab/)
- Vojtěch Dubrovský

#### **7.1.2 Text dokumentu**

Online HTML verze textu školení je dostupná na adrese:

• <http://training.gismentors.eu/qgis-zacatecnik/>

Zdrojové texty školení jsou dostupné na adrese:

• <https://github.com/GISMentors/qgis-zacatecnik>

#### Rejstřík

# A

algebra mapová algebra, [70](#page-73-0) atributová tabulka mapové elementy, [89](#page-92-0)

# D

další prvky mapového výstupu mapové elementy, [92](#page-95-0) datové sady ke stažení, [1](#page-4-0)

# E

export dat rozhraní - popis, [21](#page-24-0) export mapového výstupu, [92](#page-95-0)

# G

geografický informační systém, [1](#page-4-0) GIS, [1](#page-4-0)

# H

hlavní menu, *viz* rozhraní - popis, [16](#page-19-0)

#### I

identifikace prvku, *viz* rozhraní - popis, [18](#page-21-0) import dat rozhraní - popis, [19](#page-22-0) Instalace, [5](#page-8-0)

### K

ke stažení datové sady, [1](#page-4-0)

### L

legenda

mapové elementy, [88](#page-91-0) Linux, *viz* Instalace, [5](#page-8-0)

#### M

měřítko mapové elementy, [91](#page-94-0) stavový řádek, [14](#page-17-0) měření, *viz* rozhraní - popis, [17](#page-20-0) mapová algebra algebra, [70](#page-73-0) mapové elementy, [84](#page-87-0) atributová tabulka, [89](#page-92-0) další prvky mapového výstupu, [92](#page-95-0) legenda, [88](#page-91-0) měřítko, [91](#page-94-0) obsah mapového okna, [85](#page-88-0) směrová růžice, [89](#page-92-0) souřadnicová mřížka, [87](#page-90-0) titulek, [88](#page-91-0) mapové okno rozhraní - popis, [13](#page-16-0) MS Windows, *viz* Instalace, [6](#page-9-0)

### N

nastavení pracovní plochy tvůrce map, [83](#page-86-0) nastavení pracovních panelů tvůrce map, [84](#page-87-0)

# O

obsah mapového okna mapové elementy, [85](#page-88-0) OSGeo4W, *viz* Instalace, [10](#page-13-0)

### P

překreslování mapového okna

#### stavový řádek, [14](#page-17-0) přepínač vrstev rozhraní - popis, [13](#page-16-0) pohyb v okně, *viz* rozhraní - popis, [16](#page-19-0) postranní menu rozhraní - popis, [14](#page-17-0)

# $\Omega$

QGIS projekt, [12](#page-15-0)

# R

rozhraní - popis, [13](#page-16-0) export dat, [21](#page-24-0) import dat, [19](#page-22-0) mapové okno, [13](#page-16-0) přepínač vrstev, [13](#page-16-0) postranní menu, [14](#page-17-0) stavový řádek, [14](#page-17-0)

# S

směrová růžice mapové elementy, [89](#page-92-0) souˇradnice mapového okna stavový řádek, [14](#page-17-0) souřadnicová mřížka mapové elementy, [87](#page-90-0) souřadnicový systém mapového okna stavový řádek, [15](#page-18-0) správce tvorby mapy tvůrce map, [81](#page-84-0) spuštění QGIS, [10](#page-13-0) stavový řádek, [14](#page-17-0) měřítko, [14](#page-17-0) překreslování mapového okna, [14](#page-17-0) rozhraní - popis, [14](#page-17-0) souřadnice mapového okna, [14](#page-17-0) souřadnicový systém mapového okna, [15](#page-18-0)

# T

titulek mapové elementy, [88](#page-91-0) tvůrce map nastavení pracovní plochy, [83](#page-86-0) nastavení pracovních panelů, [84](#page-87-0) správce tvorby mapy, [81](#page-84-0)

# $\cup$

Unix, [5](#page-8-0)

### V

výběr v mapě, *viz* rozhraní - popis, [17](#page-20-0)